## 參加人辦理開放式受益憑證無實體發 行帳簿劃撥作業手冊

臺灣集中保管結算所股份有限公司 中華民國一一一年十一月二十九日

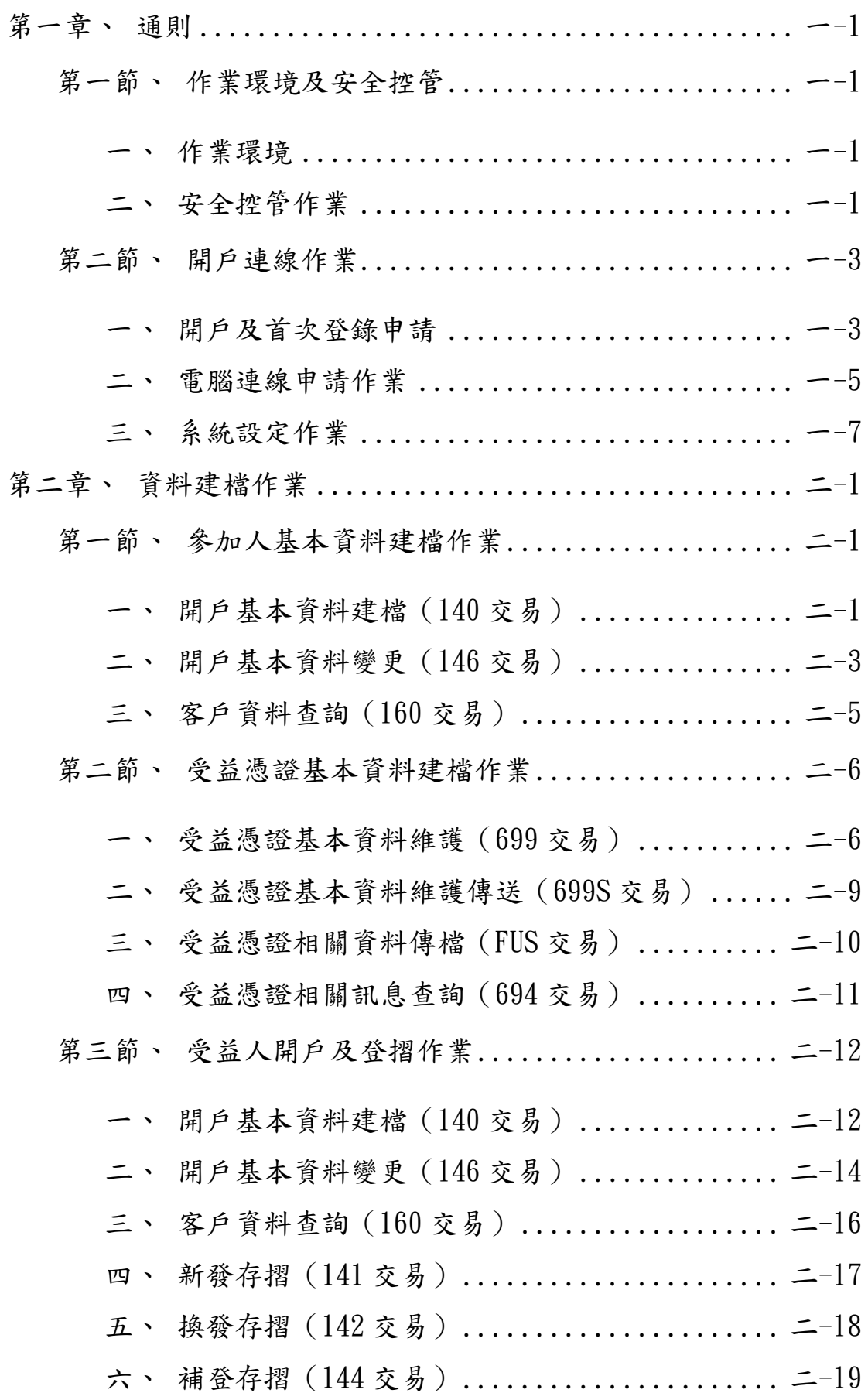

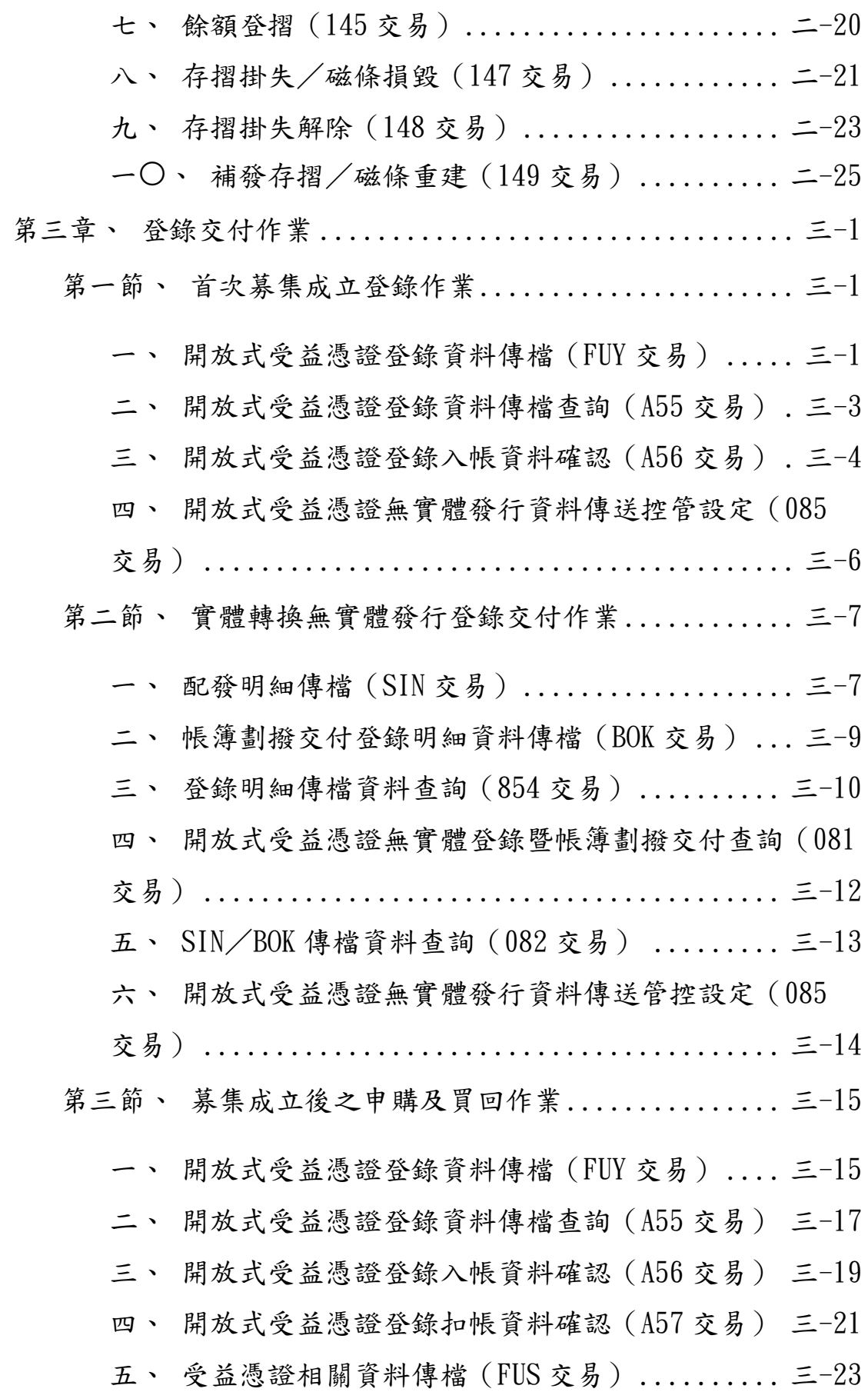

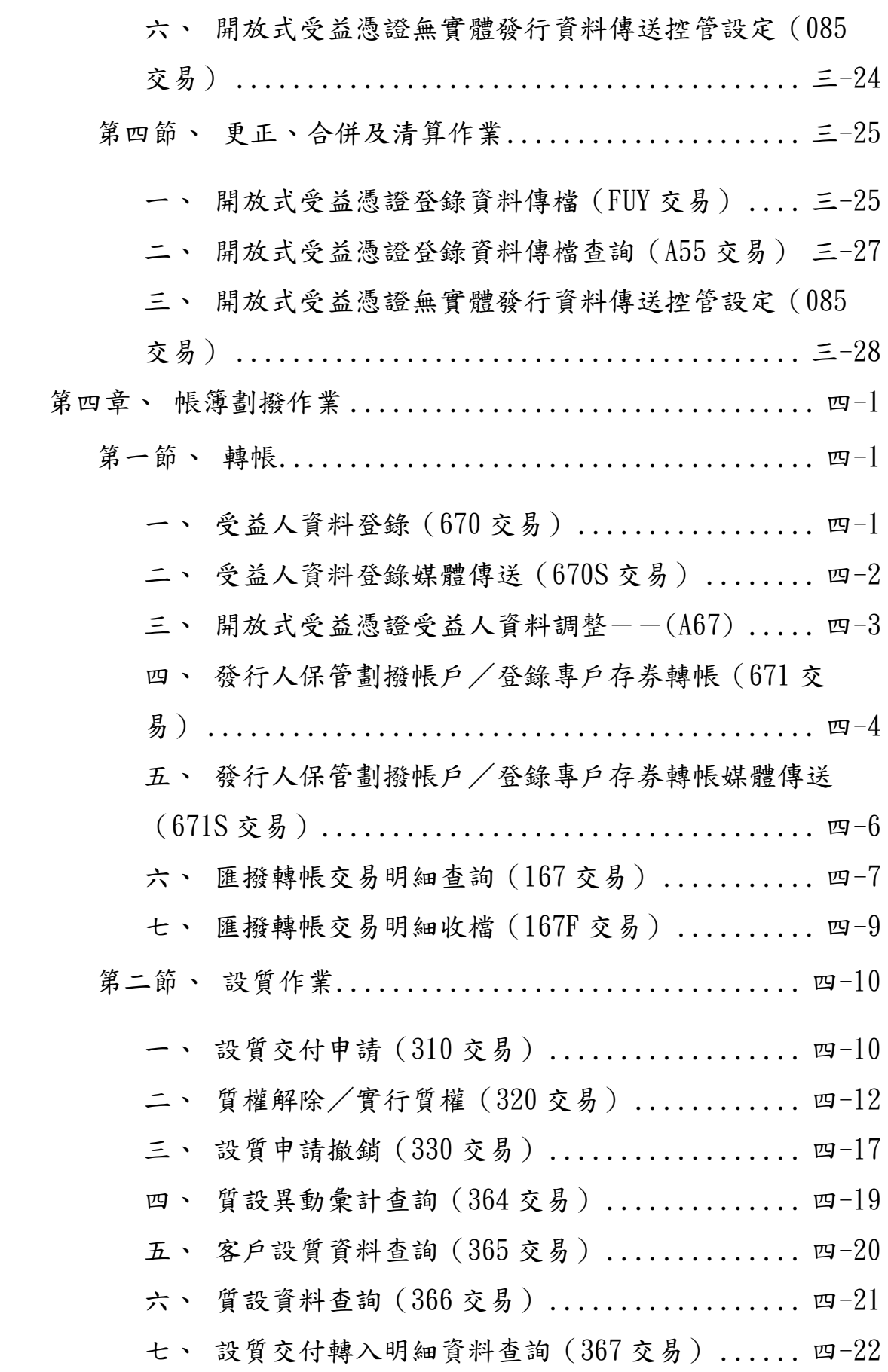

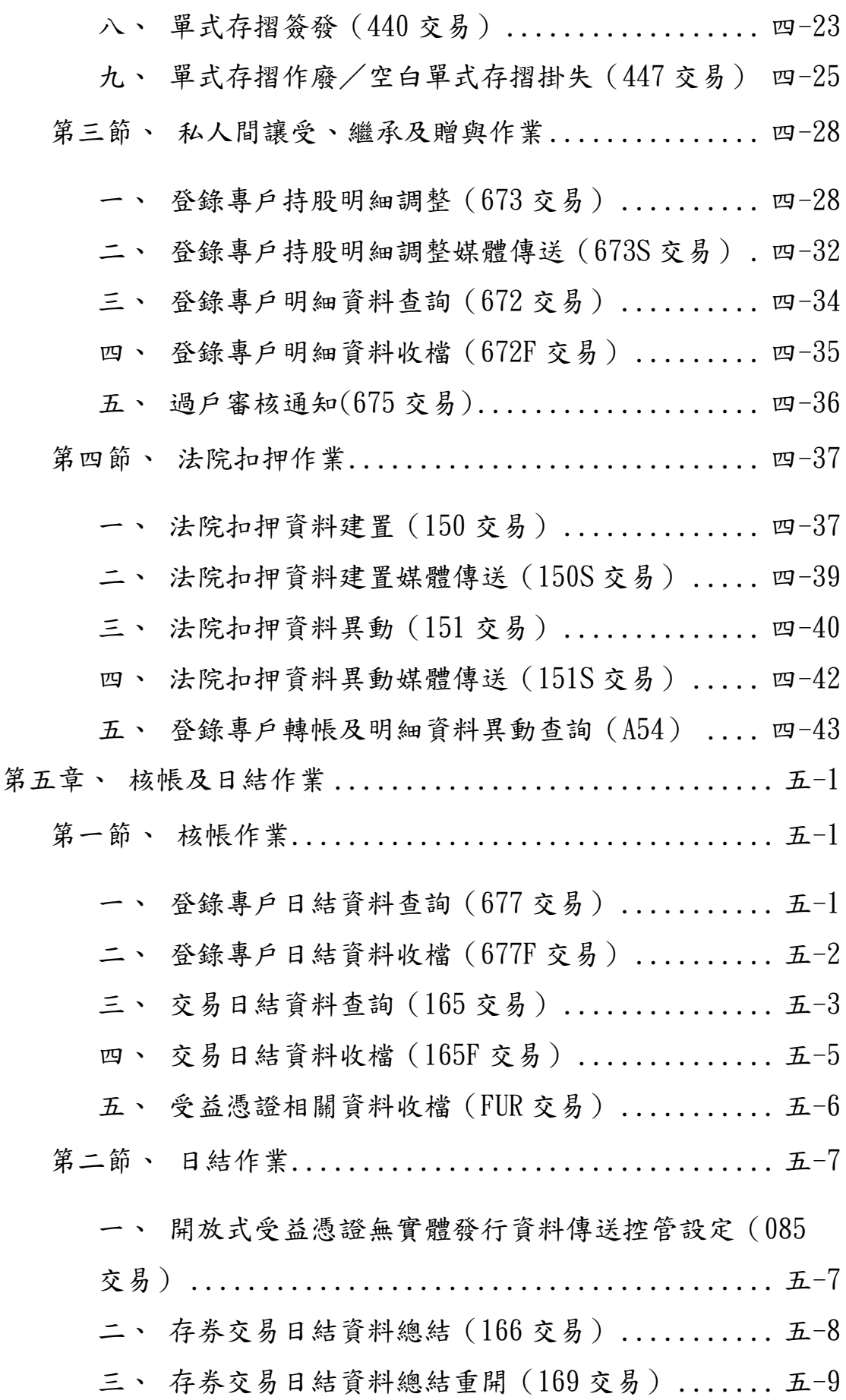

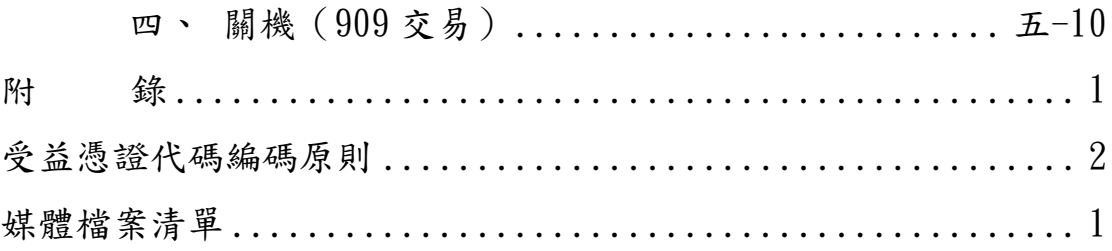

## <span id="page-7-0"></span>第一章、通則

- <span id="page-7-2"></span><span id="page-7-1"></span>第一節、作業環境及安全控管
	- 一、作業環境

(一)台灣集中保管結算所股份有限公司(以下簡稱集保結 算所)建置之 S.M.A.R.T.連線工作站。

(二)使用機構軟硬體設備規格

1、PC 硬體

- (1)CPU : Pentium 4 1.7GH 以上
- (2)RAM : **512** MB 以上
- (3)硬碟空間 : 1G 以上
- 2、軟體
	- (1)作業系統 : Windows 2000 SP4 or Windows XP SP2(自行安裝)
	- (2)通訊軟體:VPN Client(集保結算所提供)
	- (3)應用軟體:S.M.A.R.T 應用軟體(集保結算 所提供)

<span id="page-7-3"></span>二、安全控管作業

(一)資訊安全控管

1、參加人內部電腦系統與本公司證券存託連線作 業端末系統間傳輸作業,應建立媒體資料傳送/接收存取作業 管理程序,其內容涵蓋使用者工作性質、使用者帳號及密碼 防護、使用者存取權限、作業步驟、管理者授權及資料筆數 之覆核等。

2、電腦媒體運送及傳輸過程,應有妥善的安全措 施,以防止資料遭破壞、濫用或未經授權的取用。

3、作業人員應透過應用系統電腦畫面為之,其執 行人員之姓名、職稱應有詳細記錄,並由專責人員管理。

一-1

(二)人員安全控管

1、經辦業務人員使用資訊設備或處理資訊業務 者,應依相關法令課予機密維護責任,並規範所屬工作權責 及作業內容,儘可能簽署書面約定,以明責任。

2、對可存取集保作業機密性與敏感性資訊之人 員,於任務指派前應經適當的安全評估程序,並應加強工作 評估及考核。

3、經辦業務人員離職或職務異動時,應立即取消 或辦理變更原職務業務之各項資訊資源使用權限。

4、經辦業務人員應具備相關業務規定之資格。

5、同一業務人員不得同時登錄主管及經辦人員作 業。

<span id="page-9-1"></span><span id="page-9-0"></span>第二節、開戶連線作業

一、開戶及首次登錄申請

(一)使用時機

證券投資信託事業及期貨信託事業首次申請成為集保結算所參 加人及辦理首次登錄作業時使用。

(二)作業程序

1、正式登錄日一個月前,證券投資信託事業及期 貨信託事業需檢具下列書件,向集保結算申請開設「保管劃 撥帳戶」成為集保結算所之參加人:

(1)開戶契約書。

(2)款項收付契約書。

- (3)有價證券保管劃撥帳戶開戶申請書。
- (4)發行公司及股務代理公司基本資料。
- (5)印鑑卡。
- (6)登錄無實體有價證券之股務或證券事務處理 機構資料申請書及事務處理主管及專任業務 人員名單。
- (7)營利事業登記證及公司變更登記表影本各一 份。

2、正式登錄日七日前,證券投資信託事業及期貨 信託事業(以下簡稱參加人)需檢具下列書件,向集保結算 所辦理受益憑證登錄作業:

- (1)開放式受益憑證基本資料登記申請書(一式 三聯)。
- (2)開放式受益憑證無實體登錄暨帳簿劃撥交付

作業申請書(代傳票)。

(三)相關傳票及報表

1、開戶契約書。

2、款項收付契約書。

3、有價證券保管劃撥帳戶開戶申請書。

4、發行公司及股務代理公司基本資料。

5、印鑑卡。

6、報表網路接收暨查詢作業申請書。

7、集保存託系統連線作業申請書。

8、登錄無實體有價證券之股務或證券事務處理機 構資料申請書及事務處理主管及專任業務人員名單。

9、營利事業登記證及公司變更登記表影本各一 份。

- 10、開放式受益憑證基本資料登記申請書(一式三 聯)。
- 11、開放式受益憑證無實體登錄暨帳簿劃撥交付作 業申請書(代傳票)。

<span id="page-11-0"></span>二、電腦連線申請作業

(一)使用時機

參加人首次申請使用集保結算所 S.M.A.R.T.連線工作站時使 用。

(二)作業程序

1、參加人需填具「證券集中保管事業參加人電腦 連線要約書」,蓋妥公司之大小章後,連同代表人身份證正 反面影本各乙份,送交集保結算所資訊作業部辦理申請手 續。

2、至集保結算所網站下[載「中華電信](http://www.tdcc.com.tw/tcdata/tc13/a57.xls) ADSL 線路 基本資料申請表 」填妥後,傳送回集保結算所。

3、於集保結算所傳送之「中華電信 ADSL 業務租 用及異動申請書」及「中華電股份有限公司 HiLink 超高速數 據交換業務租用及異動申請書」蓋妥公司之大小章後,連同 代表人身份證正反面影本、公司執照或公司登記證明書影本 各乙份,送交集保結算所(申請書遞送至完成建置約需 20 天)。

4、填具「報表網路接收暨查詢作業申請書」,加 蓋留存集保結算所印鑑,連同金鑰磁片,向本公司辦理報表 網路接收暨查詢作業。

5、填[具「集保存託系統連線作業申請書」並](http://www.tdcc.com.tw/tcdata/tc13/a58.doc)蓋妥 原留印鑑後送交集保結算所,於集保結算所核印無誤後,可 至業務單位領取 S.M.A.R.T.安裝光碟。

(三)相關傳票及報表

1、證券集中保管事業參加人電腦連線要約書。

2、中華電信 ADSL 線路基本資料申請表。

3、中華電信 ADSL 業務租用及異動申請書。

 $-5$ 

4、中華電股份有限公司 HiLink 超高速數據交換業 務租用及異動申請書。

5、報表網路接收暨查詢作業申請書。

6、集保存託系統連線作業申請書。

<span id="page-13-0"></span>三、系統設定作業

(一)使用時機

參加人於與集保結算所 S.M.A.R.T.系統連線申請完成後,首次 登入系統作業時使用。

(二)作業程序

1、集保結算所交付參加人下列相關檔案及資料

- (1)S.M.A.R.T.系統安裝光碟(包含 VPN Clinet 軟體)。
- (2)VPN 設定檔與密碼。
- (3)使用人員帳號/初始密碼(含控制卡-帳號

管理人員工作站維護人員及工作站代號)。

2、參加人之工作站維護人員執行 S.M.A.R.T.系統 安裝,並於首次登入後於系統自行帶出之〝管制卡基本資料 維護〞交易(交易代號 R710)維護使用者基本資料及變更密 碼。

3、系統建置完成後,由工作站維護人員於各台工 作站分別操作〝工作站資料註冊〞交易(交易代號 R880)完 成工作站註冊作業,並於設定完成後執行〝使用者簽退〞 (交易代號 022)。

4、工作站註冊完成後,由控制卡-帳號管理員首 次登入後於系統自行帶出之〝管制卡基本資料維護〞交易 (交易代號 R710)維護使用者基本資料及變更密碼。

5、控制卡-帳號管理員操作〝參加人人員帳號管 理〞交易(交易代號 R701)維護主管及經辦人員。

6、主管及經辦人員首次登入後於系統自行帶出之 〝管制卡基本資料維護〞交易(交易代號 R710)維護使用者 基本資料及變更密碼,再使用變更後之密碼登入後即可執行 各項交易。

(三)相關傳票及報表

無

<span id="page-15-0"></span>第二章、資料建檔作業

<span id="page-15-2"></span><span id="page-15-1"></span>第一節、參加人基本資料建檔作業

一、開戶基本資料建檔(140 交易)

(一)使用時機

參加人申請開立保管劃撥帳戶時使用。

(二)作業程序

1、經辦人員輸入交易代號「140」,顯示以下畫面

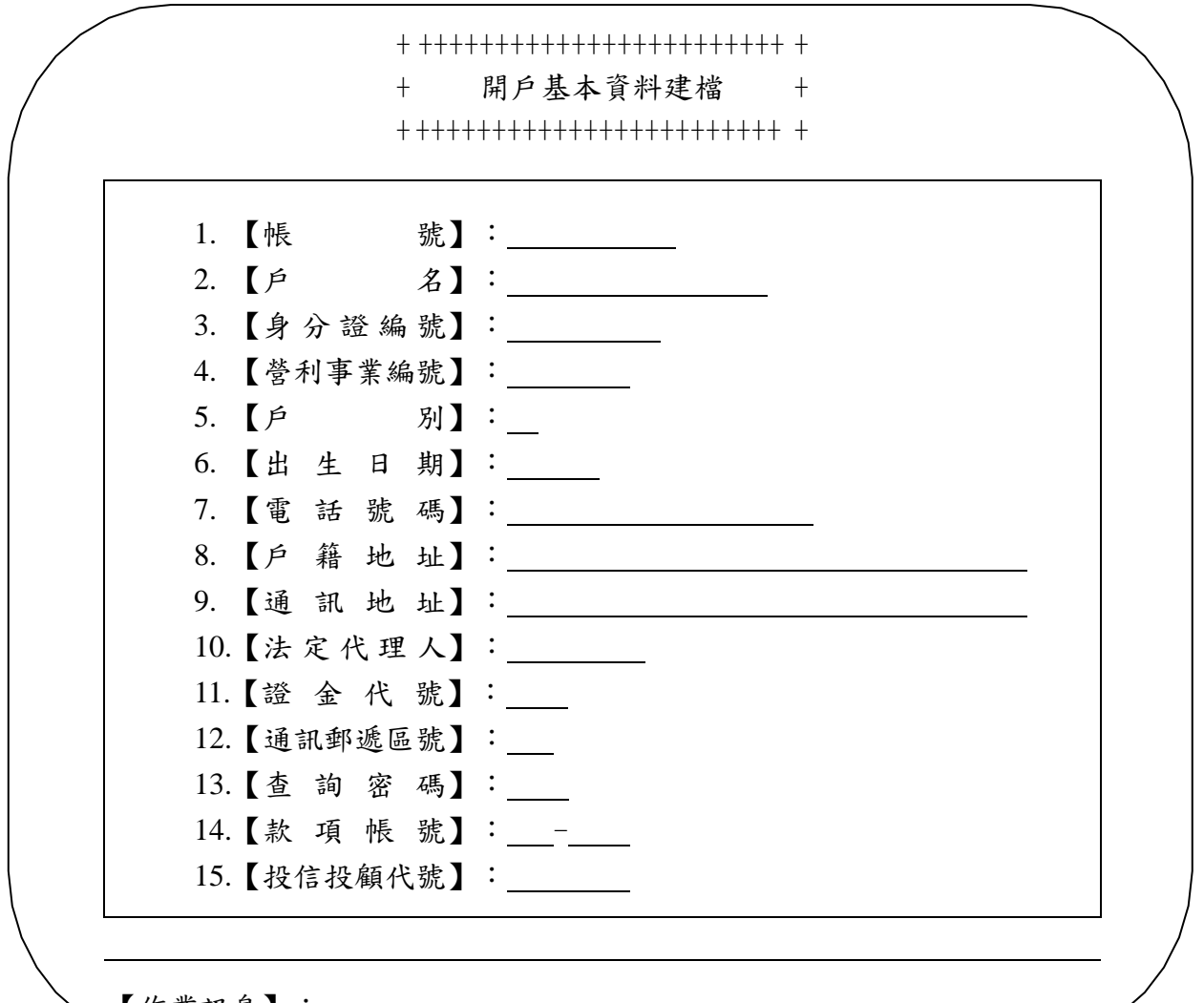

【作業訊息】:

2、輸入帳號:3XXX5555555、戶別:80 及其他相 關資料完成後,按「執行」即完成操作。

3、參加人於次一營業日應將所收到集保結算所編 制之「客戶基本資料異動清冊」(ST10)或其報表檔案於覆 核後留存備查。

(三)相關傳票及報表

客戶基本資料異動清冊(ST10)。

<span id="page-17-0"></span>二、開戶基本資料變更(146 交易)

(一)使用時機

參加人申請變更其基本資料時使用。

(二)作業程序

1、若參加人申請變更營利事業編號、戶別(變更 為無摺戶)時,需依據參加人辦理集保業務預警作業配合事 項,於交易前先向集保結算所業務部申請放行。

2、經辦人員輸入交易代號「146」,顯示以下畫面

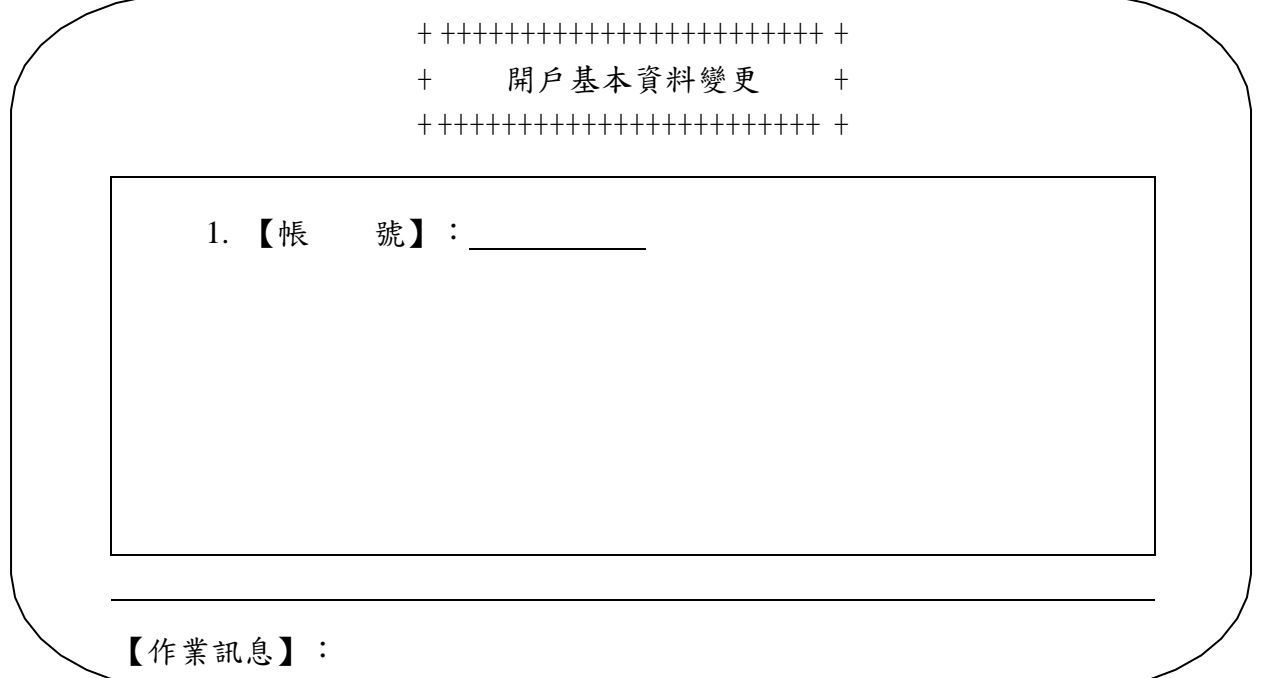

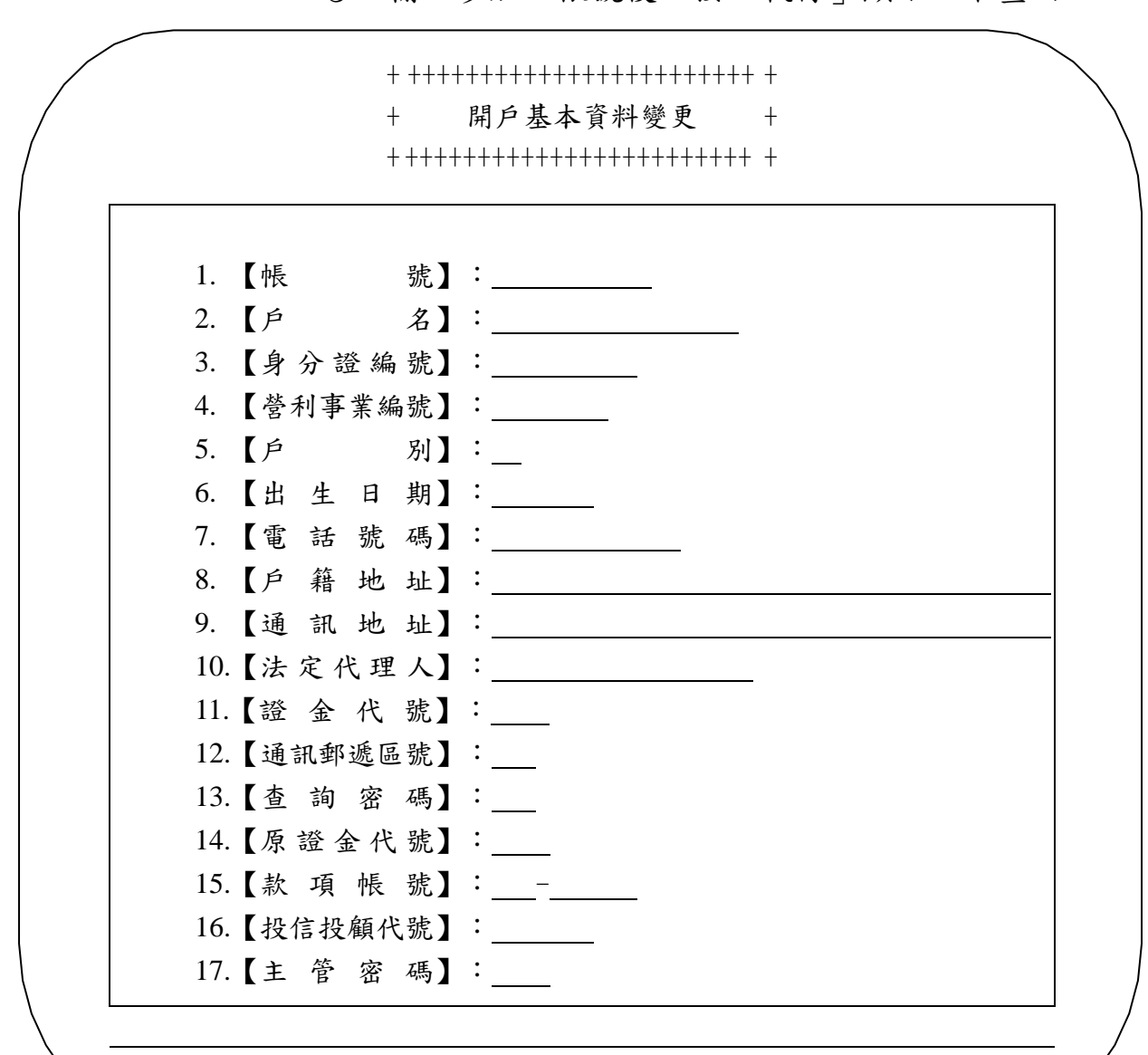

3、輸入參加人帳號後,按「執行」顯示以下畫面

【作業訊息】:

4、輸入參加人相關資料完成後,按「執行」即完 成操作。

5、參加人於次一營業日應將所收到集保結算所編 制之「客戶基本資料異動清冊」(ST10)或其報表檔案於覆 核後留存備查。

(三)相關傳票及報表 客戶基本資料異動清冊(ST10)。 <span id="page-19-0"></span>三、客戶資料查詢(160 交易)

(一)使用時機

參加人查詢基本資料或存券餘額時使用。

(二)作業程序

 $1.$ <br>經辦人員輸入交易代號「 $160$ 」,顯示以下畫面

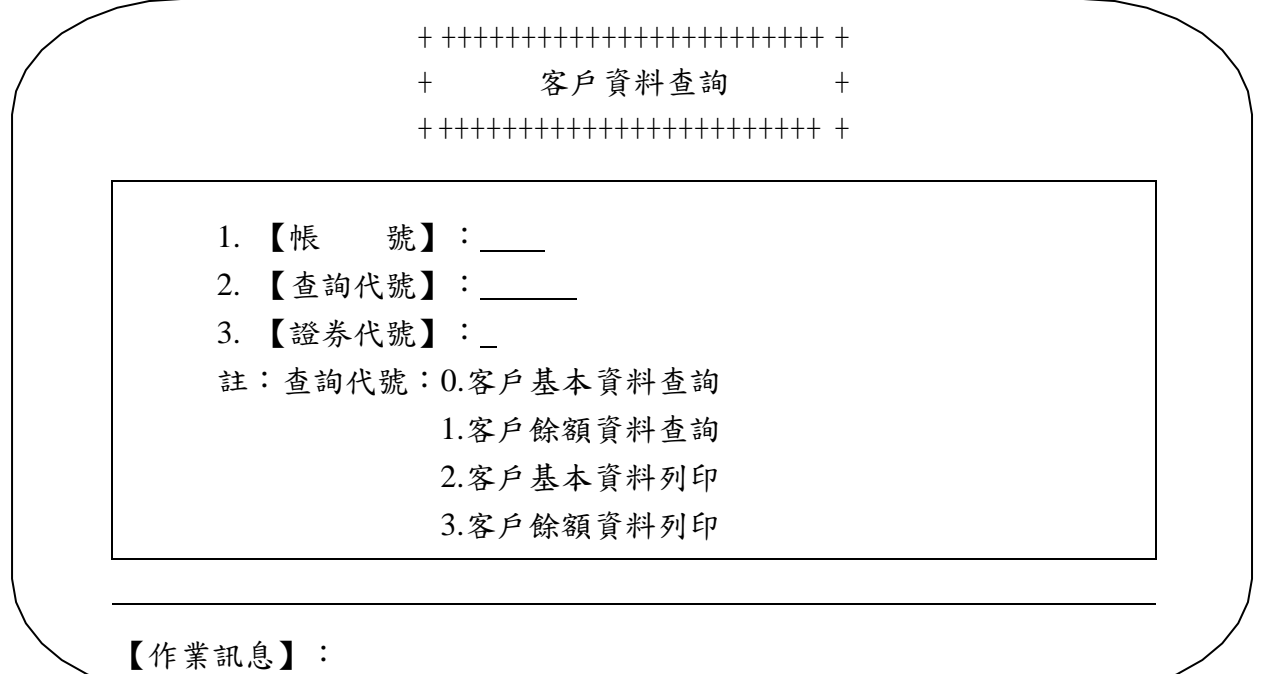

2、輸入選項資料完成後,按「執行」即完成操

作。

(三)相關傳票及報表

1、客戶基本資料查詢單。

2、客戶餘額資料查詢單。

<span id="page-20-1"></span><span id="page-20-0"></span>第二節、受益憑證基本資料建檔作業

一、受益憑證基本資料維護(699 交易)

(一)使用時機

參加人欲新增或修改受益憑證基本資料時使用。

(二)作業程序

1、經辦人員輸入交易代號「699」,顯示以下畫面

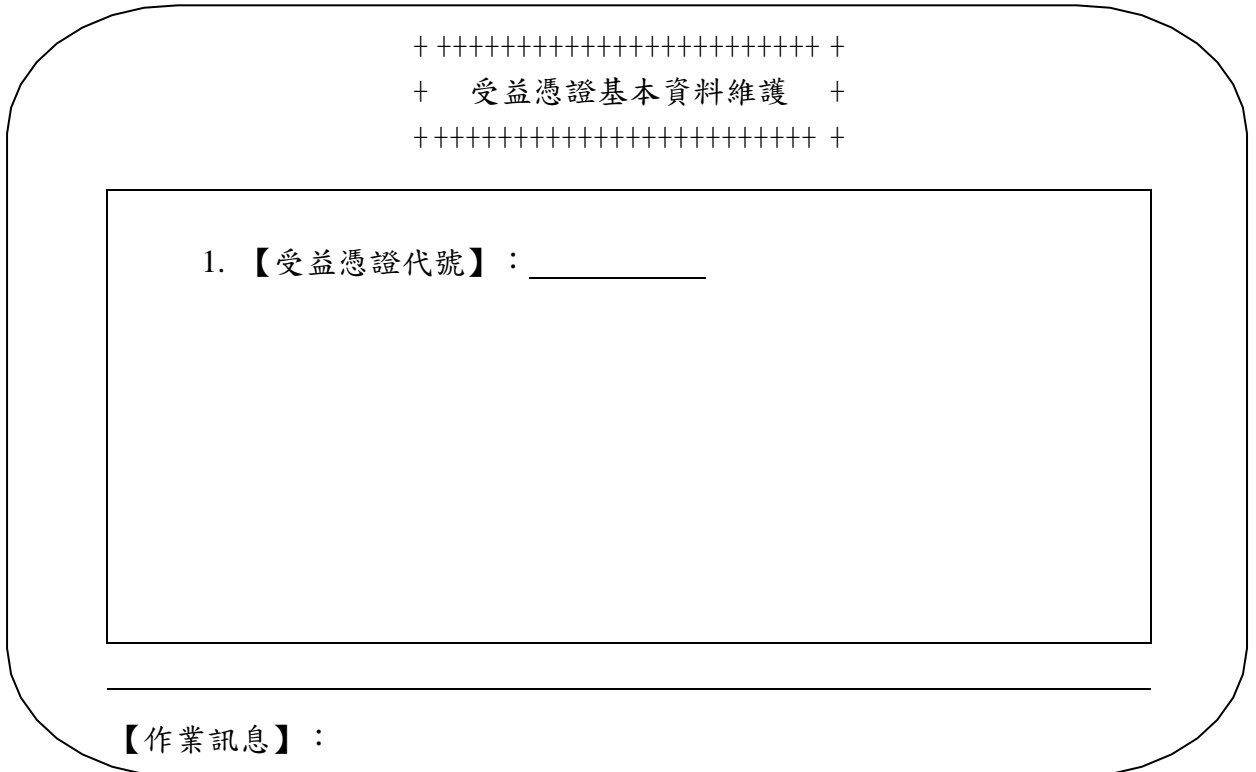

2、輸入受益憑證代號後,按「執行」顯示以下畫

面 + ++++++++++++++++++++++++ + + 受益憑證基本資料維護 + + ++++++++++++++++++++++++ +  $+$ 1. 【 受益憑證代號】: 2. 【 受益憑證名稱】: 3. 【可申購金額】: 元 4. 【募集期間】: \_ \_ \_ ~ \_ \_ \_ \_ 5. 【成立日期】: 6. 【發行面額】: 7. 【單筆申購最低金額】: 8. 【定期定額申購最低扣款金額】: 9. 【定期定額扣款日期】:\_\_、\_\_、\_\_、\_\_、\_ 10.【本次定期定額申購扣款成數】: % 11.【部分買回檢核數】:  $12.$ 【限制買回期間】: \_\_\_\_\_~ ~\_\_\_\_ 13.【限制買回原因 】:  $14.$ 【延緩給付可撤銷買回日期】: \_\_\_\_\_~ 15.【可否轉申購】: (Y/N) 16.【單位數小數位數】: 17.【買回付款日】:T+ 日 18.【再申購最低金額】: 19.【再申購最低單位條件】: | | | | | 单位數(含) 20.【再申購最低金額條件】: 元(含) 21.【收益分配政策】: 22.【主管密碼】: 註:限制買回原因:1.閉鎖期間 2.延緩給付 募集狀況:0 募集中 1:不成立 單位數小數位數:0.整數位 1.小數點第一位 2.小數點第二位 收益分配政策: A:手續費前收,不配息 B:手續費前收,配息 C:手續費後收,不配息 D:手續費後收,配息 【作業訊息】:

3、輸入相關資料完成後,按「執行」即完成操

作。

(三)相關傳票及報表

無

<span id="page-23-0"></span>二、受益憑證基本資料維護傳送(699S 交易)

(一)使用時機

參加人欲以媒體傳送方式新增或修改受益憑證基本資料時使 用。

(二)作業程序

1、經辦人員輸入交易代號「699S」,顯示以下畫

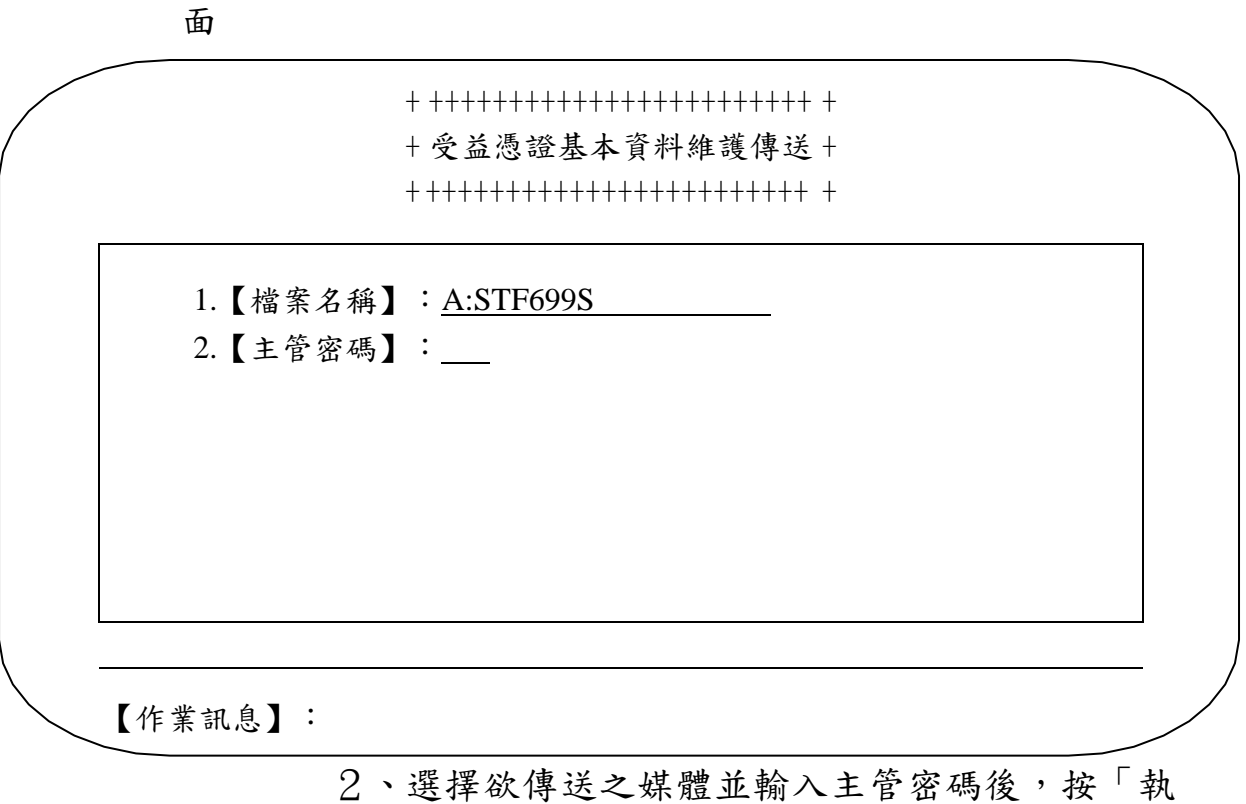

行」即完成操作。

(三)相關傳票及報表

無

<span id="page-24-0"></span>三、受益憑證相關資料傳檔(FUS 交易)

(一)使用時機

參加人欲傳送受益憑證手續費率、淨值或行事曆等相關資料時 使用。

(二)作業程序

1、經辦人員輸入交易代號「FUS」,顯示以下畫

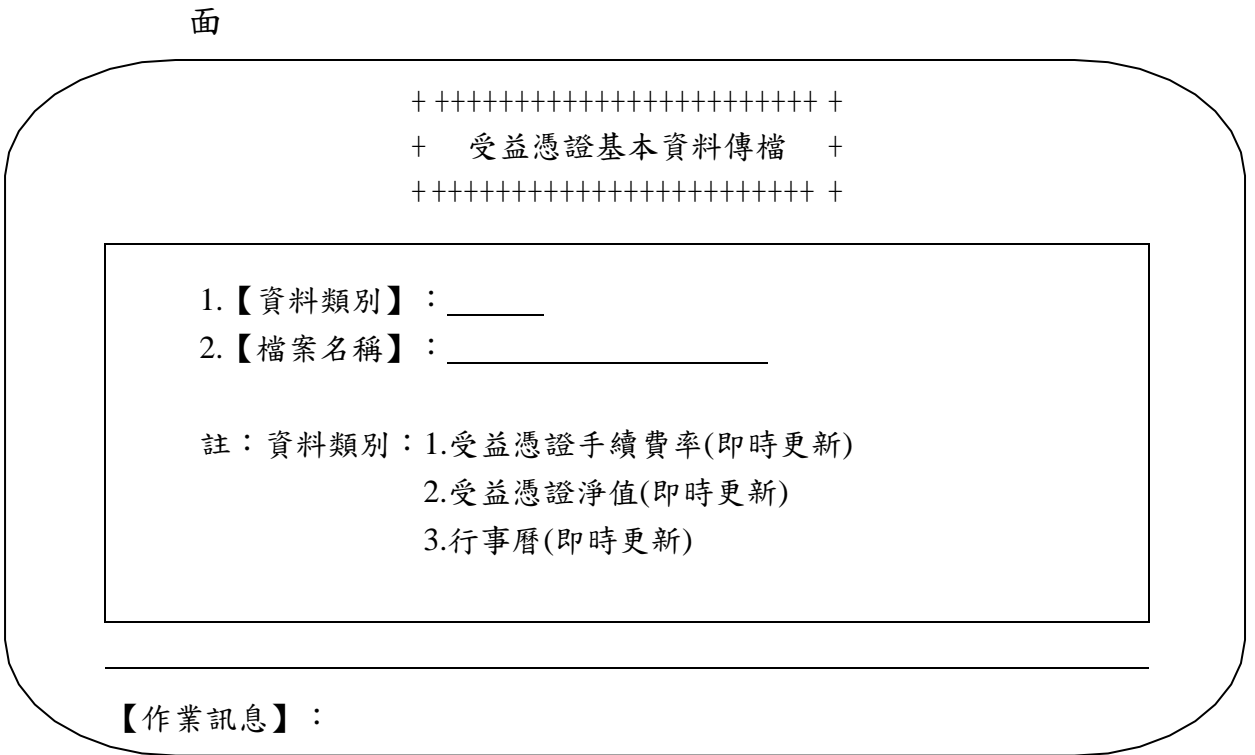

2、選擇資料類別及欲上傳之檔案,按「執行」即

完成操作。

(三)相關傳票及報表

無

<span id="page-25-0"></span>四、受益憑證相關訊息查詢(694 交易)

(一)使用時機

參加人欲查詢受益憑證相關訊息時使用。

(二)作業程序

1、經辦人員輸入交易代號「694」,顯示以下畫面

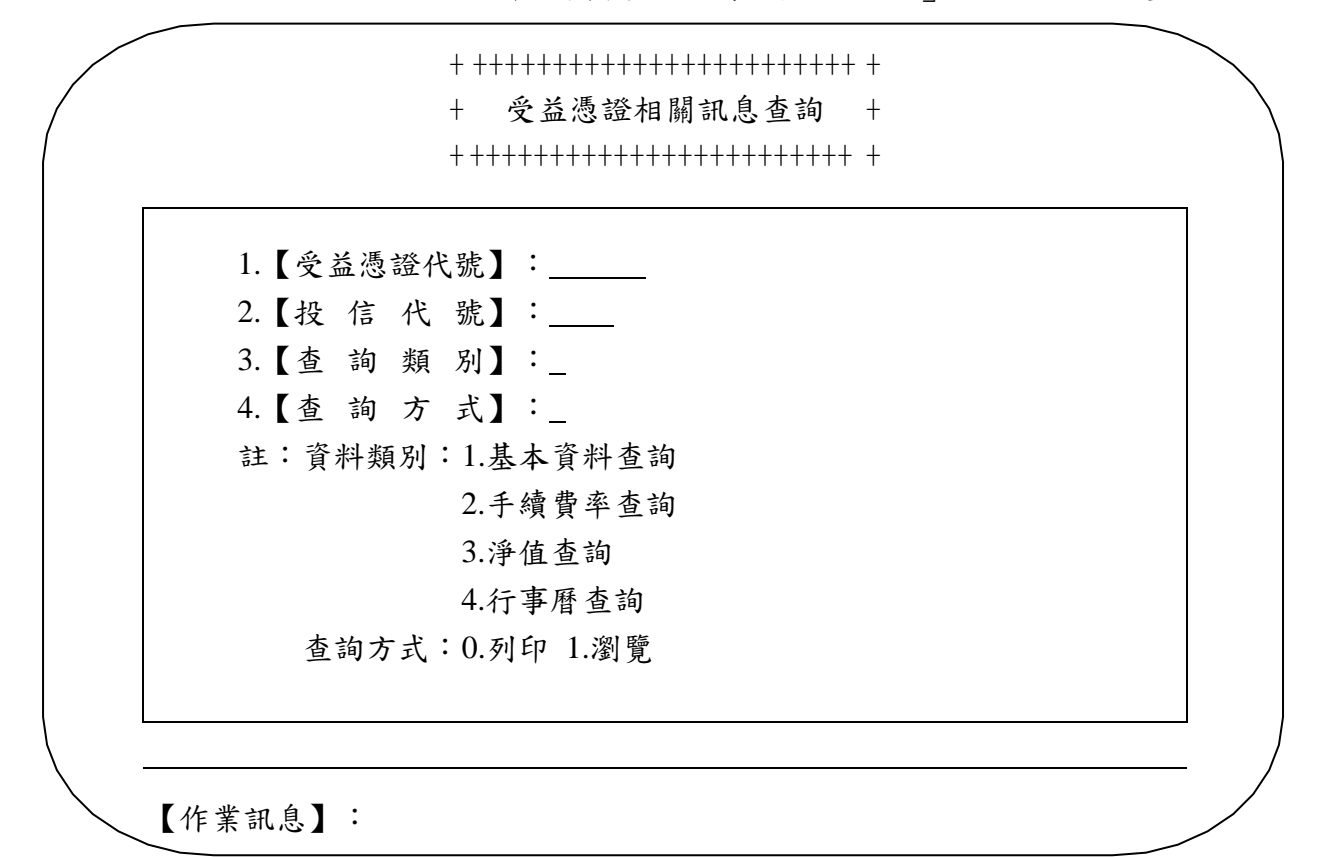

2、輸入相關資料後,按「執行」即可完成相關查

詢。

(三)相關傳票及報表

1、受益憑證基本資料查詢明細表。

2、受益憑證手續費率查詢明細表。

3、受益憑證淨值查詢明細表。

4、受益憑證行事曆查詢。

<span id="page-26-1"></span><span id="page-26-0"></span>第三節、受益人開戶及登摺作業

一、開戶基本資料建檔(140 交易)

(一)使用時機

參加人客戶申請開立保管劃撥帳戶時使用。

(二)作業程序

1、客戶持身分證正本、原留印鑑(在參加人處開 戶之約定留存印鑑),填具「客戶開設有價證券集中保管帳 戶申請書」辦理開戶手續。

2、經辦人員檢視前述各項書件客戶填具資料是否 正確並已加蓋原留印鑑,必要時將身分證影印,作為申請書 之附件。

3、輸入交易代號「140」,顯示以下畫面

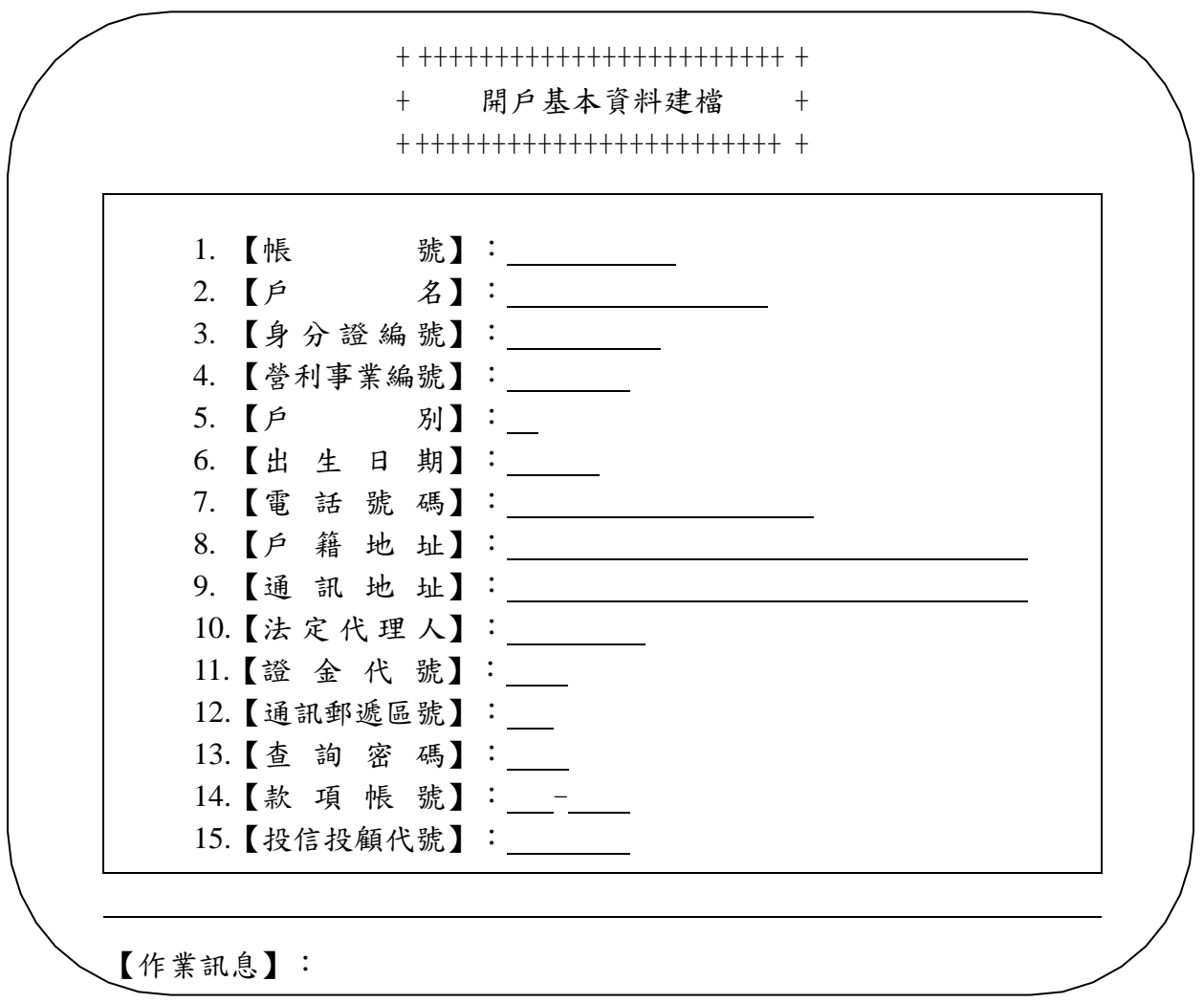

4、輸入參加人客戶相關資料完成後,按「執行」 即完成操作。

5、主管人員或指定人員覆核經辦人員所收之客戶 資料及輸入資料內容是否一致,並應於審核無誤後即通知經 辦人員操作「新發存摺」交易(交易代號 141)。

6、參加人於次一營業日應將所收到集保結算所編 制之「客戶基本資料異動清冊」(ST10)或其報表檔案,與 申請書資料覆核後留存備查。

(三)相關傳票及報表

1、客戶開設有價證券集中保管帳戶申請書。

2、客戶基本資料異動清冊(ST10)。

<span id="page-28-0"></span>二、開戶基本資料變更(146 交易)

(一)使用時機

1、參加人客戶申請變更其基本資料時使用。

2、參加人因辦理客戶開戶基本資料建檔錯誤時使 用。

(二)作業程序

1、客戶持原留印鑑並填具「客戶基本資料變更申 請書」,若客戶基本資料變更係因參加人建檔錯誤,則由參 加人填具「客戶基本資料變更申請書」並加蓋公司章。

2、經辦人員檢視前述各項書件客戶填具資料是否 正確並已加蓋原留印鑑,且若客戶申請變更身分證統一編 號、營利事業編號、戶別(變更為無摺戶)時,需依據參加 人辦理集保業務預警作業配合事項,於交易前先向集保結算 所業務部申請放行。

3、輸入交易代號「146」,顯示以下畫面

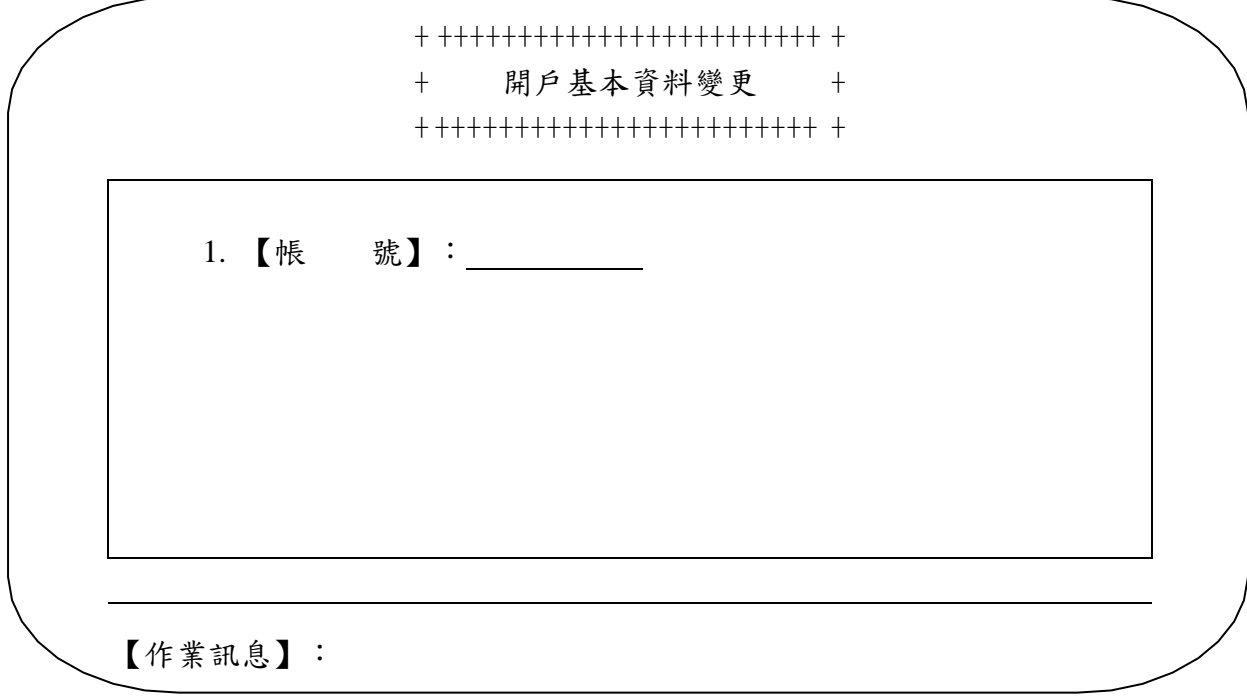

+ ++++++++++++++++++++++++ + + 開戶基本資料變更 + + ++++++++++++++++++++++++ +  $+$ 1. 【帳 號】: 2.  $[\hat{P} \qquad \hat{Z}]$  : 3. 【身分證編號】: \_\_\_\_\_\_\_ 4. 【營利事業編號】: 5. 【戶 別】: \_ 6. 【出 生 日 期】: 7. 【電 話 號 碼】: 8. 【戶 籍 地 址】: 9. 【通 訊 地 址】: 10.【法定代理 人】: 11.【證 金 代 號】: 12.【通訊郵遞區號】: 13.【查詢密碼】: 14.【原證金代 號】: 15.【款 項 帳 號】: - 16.【投信投顧代號】: 17.【主 管 密 碼】:

4、輸入客戶帳號後,按「執行」出現以下畫面

【作業訊息】:

5、輸入參加人相關資料完成後,按「執行」即完 成操作。

6、參加人於次一營業日應將所收到集保結算所編 制之「客戶基本資料異動清冊」(ST10)或其報表檔案於覆 核後留存備查。

(三)相關傳票及報表

1、客戶基本資料變更申請書。

2、客戶基本資料異動清冊(ST10)。

<span id="page-30-0"></span>三、客戶資料查詢(160 交易)

(一)使用時機

參加人查詢客戶基本資料或存券餘額時使用。

(二)作業程序

1、客戶持證券存摺或其他可證明其本人之文件, 填具「客戶基本資料查詢單」或「客戶餘額資料查詢單」。

2、經辦人員檢視前述各項書件客戶填具資料是否 正確並已加蓋原留印鑑。

 $3$ 、輸入交易代號「 $160<sub>g</sub>$ ,顯示以下畫面

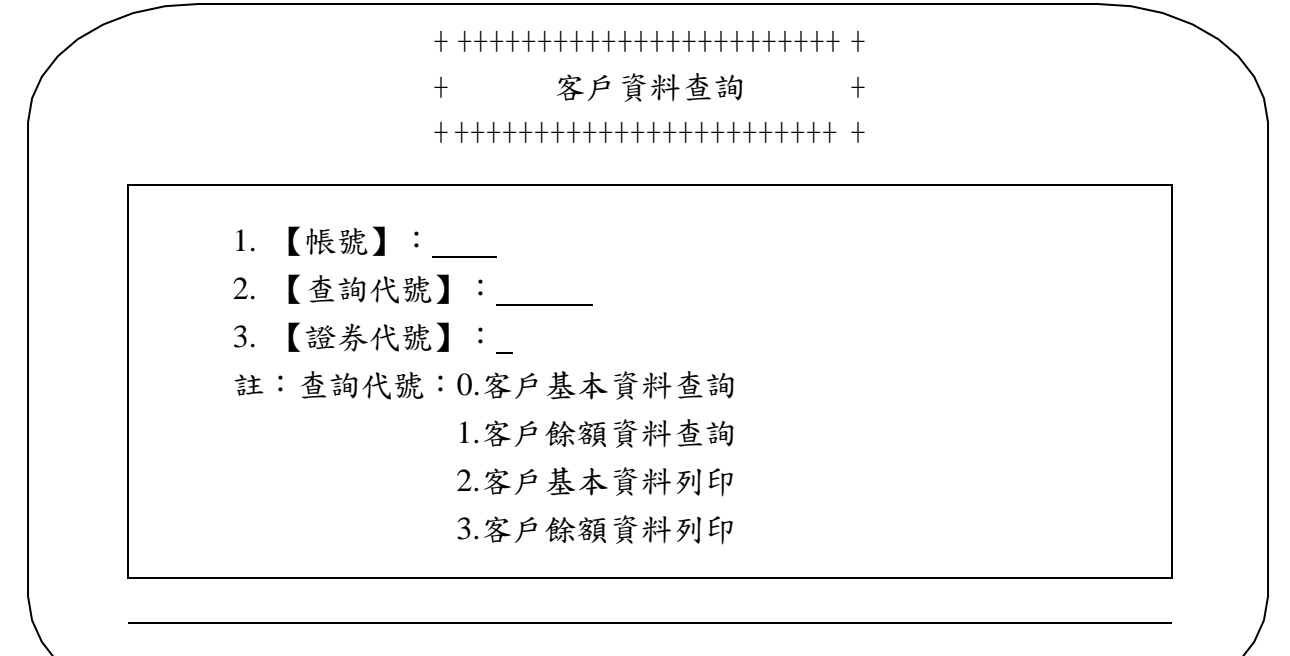

【作業訊息】:

4、輸入選項資料完成後,按「執行」即完成操

作。

(三)相關傳票及報表

1、客戶基本資料查詢單。

2、客戶餘額資料查詢單。

<span id="page-31-0"></span>四、新發存摺(141 交易)

(一)使用時機

參加人客戶申請開立保管劃撥帳戶,建立基本資料後填發存摺 予客戶時使用。

(二)作業程序

1、經辦人員輸入交易代號「141」,顯示以下畫面

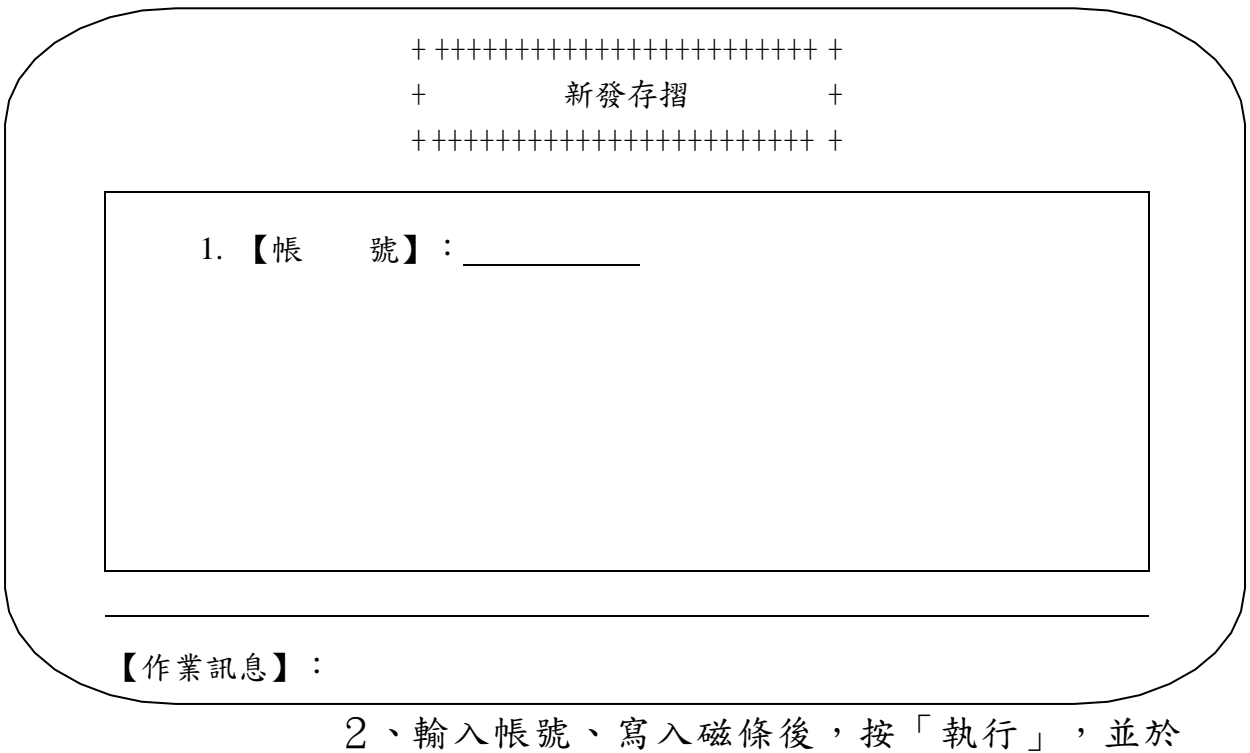

「客戶開設有價證券集中保管帳戶申請書」上印錄認證資料 即完成操作。

(三)相關傳票及報表

1、客戶開設有價證券集中保管帳戶申請書。

2、證券存摺。

<span id="page-32-0"></span>五、換發存摺(142 交易)

(一)使用時機

參加人客戶存摺用畢,換發新摺時使用。

(二)作業程序

1、客戶持用畢之存摺至參加人處。

2、經辦人員輸入交易代號「142」,顯示以下畫面

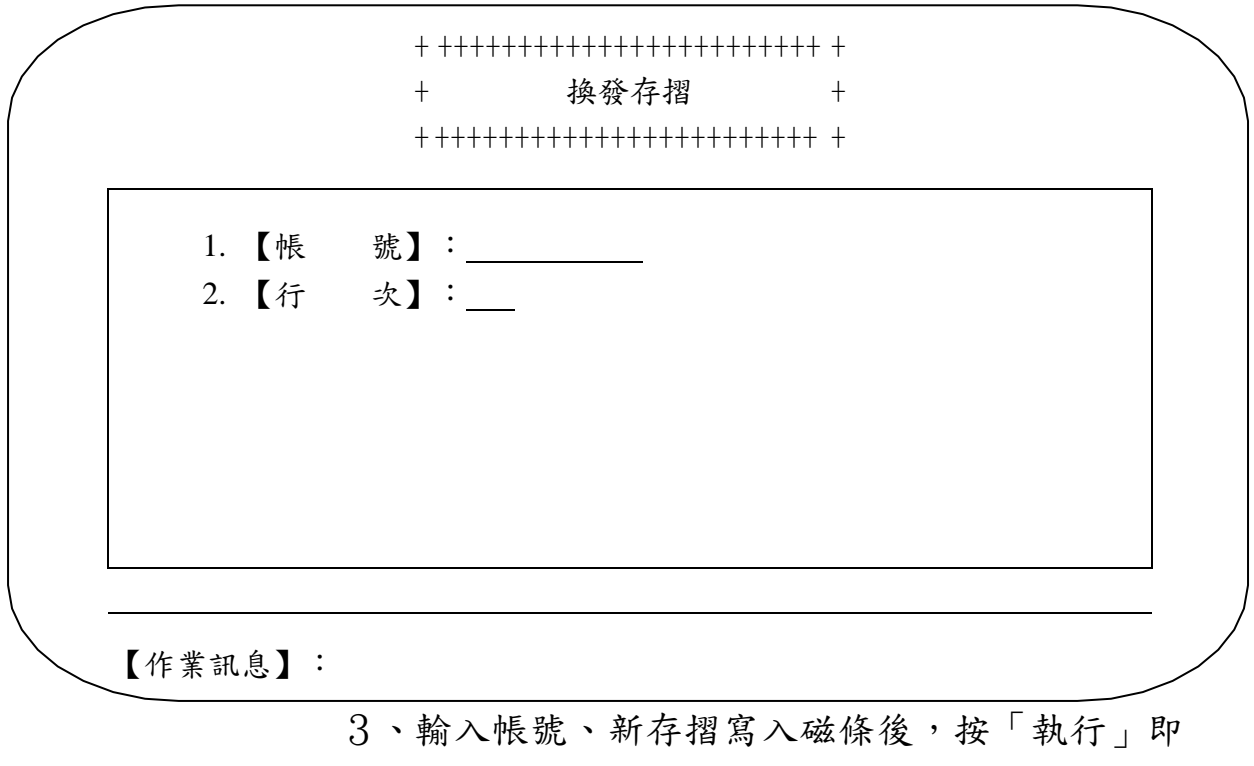

完成操作。

(三)相關傳票及報表

證券存摺。

<span id="page-33-0"></span>六、補登存摺(144 交易)

(一)使用時機

補登參加人客戶未登摺資料時使用。

(二)作業程序

1、客戶持存摺至參加人處。

2、經辦人員輸入交易代號「144」,顯示以下畫面

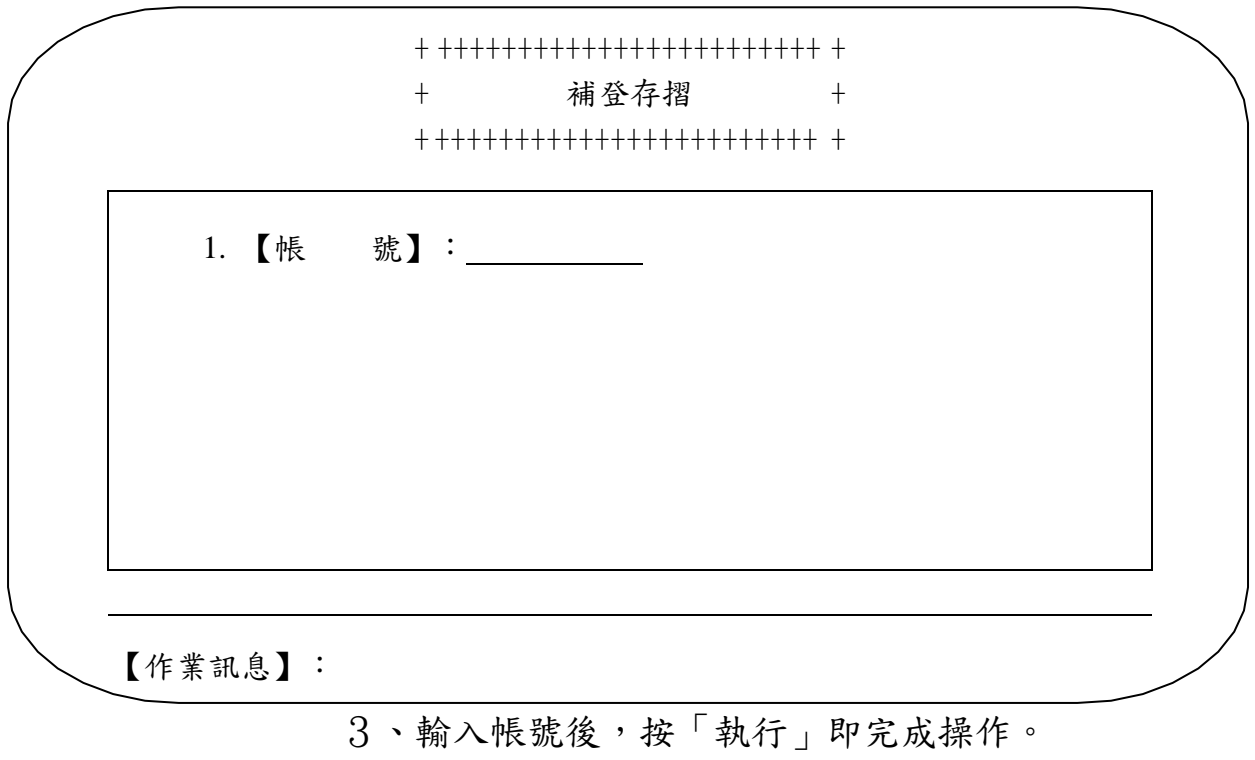

(三)相關傳票及報表

證券存摺。

<span id="page-34-0"></span>七、餘額登摺(145 交易)

(一)使用時機

登錄參加人客戶存券餘額時使用。

(二)作業程序

1、客戶持證券存摺至參加人處。

2、經辦人員輸入交易代號「145」,顯示以下畫面

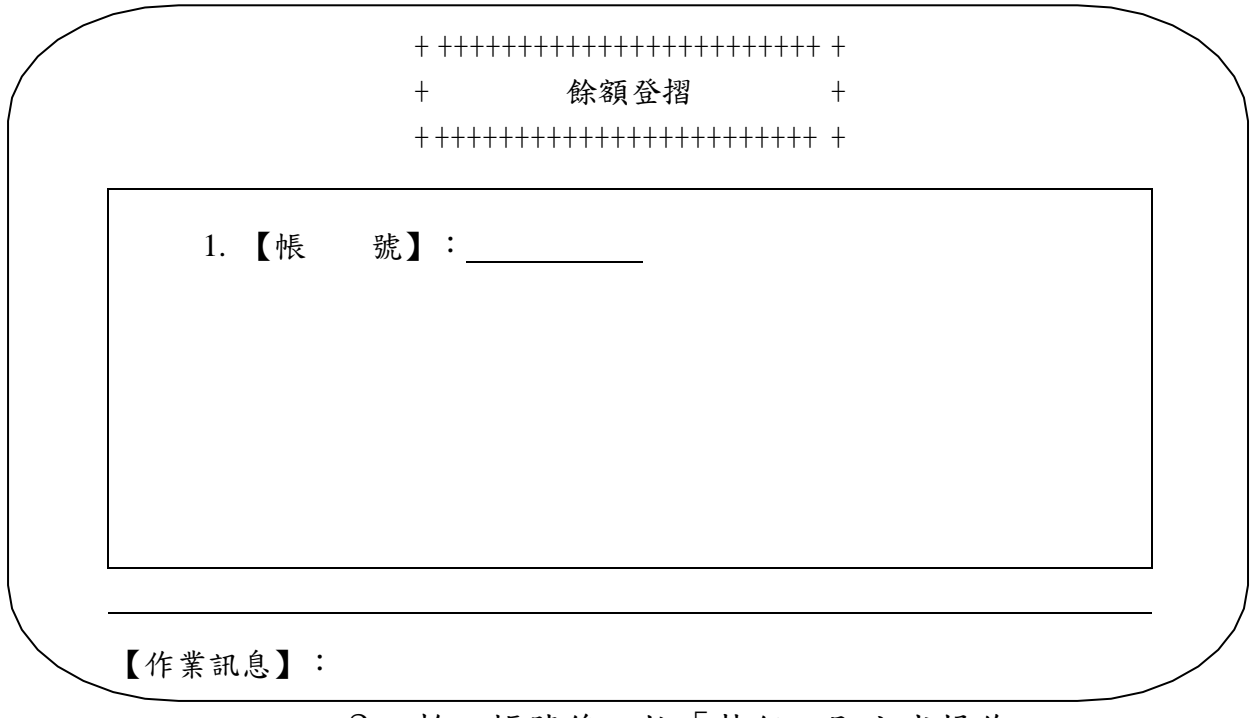

3、輸入帳號後,按「執行」即完成操作。

4、印錄存摺若有未登摺資料,則印錄機會自動先 做〝補登存摺〞後,再印錄客戶存券餘額資料。

(三)相關傳票及報表

證券存摺。

<span id="page-35-0"></span>八、存摺掛失/磁條損毀(147 交易)

(一)使用時機

參加人客戶申請辦理證券存摺、單式存摺掛失或磁條損毀時使 用。

(二)作業程序

1、客戶持身分證及原留印鑑並填具「存摺掛失/ 磁條損毀/存摺行次登錄申請書」。

2、如為繼承人辦理被繼承人存摺掛失時,應持繼 承人印鑑及其身分證正本,填具「存摺掛失/磁條損毀/存 摺行次登錄申請書」於申請書簽蓋繼承人印鑑,並檢附繼承 系統表等證明繼承人身分之文件辦理。

3、經辦人員檢視前述各項書件客戶填具資料是否 正確並已加蓋原留印鑑。

4、輸入交易代號「147」,顯示以下畫面

+ ++++++++++++++++++++++++ + 存摺掛失/磁條捐毀

+ ++++++++++++++++++++++++ +

1. 【帳 號】: 2. 【存摺編號】:

 $+$ 

【作業訊息】:

5、輸入帳號及存摺編號後,按「執行」即完成操

作。

6、主管人員或指定人員覆核經辦人員所收證件及
認證後申請書內容是否一致。

7、若為單式存摺掛失,參加人於完成交易後,將 申請書影本加蓋參加人原留印鑑,連同單式存摺註銷記錄表 轉交集保結算所確認。

(三)相關傳票及報表

1、證券存摺。

2、存摺掛失/磁條損毀/存摺行次登錄申請書。

3、單式存摺註銷紀錄表。

九、存摺掛失解除(148 交易)

(一)使用時機

銷除參加人客戶存摺掛失記號時使用。

(二)作業程序

1、客戶持原留印鑑並填具「掛失解除/補發存摺 /磁條重建/空白單式存摺掛失申請書」。

2、經辦人員檢視前述各項書件客戶填具資料是否 正確並已加蓋原留印鑑。

3、若客戶申請存摺掛失解除時,需依據參加人辦 理集保業務預警作業配合事項,於交易前先向集保結算所業 務部申請放行。

4、輸入交易代號「148」,顯示以下畫面

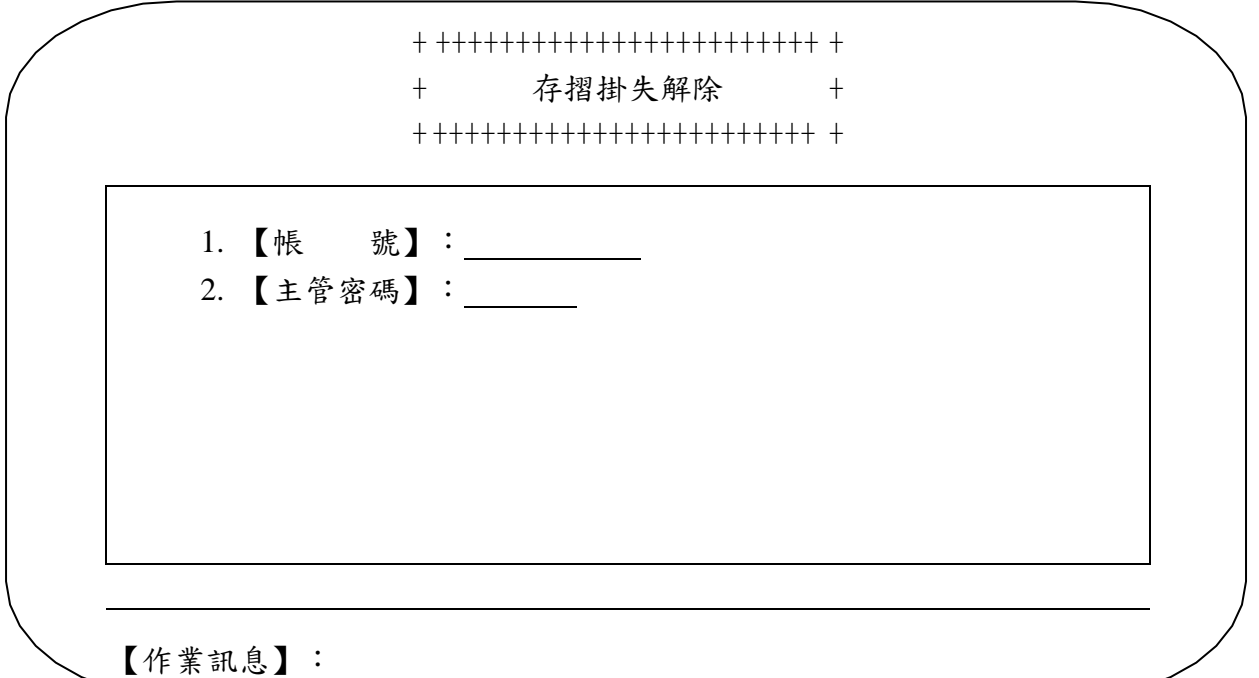

5、輸入帳號及主管密碼後,按「執行」即完成操 作。

6、主管人員或指定人員覆核經辦人員所收證件及 認證後申請書內容是否一致。

7、掛失解除時,請參加人於完成交易之次一營業

日前,將申請書第二聯加蓋參加人原留印鑑後,轉交集保結 算所備查。

(三)相關傳票及報表

掛失解除/補發存摺/磁條重建/空白單式存摺掛失申請書。

一〇、補發存摺/磁條重建(149 交易)

(一)使用時機

參加人客戶存摺掛失或磁條損毀後,補發新摺或重建磁條時使 用。

(二)作業程序

1、客戶持身分證及原留印鑑並填具「掛失解除/ 補發存摺/磁條重建/空白單式存摺掛失申請書」。

2、如為繼承人辦理被繼承人補發存摺時,應持繼 承人印鑑及其身分證正本,填具「存摺掛失/磁條損毀/存 摺行次登錄申請書」於申請書簽蓋繼承人印鑑,並檢附繼承 系統表等證明繼承人身分之文件辦理。

3、若客戶申請補發存摺/磁條重建時,需依據參 加人辦理集保業務預警作業配合事項,於交易前先向集保結 算所業務部申請放行。

4、輸入交易代號「149」,顯示以下畫面

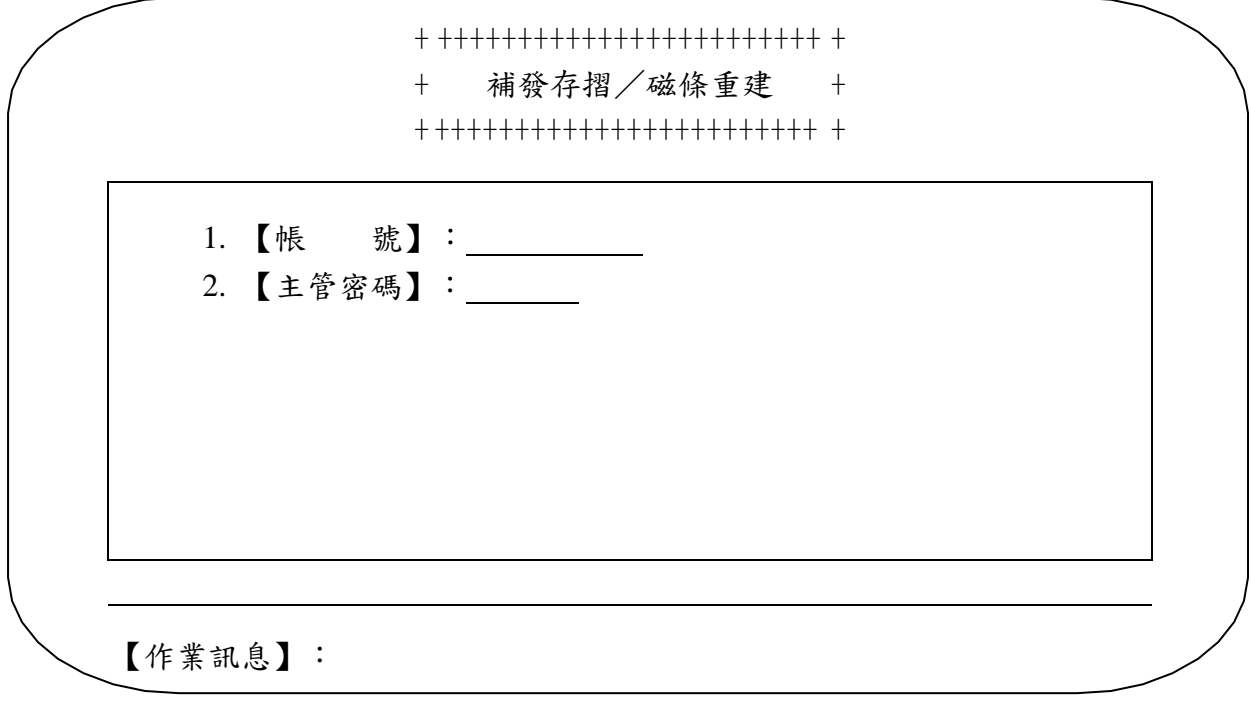

5、輸入帳號及主管密碼後,按「執行」即完成操 作。

6、主管人員或指定人員覆核經辦人員所收證件及 認證後申請書內容是否一致。

7、參加人於完成補發存摺/磁條重建交易後,應 於次一營業日前,將申請書第二聯加蓋參加人原留印鑑後, 轉交集保結算所備查,若因繼承辦理補發新摺時,應將繼承 相關文件影本併同申請書轉交集保結算所備查。

(三)相關傳票及報表

掛失解除/補發存摺/磁條重建/空白單式存摺掛失申請書。

第三章、登錄交付作業

第一節、首次募集成立登錄作業

一、開放式受益憑證登錄資料傳檔(FUY 交易)

(一)使用時機

參加人辦理首次募集成立登錄交付作業傳檔時使用。

(二)作業程序

1、參加人填寫「開放式受益憑證無實體登錄暨帳 簿劃撥交付作業申請書」(代傳票)及蓋妥參加人留存集保 結算所之原留印鑑後,並檢附該基金主管機關募集核准成立 文件影本,送交集保結算所。

2、經辦人員輸入交易代號「FUY」,顯示以下畫

面

+ ++++++++++++++++++++++++++++ + + 開放式受益憑證登錄資料傳檔 + + ++++++++++++++++++++++++++++ +  $\frac{1}{\sqrt{2}}$ 1. 【受益憑證代號】: 2. 【作業類別】: 3. 【檔案名稱】: 註:作業類別:1.傳檔 2.清檔 受益憑證代號輸入〝999999〞表示全部

【作業訊息】:

3、輸入相關資料並選擇欲傳送之媒體後,按「執 行」即完成操作。

4、若於操作〝開放式受益憑證登錄資料傳檔查 詢"交易(交易代號 A55)後, 〝開放式受益憑證登錄入帳 資料確認〞交易(交易代號 A56)前,核對上傳資料有誤,

三-1

則應操作本交易執行清檔後再次操作本交易傳送正確之媒 體。

(三)相關傳票及報表

開放式受益憑證無實體登錄暨帳簿劃撥交付作業申請書(代傳 票)。

二、開放式受益憑證登錄資料傳檔查詢(A55 交易)

(一)使用時機

1、參加人完成〝開放式受益憑證登錄資料傳檔〞 交易(交易代號 FUY)後,查詢傳檔之情形時使用。

2、參加人完成〝開放式受益憑證登錄入帳資料確 認<sup>"</sup> 交易(交易代號 A56)後,查詢確認交易之情形時使 用。

(二)作業程序

1、經辦人員輸入交易代號「A55」,顯示以下畫

面

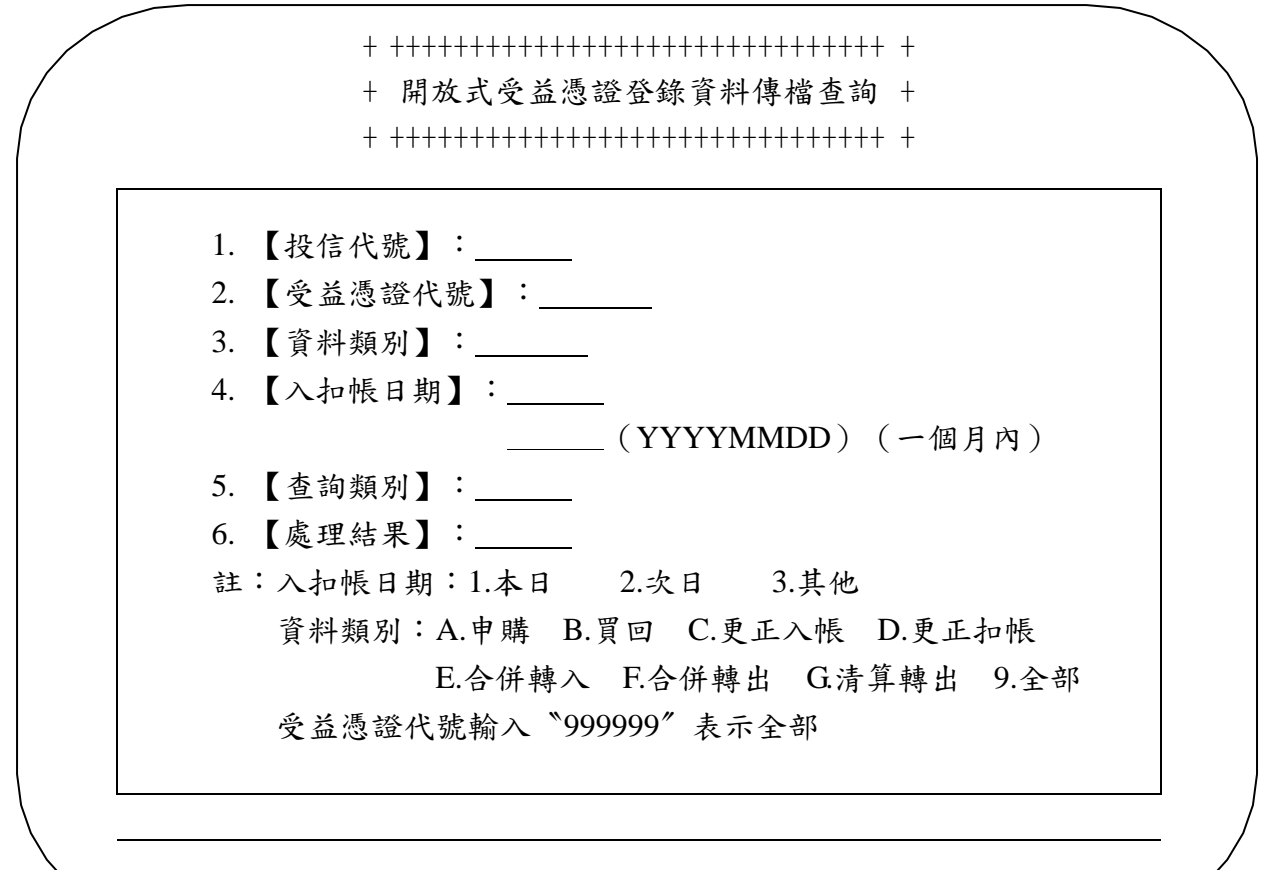

【作業訊息】:

2、輸入相關查詢條件後,按「執行」即完成操

作。

(三)相關傳票及報表

開放式受益憑證登錄資料傳檔查詢。

三、開放式受益憑證登錄入帳資料確認(A56 交易)

(一)使用時機

參加人於操作〝開放式受益憑證登錄資料傳檔〞交易(交易代 號 FUY)及"開放式受益憑證登錄資料傳檔查詢"交易(交易 代號 A55), 並核對資料無誤後,執行確認交易, 完成登錄交 付作業時使用。

(二)作業程序

1、首次募集成立時,參加人於完成〝開放式受益 憑證登錄資料傳檔〞交易(交易代號 FUY)及〝開放式受益 憑證登錄資料傳檔查詢〞交易(交易代號 A55)並核對傳檔 資料無誤後,應即通知集保結算所業務部基金服務組進行放 行作業,集保結算所審核資料無誤後,通知參加人辦理確認 作業。

2、經辦人員輸入交易代號「A56」,顯示以下畫

面

+ +++++++++++++++++++++++++++++++ + + + 開放式受益憑證登錄入帳資料確認 + + +++++++++++++++++++++++++++++++ + + 1. 【受益憑證代號區間】: 2. 【入帳日期】: 3. 【入帳類別】: 註:入帳日期:1.當日入帳 2.次日入帳 3.全部 入帳類別:1.申購 2.更正入帳 3.合併轉入 【作業訊息】:

3、輸入受益憑證代號及查詢項目後,按「執行」

顯示以下畫面

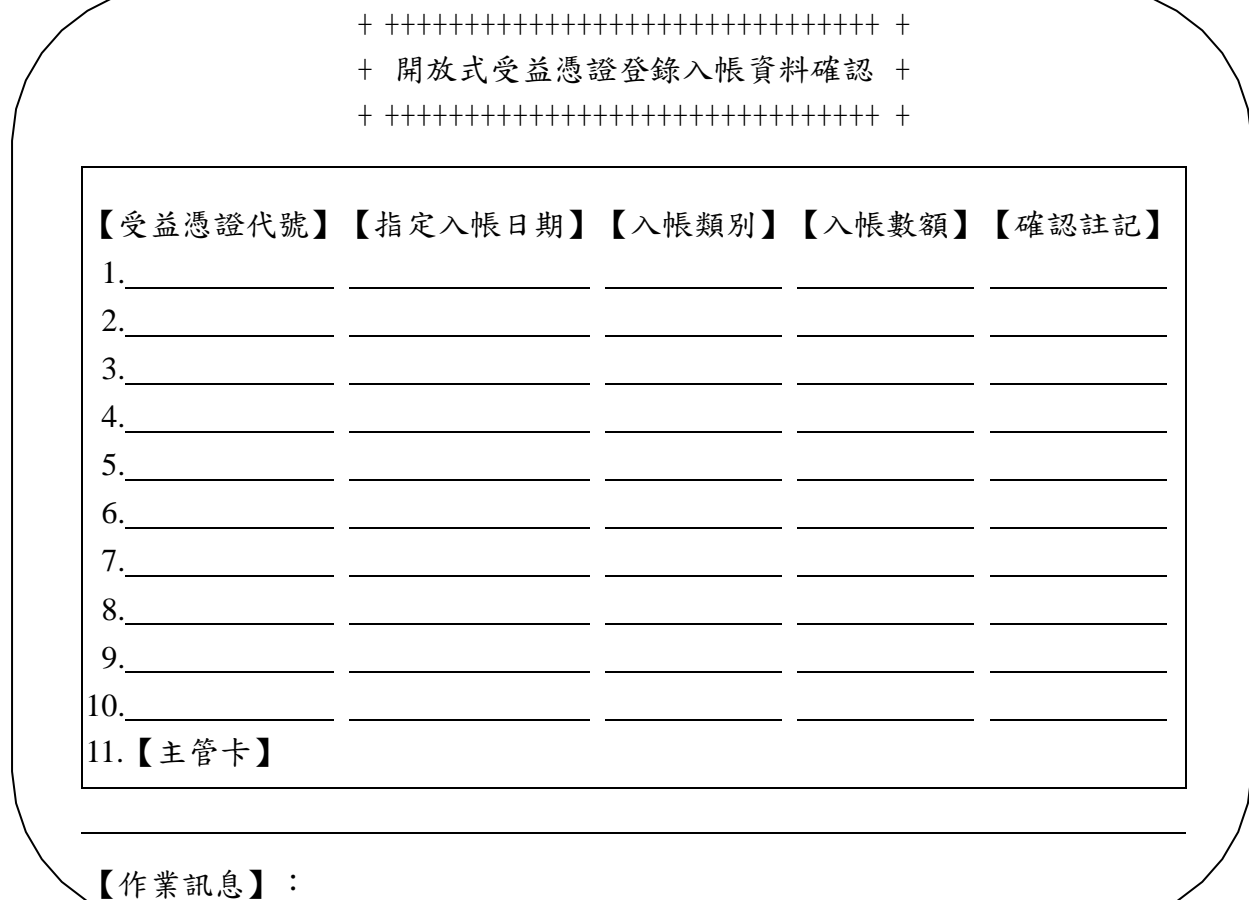

4、參加人於交易畫面上確認受益憑證代號、指定 入帳日期、入帳數額及確認註記無誤並輸入主管密碼後,按 「執行」即完成操作。

5、每檔基金每日僅可確認「當日入帳」及「批次 入帳」作業各一次,若於資料確認後,欲更改登錄交付數 額,則須辦理更正作業申請(參考第三章第四節作業)。

(三)相關傳票及報表

四、開放式受益憑證無實體發行資料傳送控管設定(085 交 易)

(一)使用時機

參加人核對無實體登錄及上傳登錄交付媒體資料無誤並完成操 作登錄入帳資料確認後,辦理結帳設定時使用。

(二)作業程序

1、經辦人員輸入交易代號「085」,顯示以下畫面

+ +++++++++++++++++++++++++++++++++++++++++ + + 開放式受益憑證無實體發行資料傳送控管設定 + + +++++++++++++++++++++++++++++++++++++++++ +

1. 【參加人代 號】:

- 2. 【受益憑證代號】:
- 3. 【設 定 類 別】:
- 註:設定類別:1.設定 2.重開 受益憑證代號輸入〝999999〞表示全部

【作業訊息】:

2、輸入參加人代號、受益憑證代號及設定類別 後,按「執行」即完成操作。

3、參加人於操作傳檔控管設定後,若須再上傳或 調整媒體資料,須通知集保結算所辦理重開,方可重新辦理 傳檔作業。

(三)相關傳票及報表

第二節、實體轉換無實體發行登錄交付作業

一、配發明細傳檔(SIN 交易)

(一)使用時機

參加人傳送開放式受益憑證實體轉無實體登錄總帳資料時使 用。

(二)作業程序

1、參加人填寫「開放式受益憑證無實體登錄暨帳 簿劃撥交付作業申請書」(代傳票)及蓋妥參加人留存集保 結算所之原留印鑑並後,並檢附該基金募集成立、追加募集 及轉換無實體等主管機關核准函影本、契約變更影本、公告 函影本,送交集保結算所,副本通知保管銀行。

2、經辦人員輸入交易代號「SIN」,顯示以下畫

面

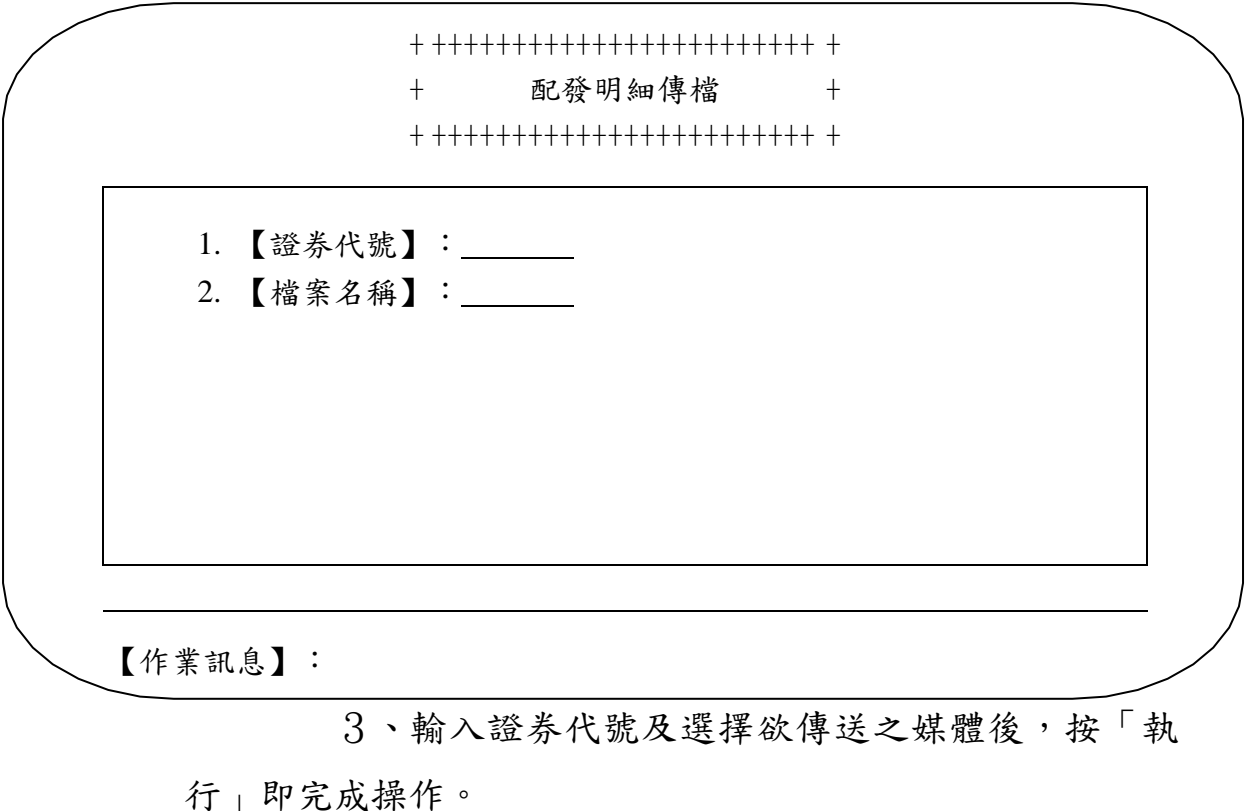

(三)相關傳票及報表

開放式受益憑證無實體登錄暨帳簿劃撥交付作業申請書。(代

傳票)

二、帳簿劃撥交付登錄明細資料傳檔(BOK 交易)

(一)使用時機

參加人傳送開放式受益憑證實體轉換無實體登錄明細資料時使 用。

(二)作業程序

1、經辦人員輸入交易代號「BOK」,顯示以下畫

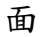

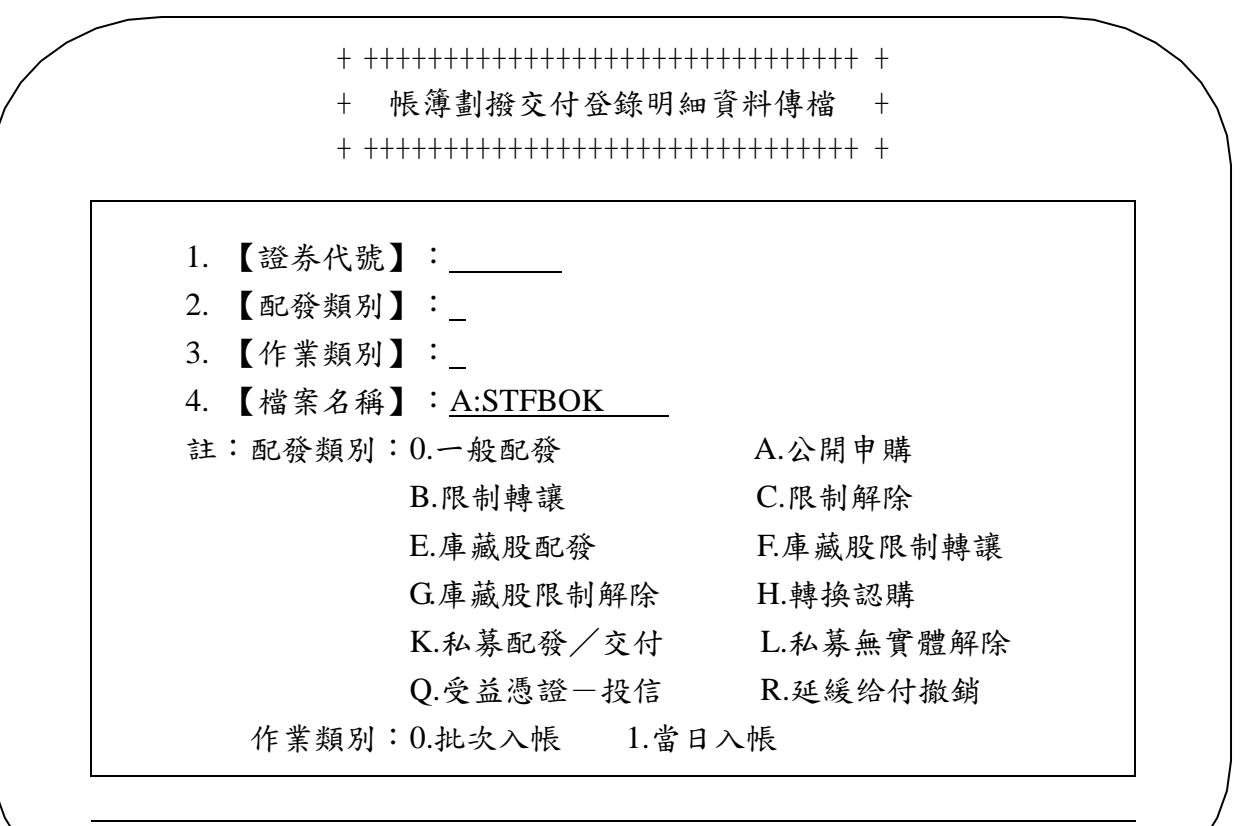

【作業訊息】:

2、輸入相關資料及選擇欲傳送之媒體後,按「執

行」即完成操作。

(三)相關傳票及報表

三、登錄明細傳檔資料查詢(854 交易)

(一)使用時機

參加人於完成〝配發明細傳檔〞交易(交易代號 SIN)及〝帳 簿劃撥交付登錄明細資料傳檔"交易(交易代號 BOK)後,查 詢其「保管劃撥帳戶」下「登錄專戶」持有人登錄明細傳檔資 料時使用。

(二)作業程序

1、經辦人員,輸入交易代號「854」,顯示以下畫

面

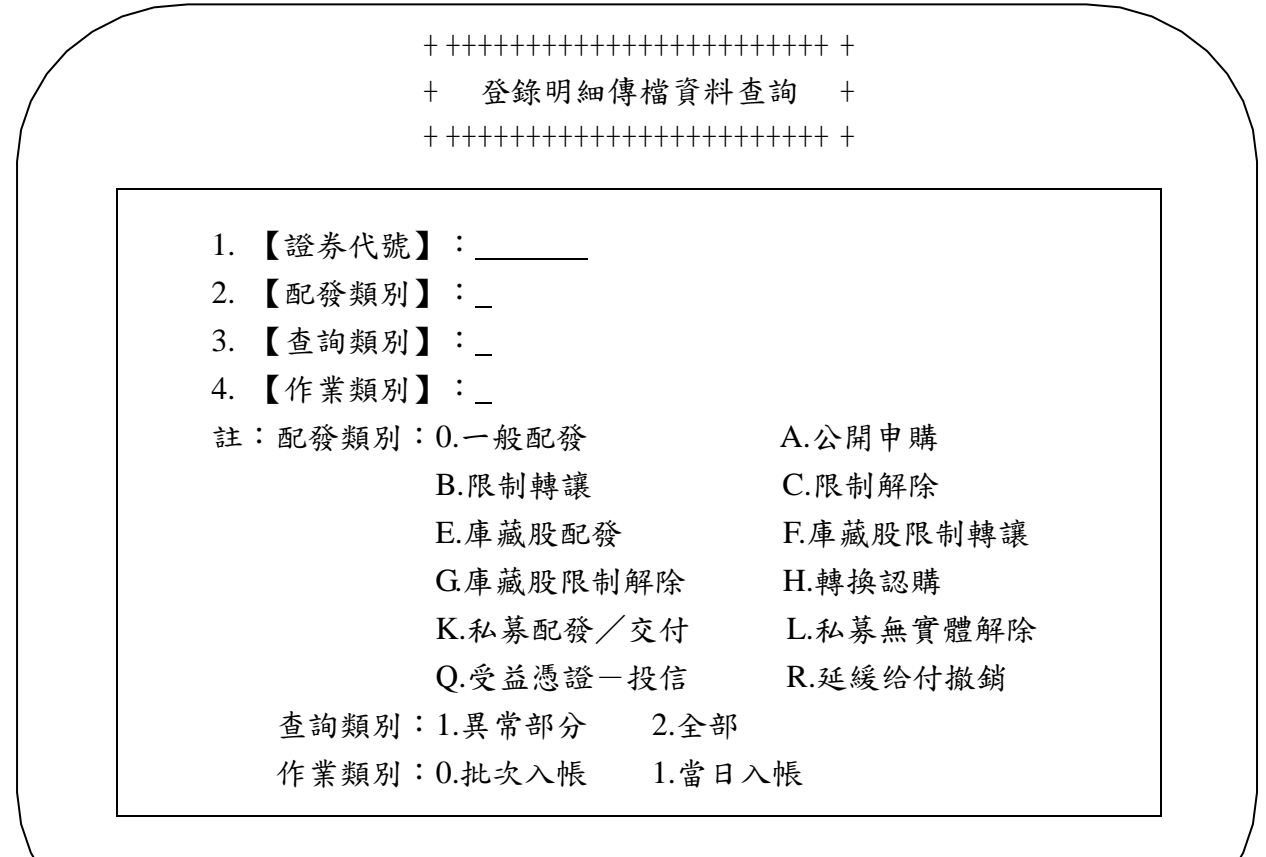

【作業訊息】:

2、輸入相關資料後,按「執行」即完成操作。

3、列印「帳簿劃撥交付登錄傳檔資料明細表」核 對無誤後,通知集保結算所操作登錄放行作業。

(三)相關傳票及報表

帳簿劃撥交付登錄傳檔資料明細表。

四、開放式受益憑證無實體登錄暨帳簿劃撥交付查詢(081 交 易)

(一)使用時機

參加人於完成〝配發明細傳檔〞交易(交易代號 SIN)及〝帳 簿劃撥交付登錄明細資料傳檔"交易(交易代號 BOK)後,查 詢並核對配發明細資料時使用。

(二)作業程序

1、經辦人員輸入交易代號「081」,顯示以下畫面

+ +++++++++++++++++++++++++++++++++++++++++ + + 開放式受益憑證無實體登錄暨帳簿劃交付查詢 +

撥 + +++++++++++++++++++++++++++++++++++++++++ +

1. 【參加人代 號】: 2. 【受益憑證代號】: 3. 【作 業 類 別】: 註:作業類別:0.批次入帳 1.當日入帳 受益憑證代號輸入〝999999〞表示全部

【作業訊息】:

2、輸入相關資料後,按「執行」即完成操作。

(三)相關傳票及報表

五、SIN/BOK 傳檔資料查詢(082 交易)

(一)使用時機

參加人於完成〝配發明細傳檔〞交易(交易代號 SIN)及〝帳 簿劃撥交付登錄明細資料傳檔"交易(交易代號 BOK)後,查 詢上傳之媒體資料檔案記錄時使用。

(二)作業程序

1、經辦人員輸入交易代號「082」,顯示以下畫面

+ ++++++++++++++++++++++++ + + SIN/BOK 傳檔資料查詢 + + ++++++++++++++++++++++++ +

+++++++++++++++++

1. 【參加人代號】:

【作業訊息】:

2、輸入參加人代號後,按「執行」即完成操作。

3、列印「帳簿劃撥交付媒體檢核表」查詢帳簿劃 撥交付媒體傳檔記錄及結帳狀況情形。

(三)相關傳票及報表

帳簿劃撥交付媒體檢核表。

六、開放式受益憑證無實體發行資料傳送管控設定(085 交 易)

(一)使用時機

參加人核對無實體登錄及上傳登錄交付媒體資料無誤並完成操 作登錄入帳資料確認後,辦理結帳設定時使用。

(二)作業程序

1、經辦人員輸入交易代號「085」,顯示以下畫面

+ +++++++++++++++++++++++++++++++++++++++++ + + 開放式受益憑證無實體發行資料傳送控管設定 + + +++++++++++++++++++++++++++++++++++++++++ +

1. 【參加人代 號】:

- 2. 【受益憑證代號】:
- 3. 【設 定 類 別】:
- 註:設定類別:1.設定 2.重開 受益憑證代號輸入〝999999〞表示全部

【作業訊息】:

2、輸入參加人代號、受益憑證代號及設定類別 後,按「執行」即完成操作。

3、參加人於操作傳檔控管設定後,若須再上傳或 調整媒體資料,須通知集保結算所辦理重開,方可重新辦理 傳檔作業。

(三)相關傳票及報表

第三節、募集成立後之申購及買回作業

一、開放式受益憑證登錄資料傳檔(FUY 交易)

(一)使用時機

參加人辦理募集成立後之申購及買回登錄交付作業傳檔時使 用。

(二)作業程序

1、經辦人員輸入交易代號「FUY」,顯示以下畫

面

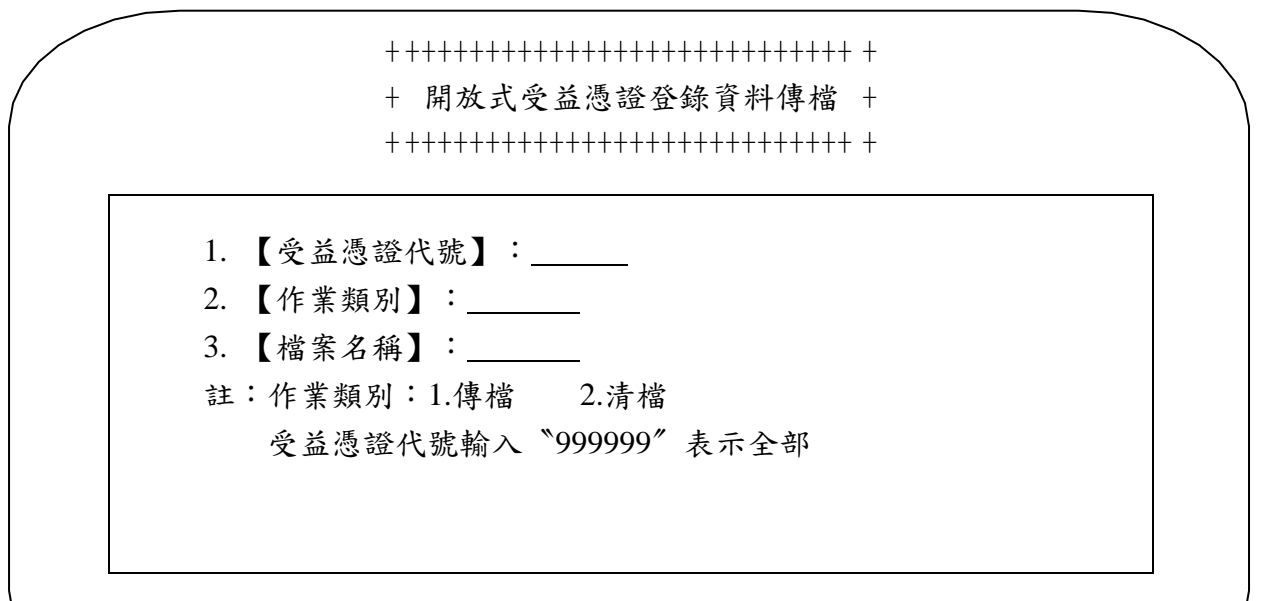

【作業訊息】:

2、輸入相關資料並選擇欲傳送之媒體後,按「執 行」即完成操作。

3、若於操作〝開放式受益憑證登錄資料傳檔查 詢〞交易(交易代號 A55)後,〝開放式受益憑證登錄入帳 資料確認〞交易(交易代號 A56)及〝開放式受益憑證登錄 扣帳資料確認〞交易(交易代號 A57)前,核對上傳資料有 誤,則應操作本交易執行清檔後再次操作本交易傳送正確之 媒體。

(三)相關傳票及報表

二、開放式受益憑證登錄資料傳檔查詢(A55 交易)

(一)使用時機

1、參加人完成〝開放式受益憑證登錄資料傳檔〞 交易(交易代號 FUY)後,查詢傳檔之情形時使用。

2、參加人完成〝開放式受益憑證登錄入帳資料確 認<sup>"</sup>交易(交易代號 A56),及"開放式受益憑證登錄扣帳 資料確認〞交易(交易代號 A57)後查詢確認交易之情形時 使用。

(二)作業程序

1、經辦人員輸入交易代號「A55」,顯示以下畫 面

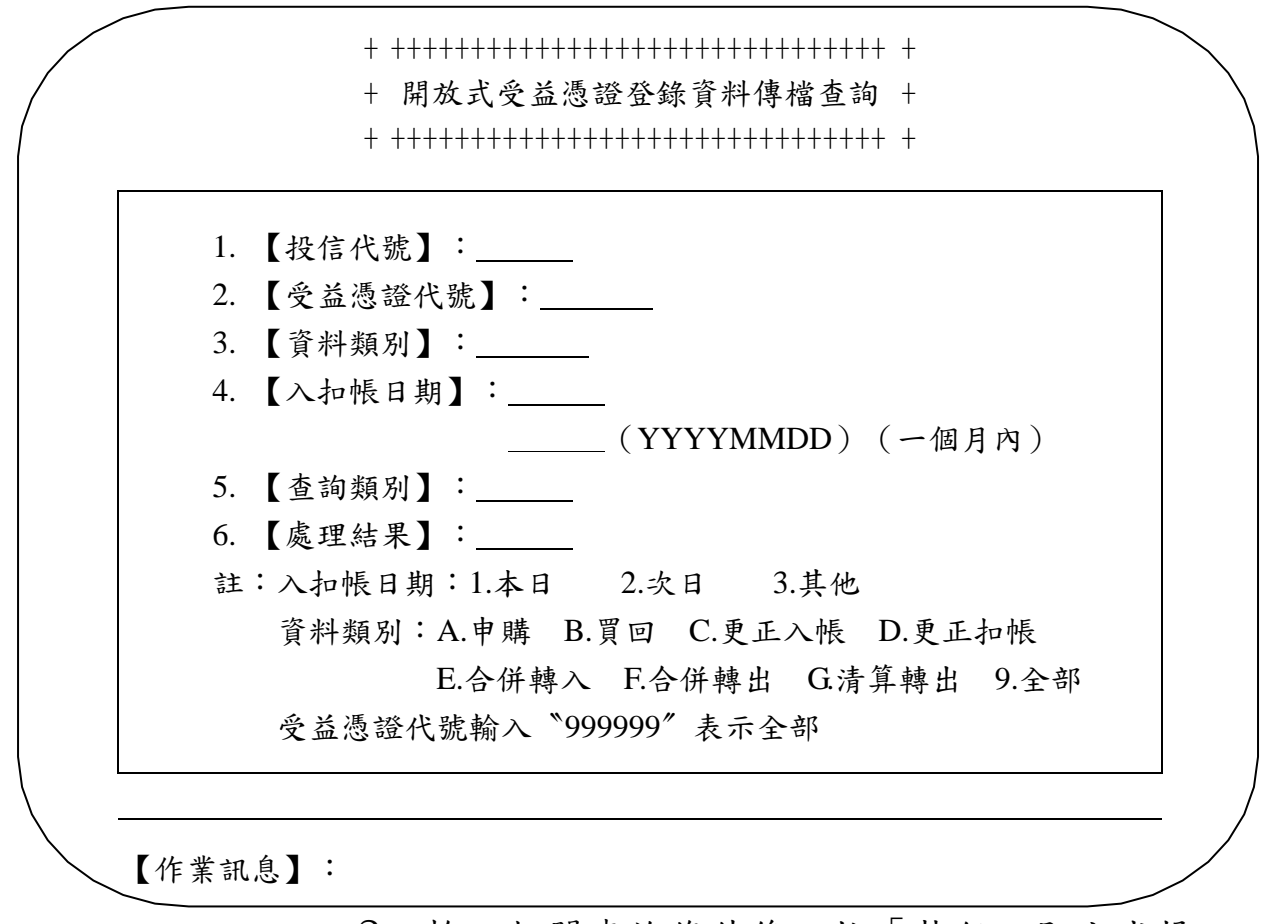

2、輸入相關查詢條件後,按「執行」即完成操 作。

(三)相關傳票及報表

開放式受益憑證登錄資料傳檔查詢。

三、開放式受益憑證登錄入帳資料確認(A56 交易)

(一)使用時機

參加人於操作〝開放式受益憑證登錄資料傳檔〞交易(交易代 號 FUY)及〝開放式受益憑證登錄資料傳檔查詢〞交易(交易 代號 A55), 並核對資料無誤後,執行申購確認交易, 完成登 錄交付作業時使用。

(二)作業程序

1、經辦人員輸入交易代號「A56」,顯示以下畫

面

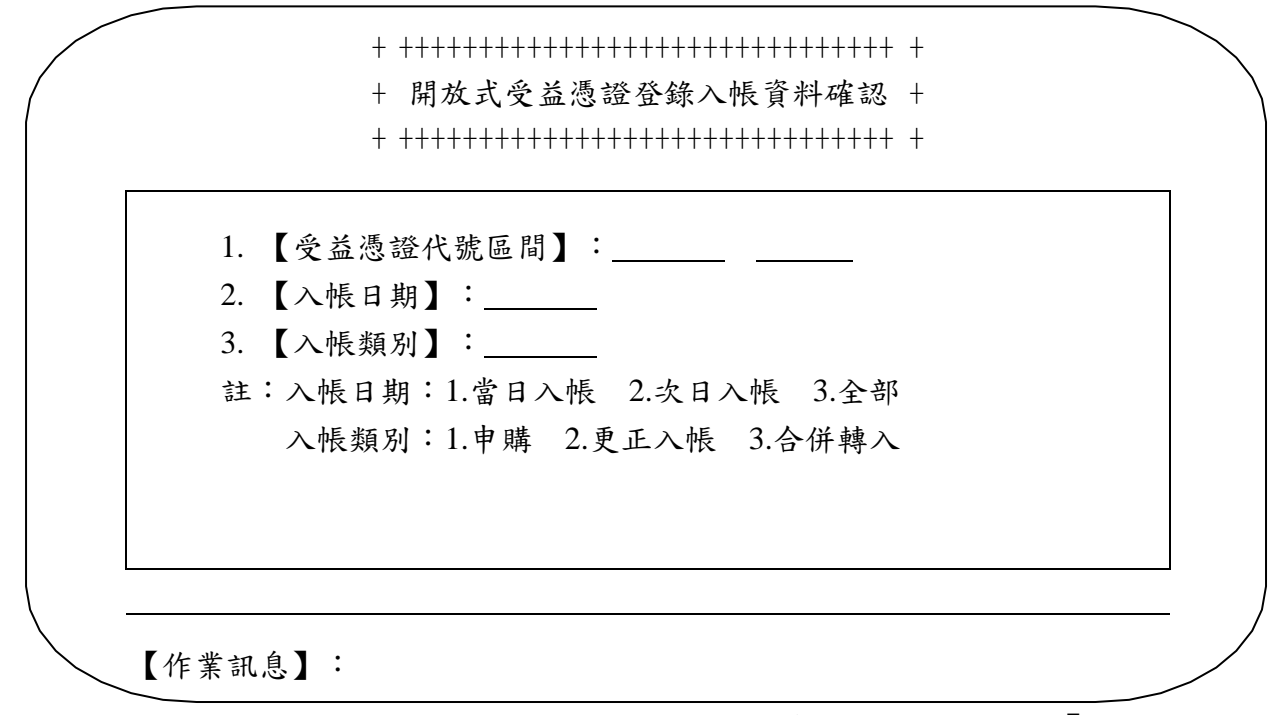

2、輸入受益憑證代號及查詢項目後,按「執行」

顯示以下畫面

## + +++++++++++++++++++++++++++++++ +

+ + 開放式受益憑證登錄入帳資料確認 +

+ +++++++++++++++++++++++++++++++ +

+

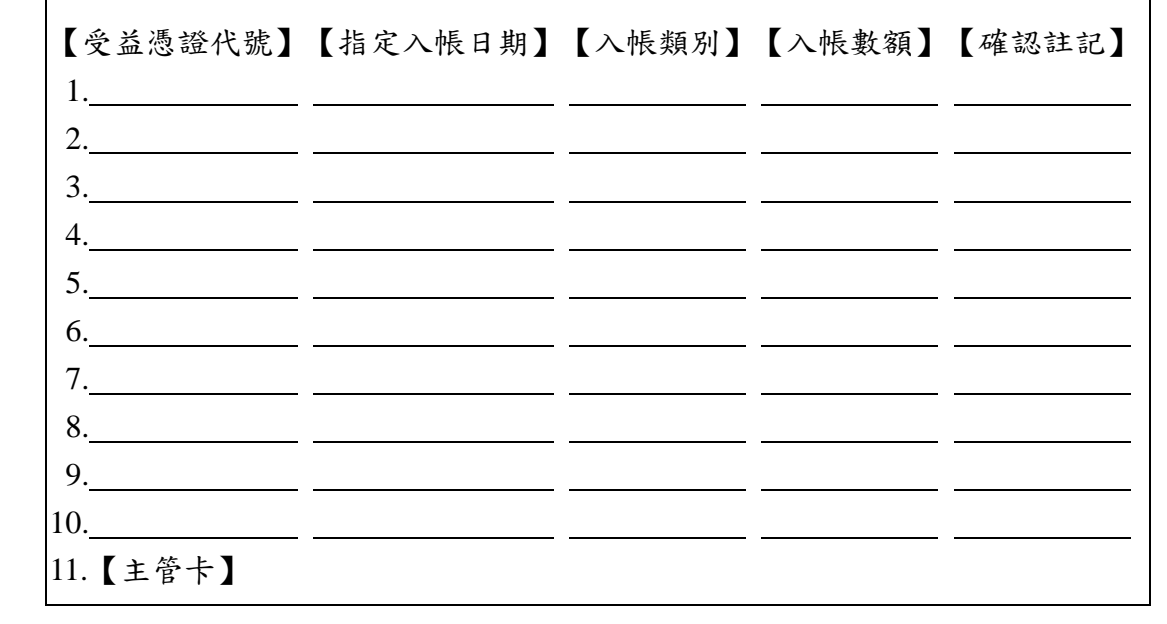

【作業訊息】:

3、參加人於交易畫面上確認受益憑證代號、指定 入帳日期、入帳數額及確認註記無誤並輸入主管密碼後,按 「執行」即完成操作。

4、每檔基金每日僅可確認「當日入帳」及「批次 入帳」作業各一次,若於資料確認後,欲更改登錄交付數 額,則須辦理更正作業申請(參考第三章第四節作業)。

(三)相關傳票及報表

四、開放式受益憑證登錄扣帳資料確認(A57 交易)

(一)使用時機

參加人於操作〝開放式受益憑證登錄資料傳檔〞交易(交易代 號 FUY)及〝開放式受益憑證登錄資料傳檔查詢〞交易(交易 代號 A55), 並核對資料無誤後,執行買回確認交易, 完成扣 帳作業時使用。

(二)作業程序

1、經辦人員輸入交易代號「A57」,顯示以下畫

面

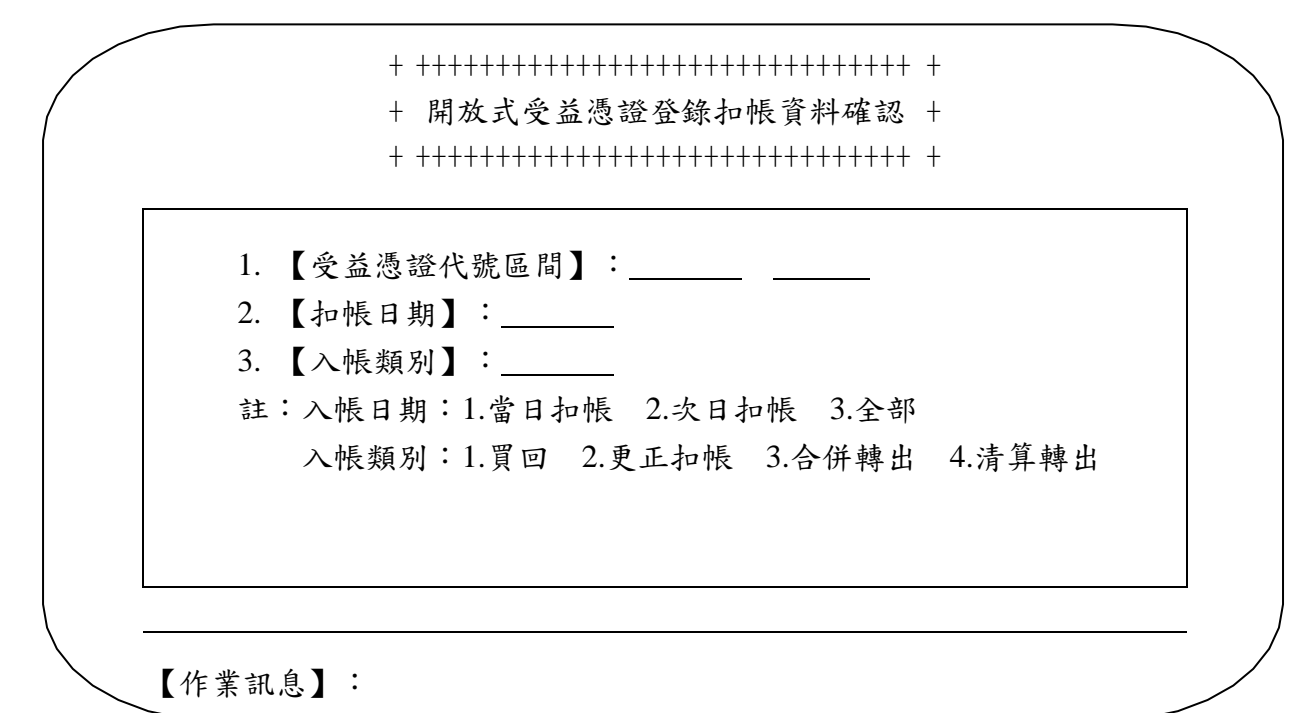

2、輸入受益憑證代號及查詢項目後,按「執行」

顯示以下畫面

## + +++++++++++++++++++++++++++++++ +

+ + 開放式受益憑證登錄扣帳資料確認 +

+ +++++++++++++++++++++++++++++++ +

+

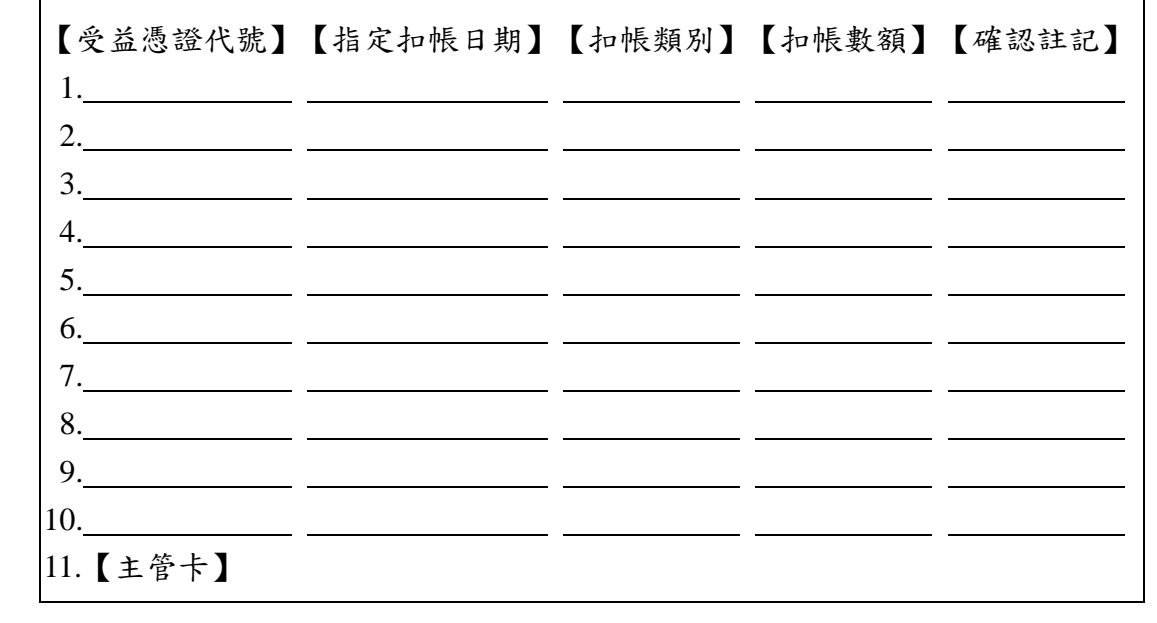

【作業訊息】:

3、參加人於交易畫面上確認受益憑證代號、指定 扣帳日期、扣帳數額及確認註記無誤並輸入主管密碼後,按 「執行」即完成操作。

4、每檔基金每日僅可確認「當日扣帳」及「批次 扣帳」作業各一次,若於資料確認後,欲更改扣帳數額,則 須辦理更正作業申請(參考第三章第四節作業)。

(三)相關傳票及報表

五、受益憑證相關資料傳檔(FUS 交易)

(一)使用時機

參加人欲傳送受益憑證手續費率、淨值或行事曆等相關資料時 使用。

(二)作業程序

1、經辦人員輸入交易代號「FUS」,顯示以下畫

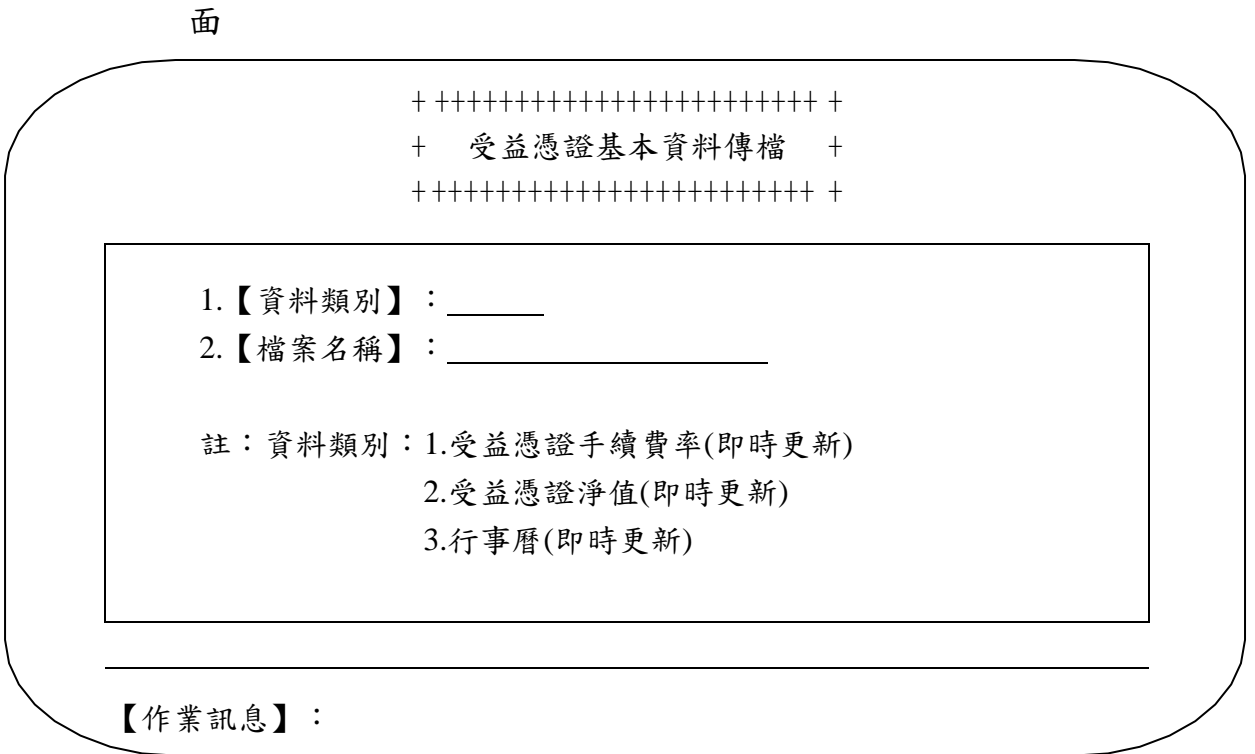

2、選擇資料類別及欲上傳之檔案,按「執行」即

完成操作。

(三)相關傳票及報表

六、開放式受益憑證無實體發行資料傳送控管設定(085 交 易)

(一)使用時機

參加人核對無實體登錄及上傳集保戶之登錄交付媒體資料無誤 並完成操作登錄入帳資料確認後,辦理結帳設定時使用。

(二)作業程序

1、經辦人員輸入交易代號「085」,顯示以下畫面

+ +++++++++++++++++++++++++++++++++++++++++ + + 開放式受益憑證無實體發行資料傳送控管設定 + + +++++++++++++++++++++++++++++++++++++++++ +

1. 【參加人代 號】:

- 2. 【受益憑證代號】:
- 3. 【設 定 類 別】:

註:設定類別:1.設定 2.重開 受益憑證代號輸入〝999999〞表示全部

【作業訊息】:

2、輸入參加人代號、受益憑證代號及設定類別 後,按「執行」即完成操作。

3、參加人於操作傳檔控管設定後,若須再上傳或 調整媒體資料,須通知集保結算所辦理重開,方可重新辦理 傳檔作業。

(三)相關傳票及報表

第四節、更正、合併及清算作業

一、開放式受益憑證登錄資料傳檔(FUY 交易)

(一)使用時機

1、若於操作〝開放式受益憑證登錄資料傳檔查 詢<sup>"</sup> 交易(交易代號 A55),且已操作<sup>、開</sup>放式受益憑證登 錄入帳資料確認〞交易(交易代號 A56)或〝開放式受益憑 證登錄扣帳資料確認"(交易代號 A57)後,核對上傳資料 有誤,欲更改登錄交付數額時使用。

2、參加人傳送基金合併作業登錄資料時使用。

3、參加人傳送基金清算作業登錄資料時使用。 (二)作業程序

1、參加人申請辦理更正作業時,應填寫「帳簿劃 撥交付有價證券更正申請書」並蓋妥參加人留存集保結算所 之原留印鑑後,送交集保結算所。

2、參加人申請辦理基金合併或清算作業時,應填 寫「開放式受益憑證無實體登錄暨帳簿劃撥交付作業申請 書」並蓋妥參加人留存集保結算所之原留印鑑後,並檢附該 基金主管機關合併、清算核准函影本,送交集保結算所。

3、經辦人員輸入交易代號「FUY」,顯示以下畫 面

+ 開放式受益憑證登錄資料傳檔 +

+ ++++++++++++++++++++++++++++ +

 $\frac{1}{\sqrt{2}}$ 1. 【受益憑證代號】: 2. 【作業類別】: 3. 【檔案名稱】: 註:作業類別:1.傳檔 2.清檔 受益憑證代號輸入〝999999〞表示全部

【作業訊息】:

4、輸入相關資料並選擇欲傳送之媒體後,按「執 行」即完成操作。

5、若於操作〝開放式受益憑證登錄資料傳檔查 詢"交易(交易代號 A55)後,核對上傳資料有誤,則應操 作本交易執行清檔後再次操作本交易傳送正確之媒體。

(三)相關傳票及報表

1、帳簿劃撥交付有價證券更正申請書。

2、開放式受益憑證無實體登錄暨帳簿劃撥交付作 業申請書。

二、開放式受益憑證登錄資料傳檔查詢(A55 交易)

(一)使用時機

參加人完成〝開放式受益憑證登錄資料傳檔〞交易(交易代號 FUY)後,查詢傳檔之情形時使用。

(二)作業程序

1、經辦人員輸入交易代號「A55」,顯示以下畫

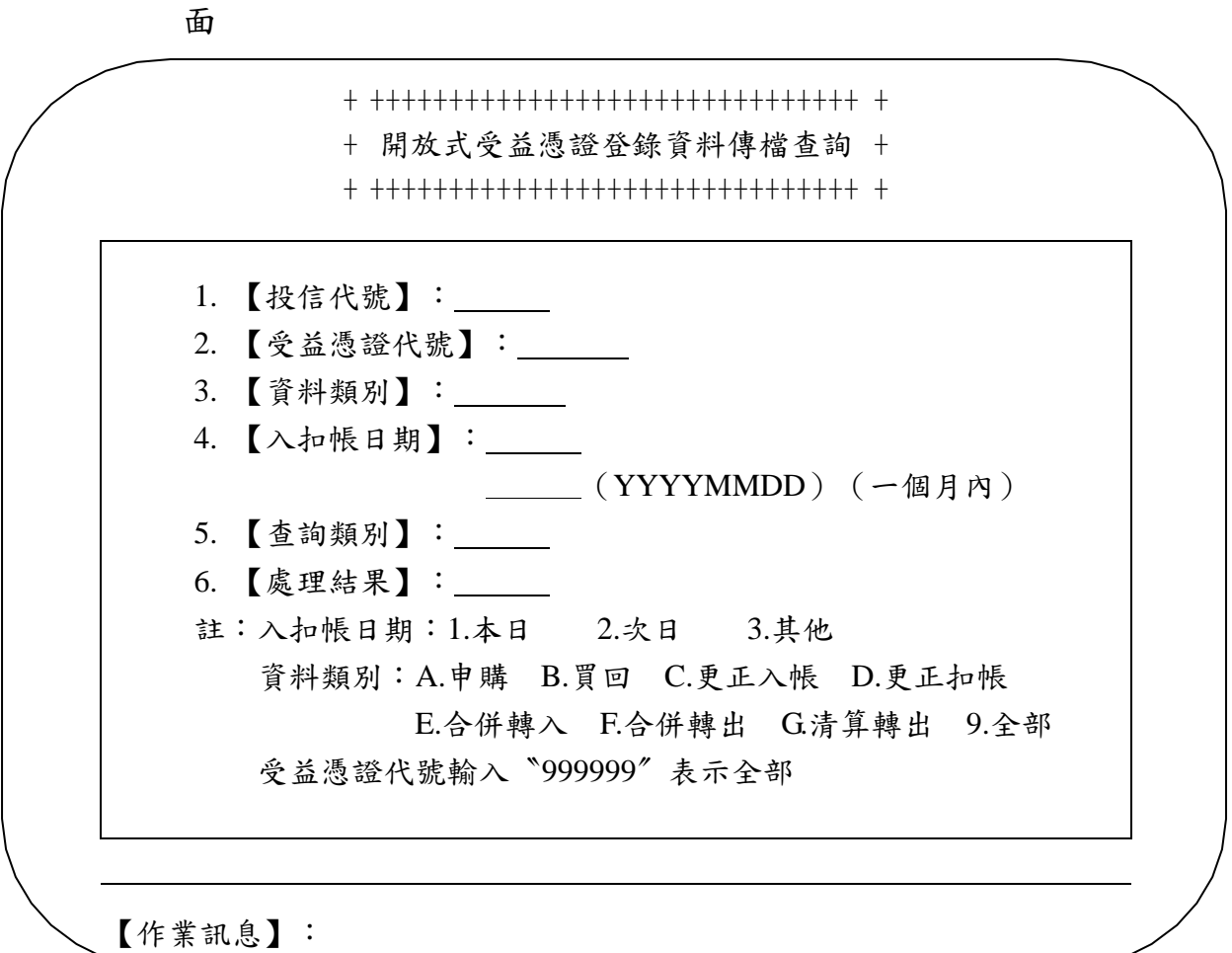

2、輸入相關查詢條件後,按「執行」即完成操

作。

(三)相關傳票及報表

開放式受益憑證登錄資料傳檔查詢。

三、開放式受益憑證無實體發行資料傳送控管設定(085 交 易)

(一)使用時機

參加人核對無實體登錄及上傳登錄交付媒體資料無誤並完成操 作登錄入帳資料確認後,辦理結帳設定時使用。

(二)作業程序

1、經辦人員輸入交易代號「085」,顯示以下畫面

+ +++++++++++++++++++++++++++++++++++++++++ + + 開放式受益憑證無實體發行資料傳送控管設定 + + +++++++++++++++++++++++++++++++++++++++++ +

1. 【參加人代 號】:

- 2. 【受益憑證代號】:
- 3. 【設 定 類 別】:
- 註:設定類別:1.設定 2.重開 受益憑證代號輸入〝999999〞表示全部

【作業訊息】:

2、輸入參加人代號、受益憑證代號及設定類別 後,按「執行」即完成操作。

3、參加人於操作傳檔控管設定後,應通知集保結 算所業務部基金服務組,以利集保結算所進行、開放式受益 憑證登錄入帳資料確認〞交易(交易代號 A56)及〝開放式 受益憑證登錄扣帳資料確認〞交易(交易代號 A57)。

(三)相關傳票及報表

第四章、帳簿劃撥作業

第一節、轉帳

一、受益人資料登錄(670 交易)

(一)使用時機

參加人新增、修改或刪除「保管劃撥帳戶」下「登錄專戶」客 戶基本資料時使用。

(二)作業程序

1、經辦人員輸入交易代號「670」,顯示以下畫面

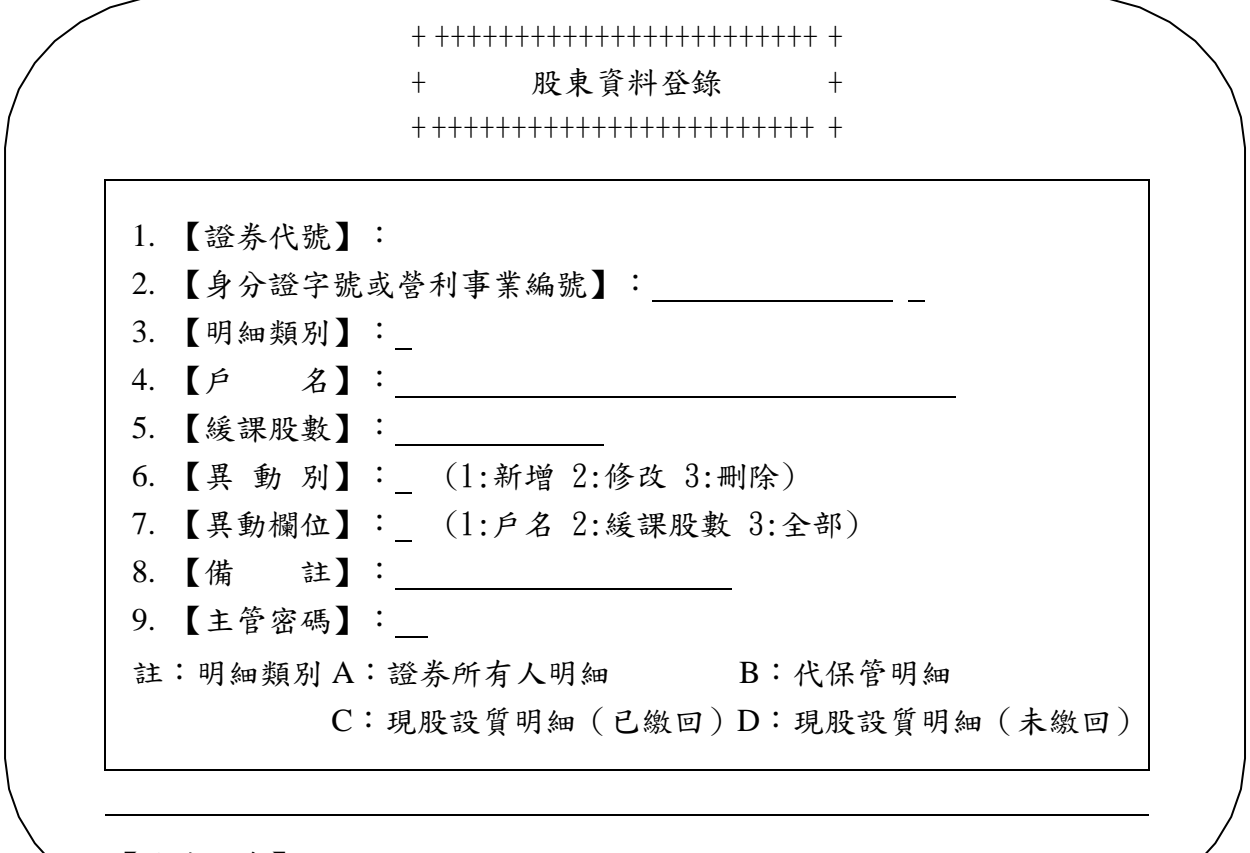

【作業訊息】:

2、輸入證券代號、身分證字號等相關資料。

3、主管人員或指定人員覆核經辦人員輸入資料與 股東名簿記載股東資料是否一致後輸入主管密碼,按「執 行」即完成操作。

(三)相關傳票及報表

二、受益人資料登錄媒體傳送(670S 交易)

(一)使用時機

參加人欲以媒體傳送方式新增、修改或刪除「保管劃撥帳戶」 下「登錄專戶」客戶基本資料時使用。

(二)作業程序

1、經辦人員輸入交易代號「670S」,顯示以下畫

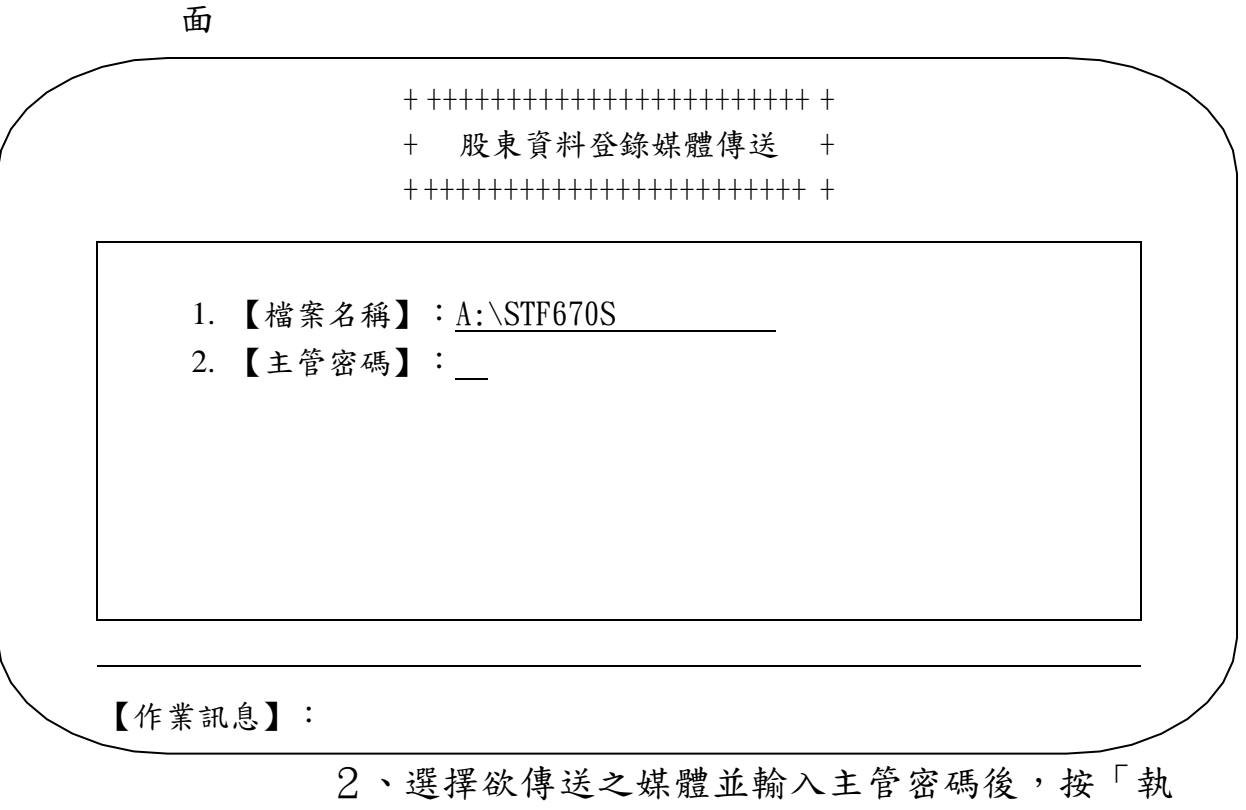

行」即完成操作。

(三)相關傳票及報表

三、開放式受益憑證受益人資料調整--(A67)

(一)使用時機

投信或期信發行人欲同時修改已存在「登錄專戶」客戶身分證 字號或姓名時資料時使用。

(二)作業程序

1、經辦人員輸入交易代號「A67」,顯示以下畫 面

2、輸入參加人代號、原身分證字號、新身分證字 號或新戶名後,輸入主管密碼放行。(註:建立新身分證字 號後,仍須操作 673 交易,始可完成轉帳)

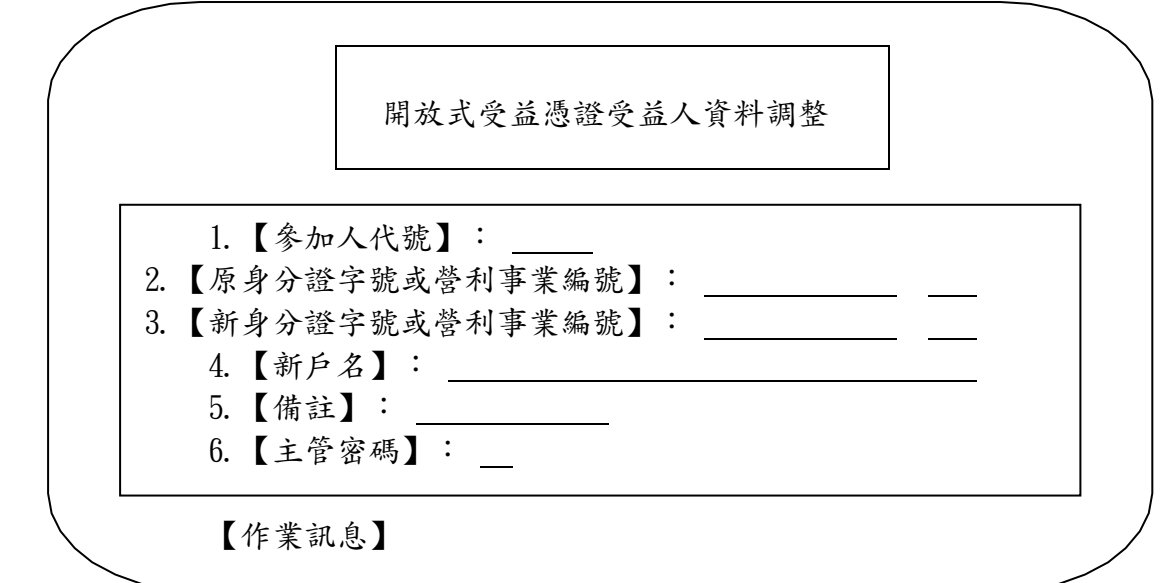
四、發行人保管劃撥帳戶/登錄專戶存券轉帳(671 交易) (一)使用時機

1、參加人接獲客戶申請,將其受益權單位數由發 行人「保管劃撥帳戶」下「登錄專戶」之「證券所有人明 細」、「代保管明細」撥入至客戶開設於往來參加人之「保 管劃撥帳戶」或開設於發行人之「保管劃撥帳戶」時使用。

2、參加人依法院強制執行命令,將客戶受益權單 位數由發行人「保管劃撥帳戶」下「登錄專戶」轉撥至法院 指定帳戶,須先操作〝法院扣押資料異動〞交易(交易代號 151 異動類別 2:扣押轉帳)後(請參考第四章第四節之三、 法院扣押資料異動),始得操作〝發行人保管劃撥帳戶/登 錄專戶存券轉帳"交易(交易代號 671),將法院指示解交 之受益權單位數由參加人「保管劃撥帳戶」下「登錄專戶」 (「現股設質明細」(未繳回))撥入法院或指定解交人開 設於往來參加人之「保管劃撥帳戶」。

(二)作業程序

1、客戶持原留印鑑並填具「發行人保管劃撥帳戶 /登錄專戶存券轉帳申請書」,如因接獲法院強制執行命 令,須轉入法院指定帳戶時,由經辦人員填具「發行人保管 劃撥帳戶/登錄專戶存券轉帳申請書」。

2、屬繼承轉帳者,申請人應另檢附「受益憑證事 務處理規則」規定之繼承相關證明文件及遺產稅完稅或免稅 證明。

3、經辦人員檢視前述各項書件客戶填具資料是否 正確並已加蓋原留印鑑。

四-4

4、輸入交易代號「671」,顯示以下畫面

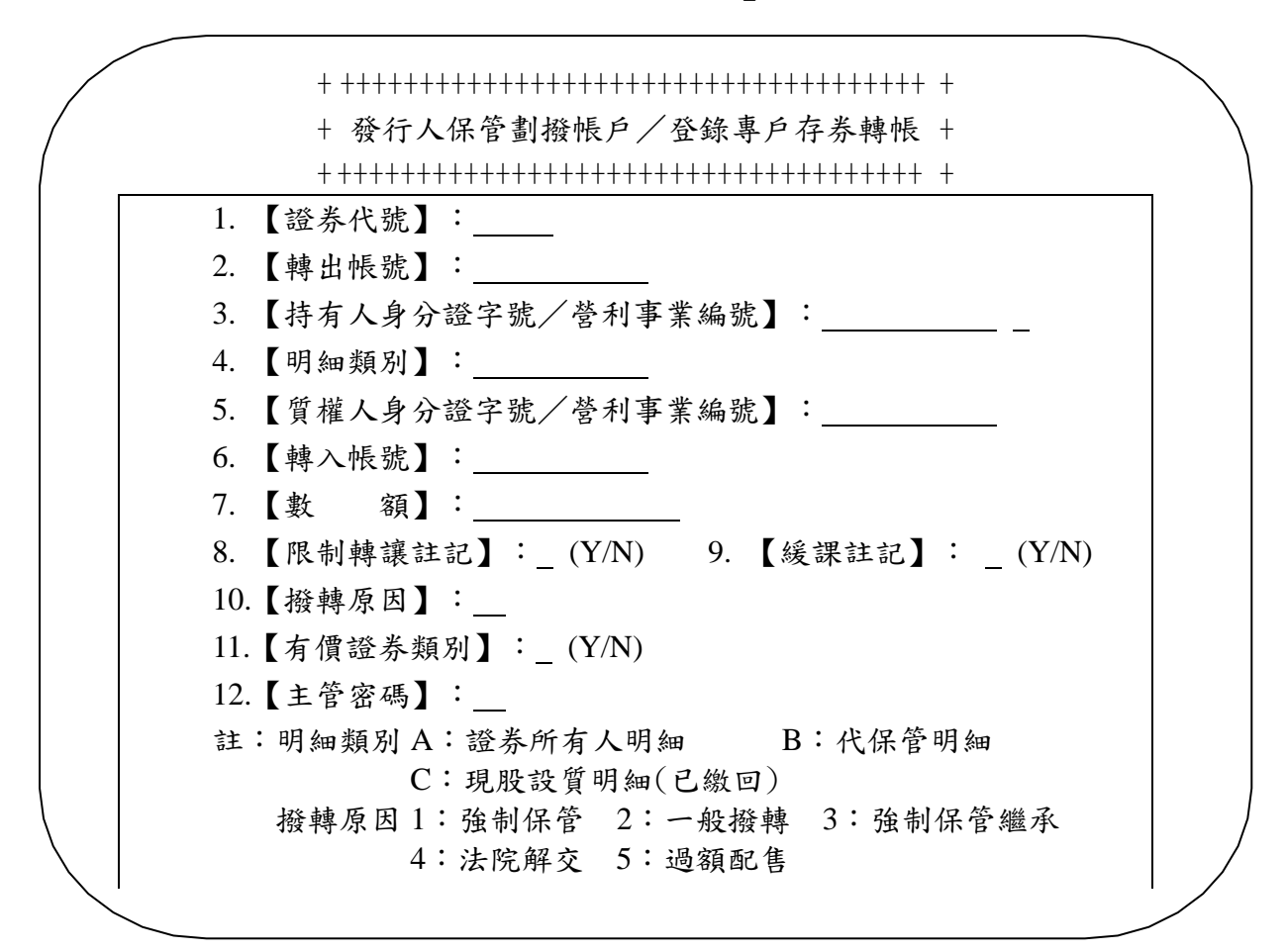

5、主管人員或指定人員覆核經辦人員輸入資料是 否一致後輸入主管密碼,按「執行」即完成操作。

6、操作〝登錄專戶日結資料查詢〞交易(交易代 號 677),列印「登錄專戶日結資料查詢單」與當日之「發 行人保管劃撥帳戶/登錄專戶存券轉帳申請書」核對。

7、「發行人保管劃撥帳戶/登錄專戶存券轉帳申 請書」作為「登錄專戶日結資料查詢單」附件一併留存。

(三)相關傳票及報表

1、發行人保管劃撥帳戶/登錄專戶存券轉帳申請 書。

2、登錄專戶日結資料查詢單。

五、發行人保管劃撥帳戶/登錄專戶存券轉帳媒體傳送(671S 交易)

(一)使用時機

參加人接獲客戶申請,欲以媒體傳送方式將其受益權單位數由 發行人「保管劃撥帳戶」下「登錄專戶」之「證券所有人明 細」、「代保管明細」撥入至客戶開設於往來參加人之「保管 劃撥帳戶」或開設於發行人之「保管劃撥帳戶」時使用。

(二)作業程序

 $1 \cdot \hat{m} \wedge \hat{\chi} \bar{\eta}$ 代號「671 $S_{\perp}$ , 顯示以下畫面

+ +++++++++++++++++++++++++++++++++++++++++++++ + + 發行人保管劃撥帳戶/登錄專戶存券轉帳媒體傳送 + + +++++++++++++++++++++++++++++++++++++++++++++ +

1. 【檔案名稱】:A:\STF670S

2. 【主管密碼】:

【作業訊息】:

2、選擇欲傳送之媒體並輸入主管密碼後,按「執

行」即完成操作。

(三)相關傳票及報表

六、匯撥轉帳交易明細查詢(167 交易)

(一)使用時機

參加人查詢前一營業日或本營業日客戶匯入資料明細時用。

(二)作業程序

 $1.$ 、輸入交易代號「 $167$ 」,顯示以下畫面

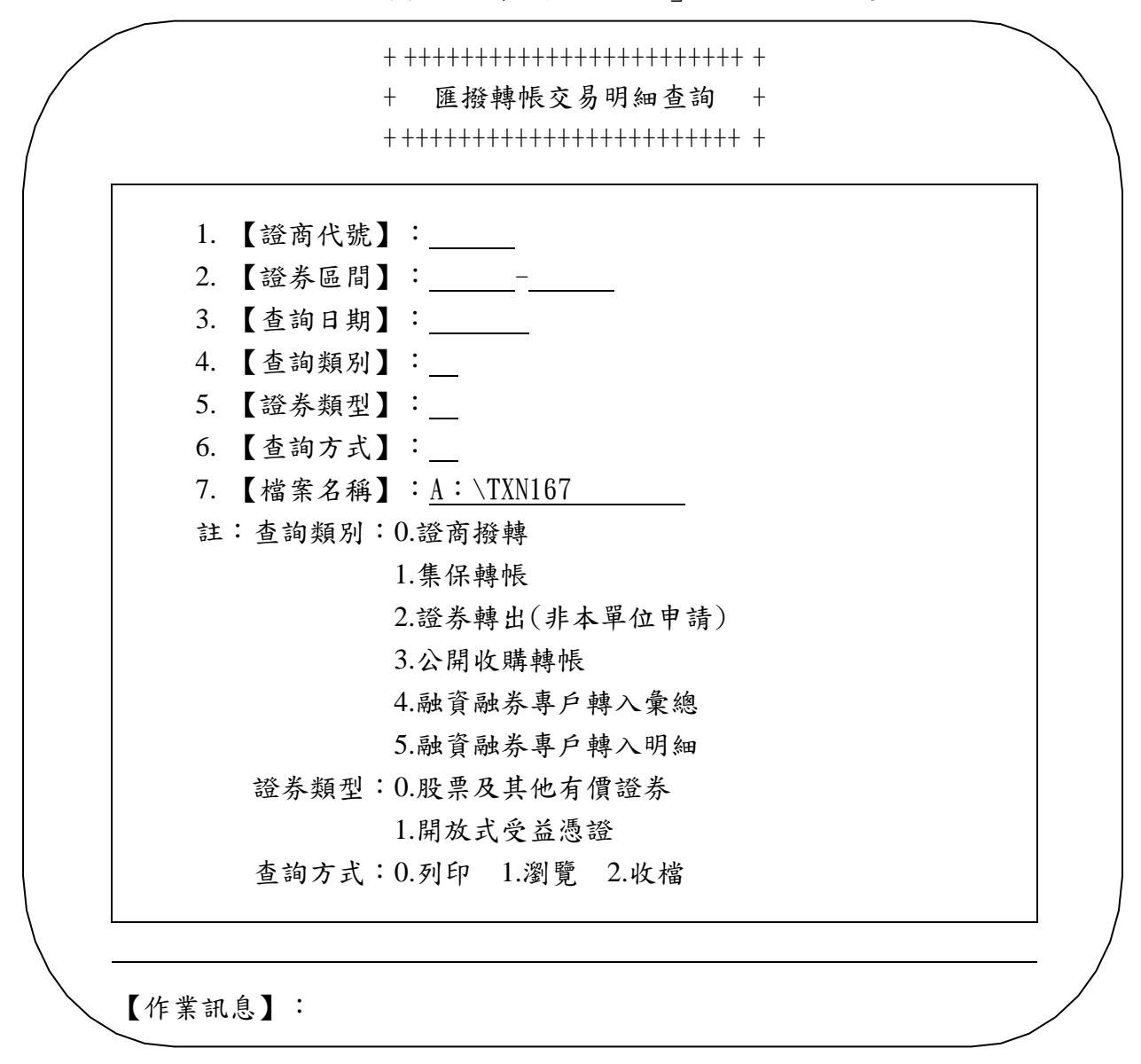

2、輸入相關資料後,按「執行」即完成操作。

3、參加人次一營業日應將所收到集保結算所編製 之「交易明細表」(ST01)或其報表檔案,與「匯撥轉帳交 易明細資料查詢單」覆核後留存備查。

(三)相關傳票及報表

1、匯撥轉帳交易明細資料查詢單。

2、交易明細表(ST01)。

七、匯撥轉帳交易明細收檔(167F 交易)

(一)使用時機

參加人欲以收檔方式查詢前一營業日或本營業日客戶匯入資料 明細時用。

(二)作業程序

 $1 \cdot \hat{m} \wedge \hat{\chi} \overline{\eta}$ 代號「167 $F_{\perp}$ , 顯示以下畫面

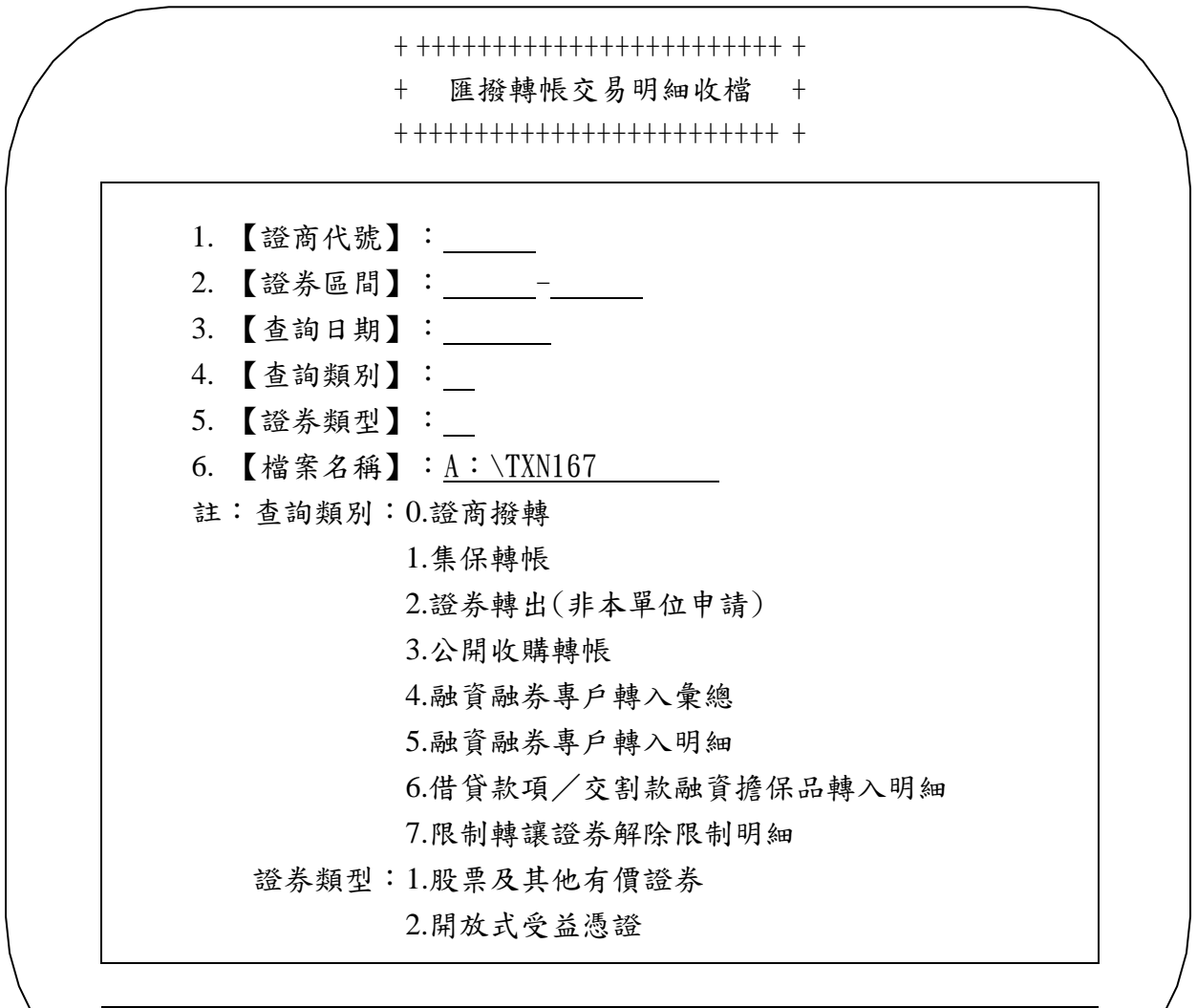

【作業訊息】:

2、輸入相關資料後,按「執行」即完成操作。

(三)相關傳票及報表

無

第二節、設質作業

一、設質交付申請(310 交易)

(一)使用時機

參加人於受理客戶申請質權設定時使用。

(二)作業程序

1、客戶持證券存摺及原留印鑑並填具「有價證券 設質交付帳簿劃撥申請書(代傳票)」(乙式三聯)後,前 往質權人處蓋用質權人印鑑後,向參加人辦理。

2、經辦人員檢視前述書件客戶填具資料是否正 確、是否蓋有質權人印章並已加蓋客戶原留印鑑。

3、輸入交易代號「310」,顯示以下畫面

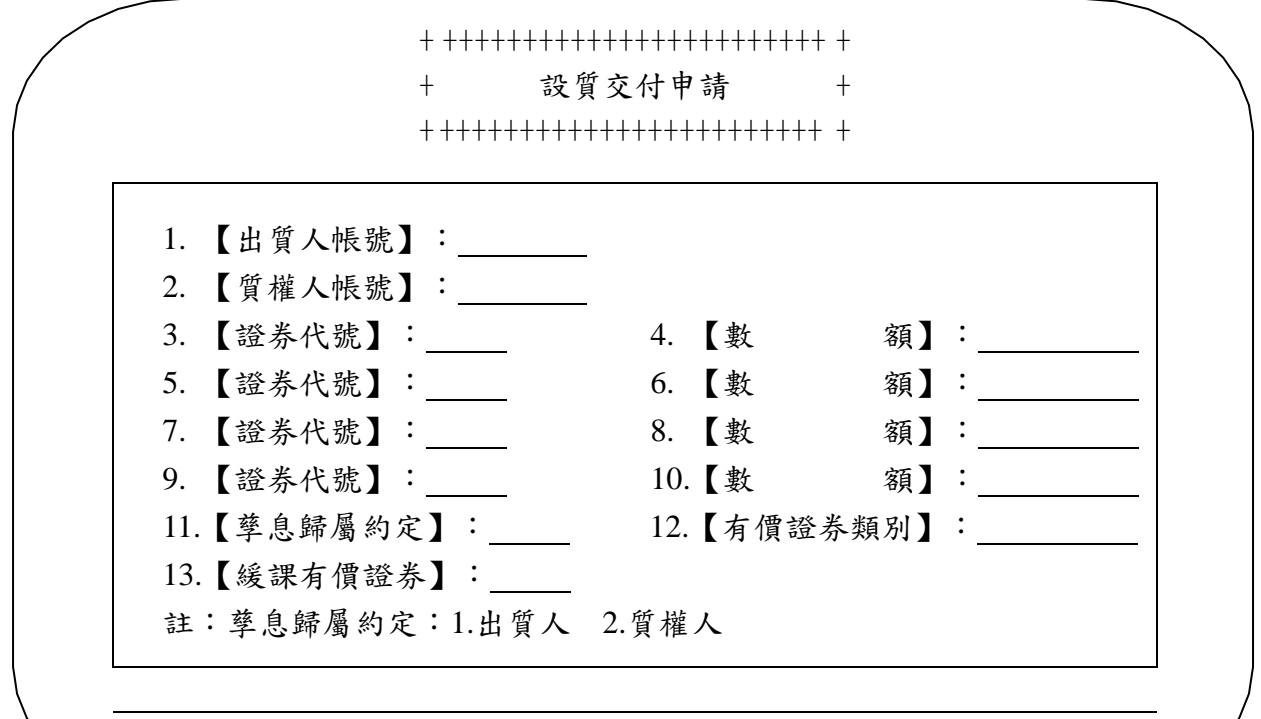

【作業訊息】:

4、輸入相關資料後,按「執行」登錄證券存摺及 印錄申請書上認證欄資料即完成操作。

5、主管人員或指定人員覆核經辦人員所收之證券 存摺及認證後之申請書上之電腦認證資料是否與客戶所填資

料一致。

6、操作〝質設異動彙計查詢〞交易(交易代號 364)列印「質權設定設質交付異動彙計表(申請中)」與彙 集之申請書核對,並於「質權設定設質交付異動彙計表(申 請中)」加蓋出質人參加人留存集保結算所之印鑑後,連同 申請書送交集保結算所申請轉帳。

7、經集保結算所轉帳後,參加人應列印「質權設 定設質交付異動彙計表(已轉帳)」與申請書及「存券交易 異動表」或「存券交易日結單」核對。

8、參加人次一營業日應將所收到集保結算所編製 之「質權設定設質交付異動帳簿劃撥明細表」(ST111)或其 報表檔案,與前一營業日之「質權設定設質交付異動彙計表 (已轉帳)」、「有價證券設質交付帳簿劃撥申請書」(第 一聯)-(經集保結算所蓋章)覆核後留存備查。

(三)相關傳票及報表

1、有價證券設質交付帳簿劃撥申請書。

2、質權設定設質交付異動彙計表。

3、證券存摺。

4、質 權 設 定 設 質 交 付 異 動 帳 簿 劃 撥 明 細 表  $(ST111)$   $\circ$ 

5、存券交易異動表或存券交易日結單。

二、質權解除/實行質權(320 交易)

(一)使用時機

1、質權人之參加人於申請質權解除或實行質權 (包括:質物自行拍賣轉帳、債券質物領回、取得質物所有 權轉帳、質物強制執行轉帳、質物強制執行領回等)時使 用。

2、質權人之參加人於申請質權移轉時使用。

3、出質人或質權人之參加人於申請質權餘額轉帳 (包括:出質餘額轉帳及質權餘額轉帳)時使用。

4、質權人或受託人之參加人於申請設質餘額交付 信託或信託關係消滅時使用。

(二)作業程序

1、客戶持單式存摺(質物強制執行除外),另填 具「有價證券設質解除/實行質權帳簿劃撥申請書」(乙式 兩聯)或「有價證券質權移轉帳簿劃撥申請書」(乙式參 聯)或「有價證券質權餘額轉帳申請書」(乙式肆聯)或 「設質之有價證券交付信託轉帳申請書」(乙式肆聯),並 蓋妥申請書上相關印鑑欄位。

2、若為實行質權或質權移轉或交付信託或信託關 係消滅,客戶尚須依轉帳之類別,另行備妥下列文件:

- (1)質物自行拍賣轉帳:質權人於拍賣前已通知 或不能通知出質人之相關文件(相關文件可 為郵局存證信函、法院認證函、切結書及已 為通知或不能通知之文件)及賣出報告書。
- (2)質物領回(債券):質權人於拍賣前已通知 或不能通知出質人之相關文件(相關文件可 為郵局存證信函、法院認證函、切結書及已

四-12

為通知或不能通知之文件)。

- (3)取得質物所有權轉帳:證交稅完稅證明及出 質人同意質權人取得質物所有權之契約書。
- (4)法院強制執行轉帳及領回:法院強制執行命 令,質物為未上市未上櫃之有價證券者,應 另檢付法院拍賣筆錄或相關證明文件及證券 交易稅完稅證明。
- (5)委託拍賣:經行政院金融監督管理委員會認 可成立之公正第三人所出具之拍定證明書、 民法債編施行法第二十八條但書規定之公證 人等出具之證明、質權人出具之聲明解除質 權之通知及證券交易稅完稅證明。
- (6)質權移轉:通知出質人質權移轉之郵局存證 信函或法院認證函。另如為資產管理公司受 讓金融機構不良債權者,得檢附債權轉讓之 公告(影本須加蓋「與正本相符」字樣印戳 及原質權人印鑑)。
- (7)交付信託或信託關係消滅:檢附信託關係成 立或信託關係消滅相關證明文件。

3、經辦人員檢視「有價證券設質解除/實行質權 帳簿劃撥申請書」(乙式兩聯)或「有價證券質權移轉帳簿 劃撥申請書」(乙式參聯)或「有價證券質權餘額轉帳申請 書」(乙式肆聯)或「設質之有價證券交付信託轉帳申請 書」(乙式肆聯)客戶填寫資料是否正確,質權人或受託人 及申請人之印鑑,是否無誤,其他文件是否齊全。

4、輸入交易代號「320」,顯示以下畫面

+ ++++++++++++++++++++++++ + 設質異動申請 +

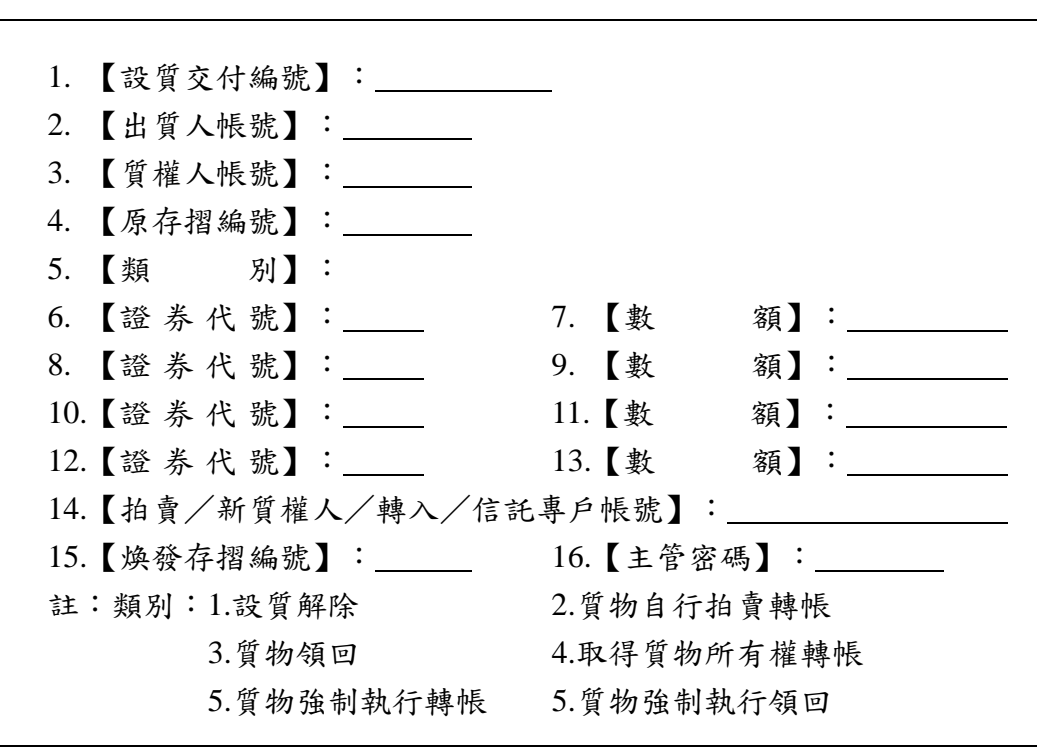

【作業訊息】:

5、輸入相關資料後,按「執行」印錄單式存摺 (部份質權解除/實行質權/質權移轉/質權人申請質權餘 額轉帳/質權人申請設質餘額部分交付信託時使用)及申請 書上認證欄資料即完成操作。

6、主管人員或指定人員覆核經辦員所收之單式存 摺、其他文件及認證後之申請書上電腦認證資料是否與客戶 所填資料一致。

7、操作〝單式存摺使用記錄查詢〞交易(交易代 號 433),列印「單式存摺註銷記錄表(申請中)」與客戶 繳回之單式存摺核對,如為部份質權解除/實行質權/質權 移轉/質權人申請質權餘額轉帳/質權人申請設質餘額交付 信託時操作〝單式存摺使用記錄查詢〞交易(交易代號 433),列印「單式存摺簽發記錄表(申請中)」。

8、於「質權設定設質交付異動彙計表(申請

中)」、「質物領回清冊(申請中)」及「單式存摺註銷記 錄表(申請中)」及「單式存摺簽發記錄表(申請中)」上 加蓋質權人參加人留存集保結算所之印鑑,連同單式存摺及 其他證明文件送交集保結算所申請轉帳及單式存摺之確認 (部份設質解除/實行質權/質權移轉/交付信託)。

9、參加人應將「有價證券設質解除/實行質權帳 簿劃撥申請書」或「有價證券質權餘額轉帳申請書」或「有 價證券質權移轉帳簿劃撥申請書」或「設質之有價證券交付 信託轉帳申請書」、原設質交付帳簿劃撥申請書及「質權設 定設質交付異動彙計表-申請中」送交集保結算所申請轉 帳。

- 10、經集保公司轉帳後,參加人應列印「質權設定 設質交付異動彙計表(已轉帳)」、「單式存 摺註銷記錄表(已確認)」,與「有價證券設 質解除/實行質權帳簿劃撥申請書」或「有價 證券質權移轉帳簿劃撥申請書」或「有價證券 質權餘額轉帳申請書」或「設質之有價證券交 付信託轉帳申請書」及存券交易異動表或存券 交易日結單核對。
- 11、參加人於轉帳後次一營業日應將所收到集保公 司編製之「質權設定設質交付異動帳簿劃撥明 細表 」 (ST111) 或其報表檔案,與「質權設定 設質交付異動彙計表(已轉帳)」、「有價證 券設質解除/實行質權帳簿劃撥申請書(第一 聯)」或「有價證券質權移轉帳簿劃撥申請 書」或「有價證券質權餘額轉帳申請書」或 「設質之有價證券交付信託轉帳申請書」,覆

四-15

核後留存備查。

(三)相關傳票及報表

1、有價證券設質解除/實行質權帳簿劃撥申請 書。

2、有價證券質權移轉帳簿劃撥申請書。

3、有價證券質權餘額轉帳申請書。

4、設質之有價證券交付信託轉帳申請書。

5、質權設定設質交付異動彙計表。

6、單式存摺。

7、質權設定設 質 交 付 異 動 帳 簿 劃 撥 明 細 表  $(ST111)$   $\circ$ 

8、原質權設定設質交付帳簿劃撥申請書。

9、存券交易異動表或存券交易日結單。

10、單式存摺註銷記錄表。

11、質物領回清冊。

三、設質申請撤銷(330 交易)

(一)使用時機

參加人撤銷質設之各項交易申請資料時使用。

(二)作業程序

1、結帳前經發現原操作之交易內容與客戶填寫之 資料有異時,應即操作〝質設異動彙計表查詢〞交易(交易 代號 364)列印「質權設定設質交付異動彙計表(申請 中)」。

2、經辦人員輸入交易代號「330」,顯示以下畫面

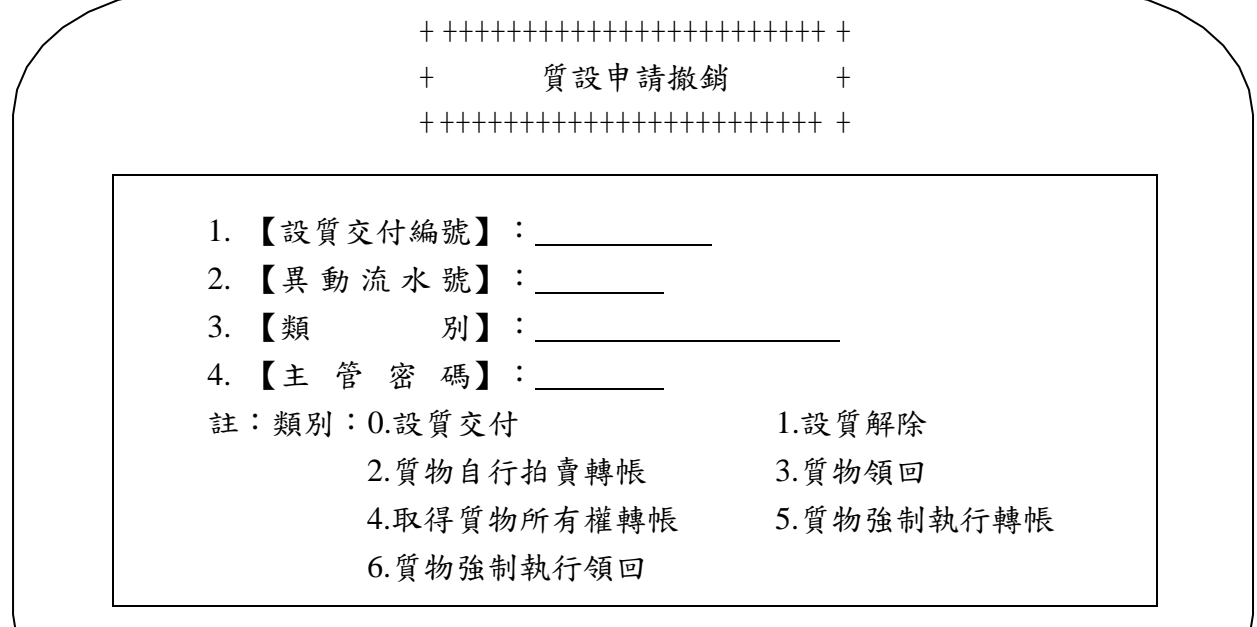

【作業訊息】:

3、依據「質權設定設質交付異動彙計表(申請 中)」,輸入設質交付編號、異動流水號及異動類別等相關 資料。

4、經主管人員或指定人員覆核經辦人員輸入資料 是否一致後輸入主管密碼,按「執行」將資料認證於原申請 書背面,並於原申請書正面備註欄內加註"撤銷"字樣及原 因,即完成操作。

(三)相關傳票及報表

1、有價證券設質交付帳簿劃撥申請書。

2、有價證券設質解除/實行質權帳簿劃撥申請 書。

3、有價證券質權移轉帳簿劃撥申請書。

4、設質之有價證券交付信託轉帳申請書。

5、質權設定設質交付異動彙計表。

四、質設異動彙計查詢(364 交易)

(一)使用時機

參加人於申請質權設定、質權解除或實行質權時列印「質權設 定設質交付異動彙計表」及「質物領回清冊」,以供核對當日 設質交付相關資料時用。

(二)作業程序

1、經辦人員輸入交易代號「364」,顯示以下畫面

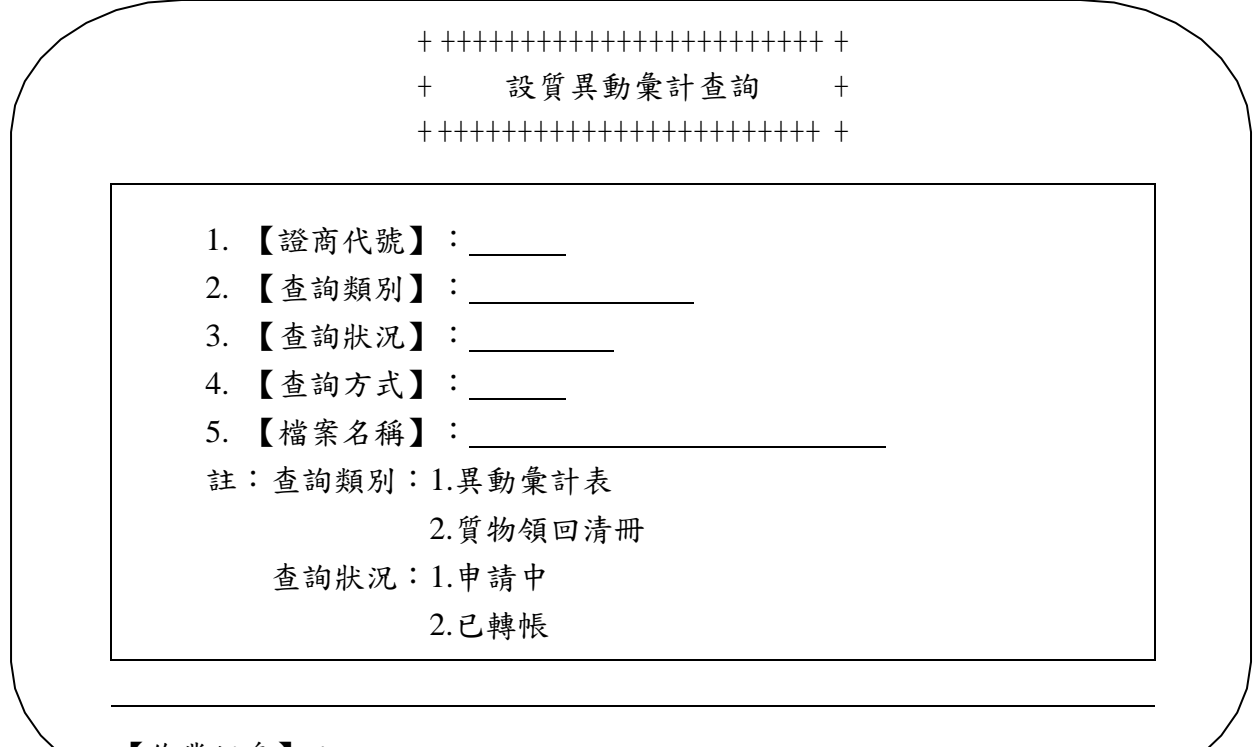

【作業訊息】:

2、輸入相關查詢資料後,按「執行」即完成操

作。

(三)相關傳票及報表

1、質權設定設質交付異動彙計表。

2、質物領回清冊。

五、客戶設質資料查詢(365 交易)

(一)使用時機

參加人欲查詢其客戶之質權或出質之明細資料時使用。

(二)作業程序

1、經辦人員輸入交易代號「365」,顯示以下畫面

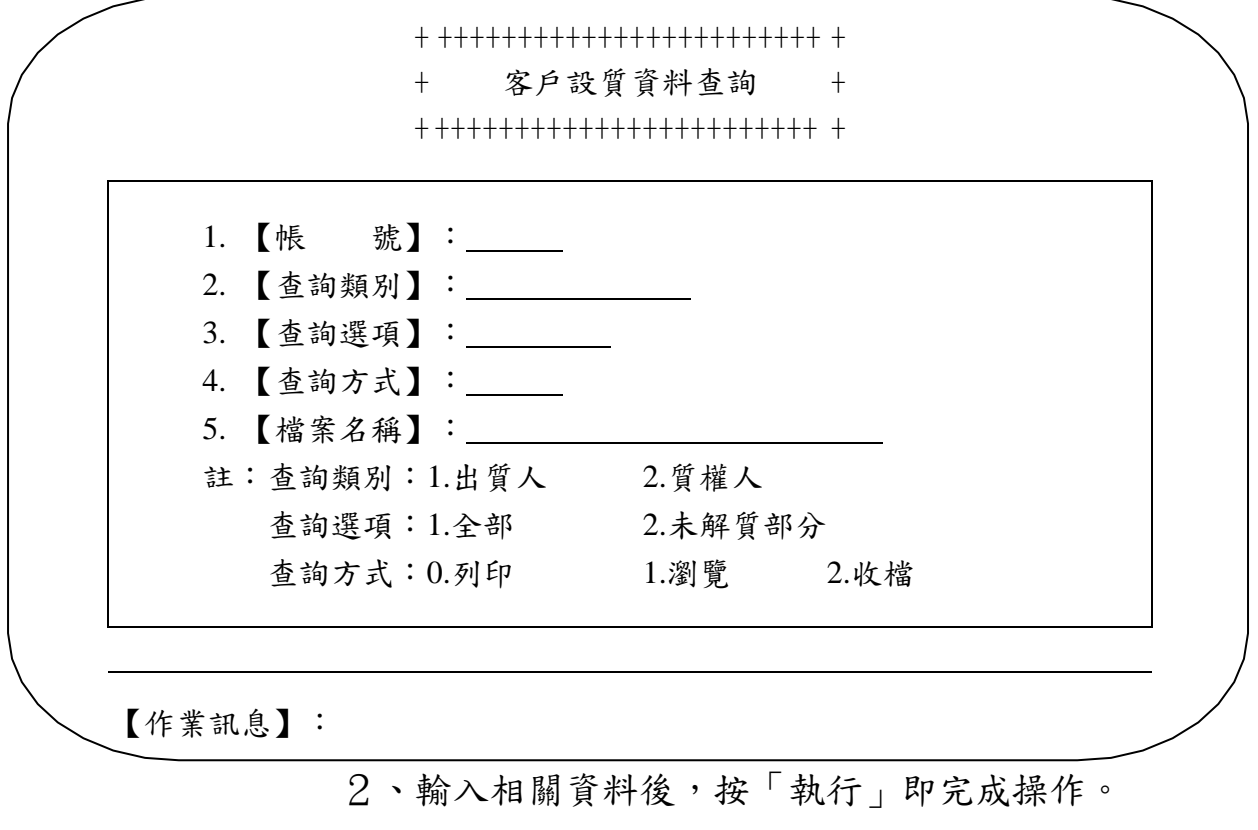

(三)相關傳票及報表

客戶質權設定查詢單。

六、質設資料查詢(366 交易)

(一)使用時機

參加人欲查詢其客戶某一筆設質交付編號資料之異動及其現況 時使用。

(二)作業程序

1、經辦人員輸入交易代號「366」,顯示以下畫面

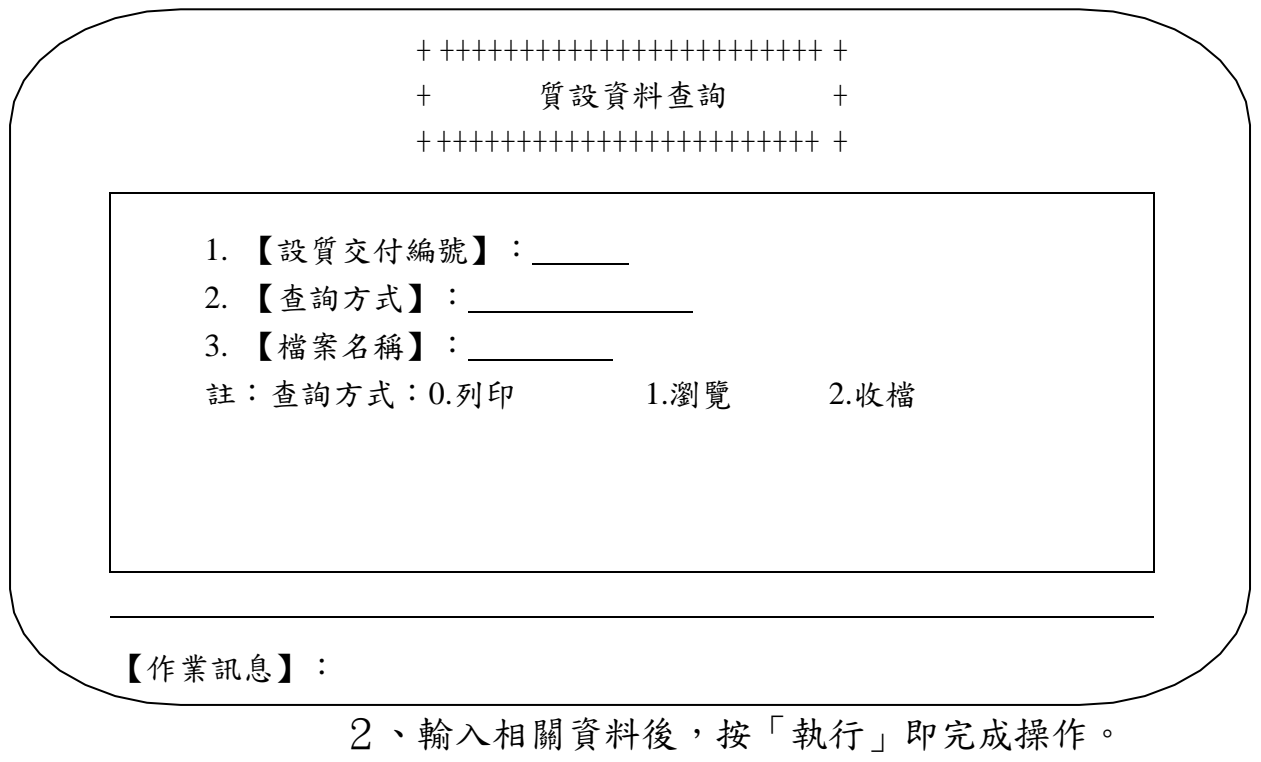

(三)相關傳票及報表

質權設定資料查詢單。

七、設質交付轉入明細資料查詢(367 交易)

(一)使用時機

參加人欲查詢當日客戶設質交付轉入明細資料時使用。

(二)作業程序

1、經辦人員輸入交易代號「367」,顯示以下畫面

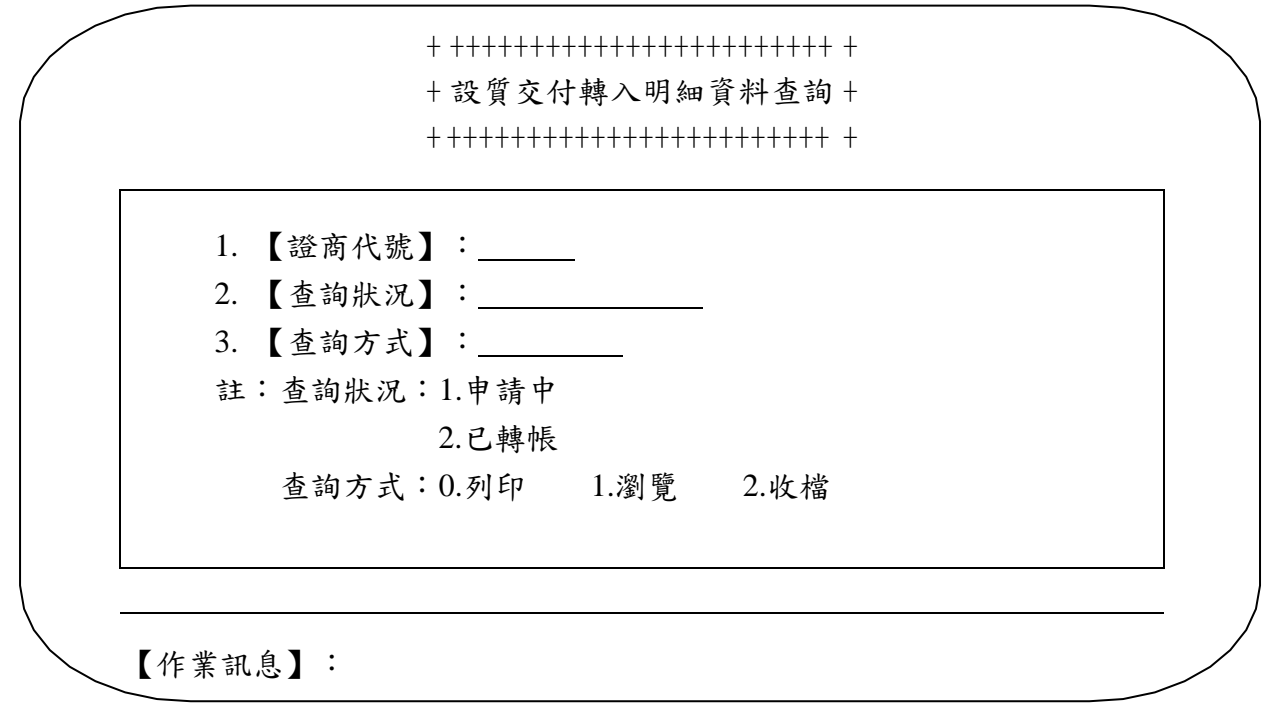

2、輸入相關資料後,按「執行」即完成操作。

(三)相關傳票及報表

設質交付轉入明細資料查詢單(申請中及已轉帳)。

八、單式存摺簽發(440 交易)

(一)使用時機

質權人之參加人因質權設定、作廢或掛失單式存摺需重新簽發 時使用。

(二)作業程序

1、經辦人員於設質申請當日操作〝設質交付轉入 明細資料查詢"交易(交易代號 367,參考第四章第二節之 七)列印「設質交付轉入明細資料查詢單」,或於次一營業 日收到集保結算所編製之「質權設定設質交付異動帳簿劃撥 明細表」(ST111)後,輸入交易代號「440」,顯示以下書 面

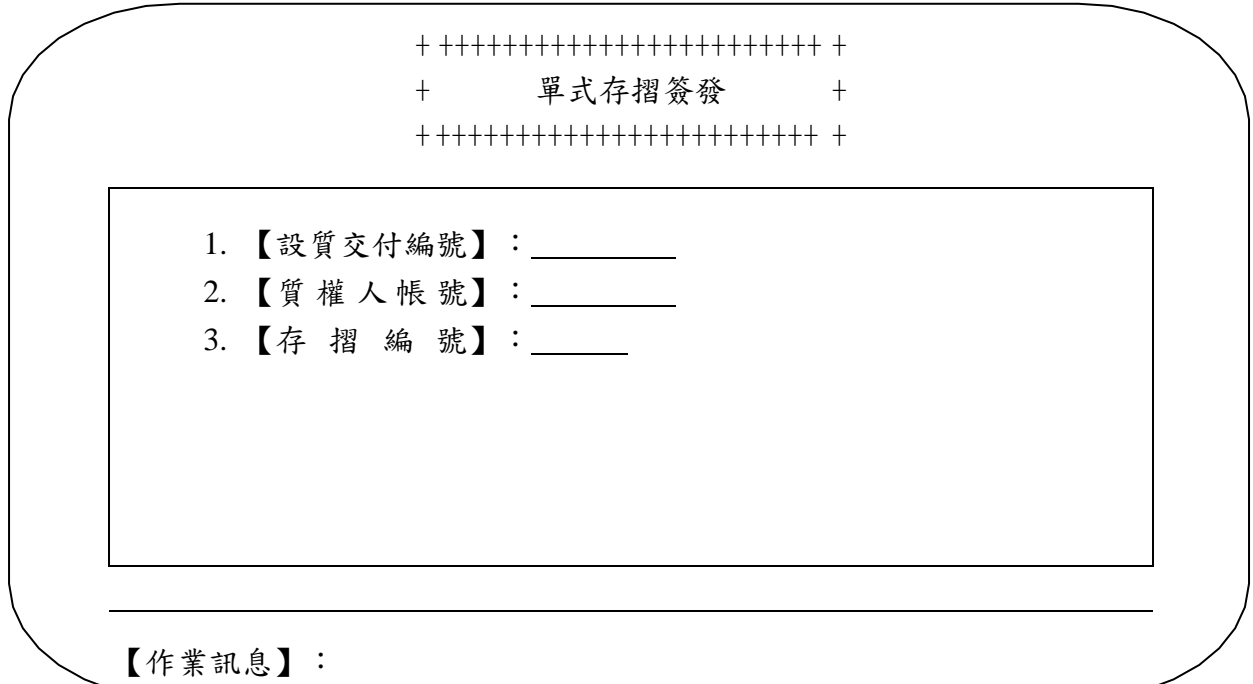

2、輸入相關資料後,按「執行」印錄單 式 存 摺 上認證欄資料即完成操作。

3、主管人員或指定人員覆核經辦人員簽發之單式 存摺內容是否與「設質交付轉入明細資料查詢單」或「質權 設定設質交付異動帳簿劃撥明細表」內容相符。

4、單式存摺領取憑單蓋妥參加人章交客戶收執憑

以兌換集保結算所確認後單式存摺。

5、操作〝單式存摺使用記錄查詢〞交易(交易代 號 433),列印「單式存摺簽發記錄表(申請中)」,與彙 集之簽發單式存摺編號核對後,加蓋參加人留存集保結算所 之印鑑,連同單式存摺送往集保結算所確認。

6、參加人操作〝單式存摺使用記錄查詢〞交易 (交易代號 433),列印「單式存摺簽發記錄表(已確 認)」,與經集保結算所交還已確認之單式存摺編號核對無 誤後,將單式存摺交付質權人,並由質權人於單式存摺備查 記錄聯簽收後,收回單式存摺領取憑單加註"註銷"字樣, 併同單式存摺備查記錄留存備查。

(三)相關傳票及報表

1、單式存摺。

2、設質交付轉入明細資料查詢單。

3、質 權 設 定 設 質 交 付 異 動 帳 簿 劃 撥 明 細 表  $(ST111)$ 

4、單式存摺簽發記錄表。

九、單式存摺作廢/空白單式存摺掛失(447 交易)

(一)使用時機

質權人之參加人因故欲作廢單式存摺或掛失未經集保結算所確 認之單式存摺時使用。

(二)作業程序

1、單式存摺作廢

 $+$ 

(1)單式存摺經簽發後未送集保結算所確認前,

因故欲作廢時,經辦人員輸入交易代號

 $\lceil$ 447 | , 顯示畫面如下

+ ++++++++++++++++++++++++ + 單式存摺作廢 + + ++++++++++++++++++++++++ +

1. 【存摺編號】:

【作業訊息】:

(2)輸入存摺編號後,按「執行」將交易序號、 交易代號、交易日期、認證編號與單式存摺 編號印錄於作廢之單式存摺上。

- (3)於單式存摺備查記錄、單式存摺領取憑單及 單式存摺上加註"作廢"字樣及註明作廢原 因。
- (4)操作〝單式存摺使用記錄查詢〞交易(交易 代號 433),列印「單式存摺註銷記錄表

(申請中)」,將其中作廢之資料,與作廢 單式存摺編號核對無誤後,加蓋參加人留存 集保結算所之印鑑後,連同作廢之單式存摺 送往集保結算所確認繳銷。

- 2、空白單式存摺掛失
	- (1)單式存摺未經集保結算所確認前因毀損致無 法認證或遺失時,經辦人員於填具「掛失解 除/補發存摺/磁條重建/空白單式存摺掛 失申請書 | 後,輸入交易代號「447」,顯示 以下畫面

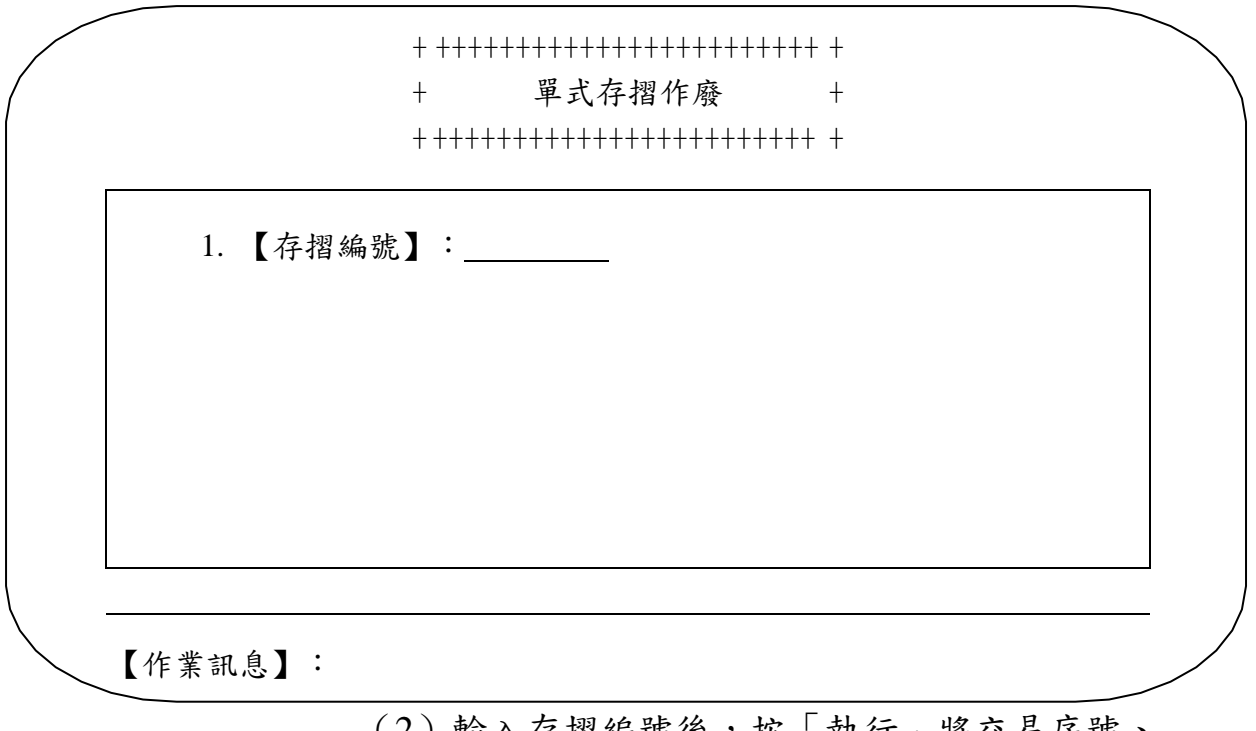

- (2) 輸入存摺編號後,按「執行」將交易序號、 交易代號、交易日期、認證編號及單式存摺 編號印錄於申請書上。
- (3)於單式存摺備查記錄、單式存摺領取憑單上 加註〝作廢〞字樣及註明作廢原因。惟單式 存摺備查記錄及單式存摺領取憑單若與單式 存摺一併遺失,則於申請書上加註說明。

(4)操作〝單式存摺使用記錄查詢〞交易(交易 代號 433),列印「單式存摺註銷記錄表 (申請中)」,將其中作廢之資料與申請書 核對無誤後,加蓋參加人留存集保結算所之 印鑑與申請書第二聯送往集保結算所確認繳 銷。

(三)相關傳票及報表

1、單式存摺。

2、單式存摺註銷記錄表。

3、掛失解除/補發存摺/磁條重建/空白單式存 摺掛失申請書。

第三節、私人間讓受、繼承及贈與作業

一、登錄專戶持股明細調整(673 交易)

(一)使用時機

1、參加人因客戶申請私人間直接讓受、繼承及贈 與轉讓時,調整「保管劃撥帳戶」下「登錄專戶」客戶餘額 時使用。

2、參加人接獲客戶申請辦理其「保管劃撥帳戶」 下「登錄專戶」 各明細間之受益權單位數資料調整時使用。

3、參加人依法院強制執行命令,將參加人「保管 劃撥帳戶」下「登錄專戶」客戶餘額調整為法院或指定解交 人名下時使用。

4、參加人接獲出質人或質權人申請辦理原實體受 益憑證設質之質權人變更時使用。

(二)作業程序

1、客戶應填具「登錄專戶持股明細調整申請書」 並加蓋原留印鑑(屬繼承辦理持股明細調整者,由繼承人簽 名或加蓋印鑑;私人間讓受或贈與者,應由出讓人及受讓人 雙方簽名或加蓋印鑑),如因接獲法院強制執行命令,且該 法院未開設「保管劃撥帳戶」時,由經辦人員填具「法院扣 押資料異動申請書」及「登錄專戶持股明細調整申請書」。

2、客戶另應備妥相關證明文件如下:

- (1)私人間讓受:「受益憑證事務處理規則」規 定之證券交易稅完稅證明等相關證明文件或 符合證券交易法規定之證明文件。
- (2)繼承:「受益憑證事務處理規則」規定之繼 承相關證明文件及遺產稅完稅或免稅證明 書。
- (3)贈與:「受益憑證事務處理規則」規定之贈 與稅完稅或免稅證明書。
- (4)屬「登錄專戶」之「代保管明細」調整至 「證券所有人明細」者,應另檢附實體受益 憑證及其他相關證明文件;屬「登錄專戶」 之「現股設質明細」(未繳回)調整至「登 錄專戶」之「現股設質明細」(已繳回) 者,應另檢附實體受益憑證及出質人同意之 文件。

3、經辦人員檢視前述各項書件客戶填具資料是否 正確、相關證明文件是否與申請書相符並已加蓋原留印鑑。

+ ++++++++++++++++++++++++ + + 登錄專戶持股明細調整 + + ++++++++++++++++++++++++ +  $+$ 1. 【證券代號】: 2. 【變更前身分證字號或營利事業編號】: 3. 【變更前明細類別】: 4. 【變更前質權人身分證字號或營利事業編號】: 5. 【變更後身分證字號或營利事業編號】: 6. 【變更後明細類別】: 7. 【變更後質權人身分證字號或營利事業編號】: 8. 【變更後質權人名稱】: 9. 【數 額】: \_\_\_\_\_\_\_\_\_\_\_\_\_(含緩課股數) 10.【緩課數額】: 11.【調整原因】: 12.【有價證券類別】: 13.【主管密碼】: 註:明細類別:A.證券所有人明細 B.代保管明細 C.現股設質明細(已繳回) D.現股設質明細(未繳回) 調整原因:1.私人間直接讓受 2.繼承 3.贈與 4.一般調整 5.法院解交 6.其他 【作業訊息】:

5、主管人員或指定人員覆核經辦人員輸入資料是 否正確後輸入主管密碼,按「執行」即完成操作。

6、操作〝登錄專戶日結資料查詢〞交易(交易代 號 677),列印「登錄專戶日結資料查詢單」與當日之「登 錄專戶持股明細調整申請書」核對。

(三)相關傳票及報表

1、登錄專戶持股明細調整申請書。

2、登錄專戶日結資料查詢單。

二、登錄專戶持股明細調整媒體傳送(673S 交易)

(一)使用時機

1、參加人因客戶申請私人間直接讓受、繼承及贈 與轉讓時,欲以媒體傳送方式調整「保管劃撥帳戶」下「登 錄專戶」客戶餘額時使用。

2、參加人接獲客戶申請欲以媒體傳送方式辦理其 「保管劃撥帳戶」下「登錄專戶」 各明細間之受益權單位數 資料調整時使用。

3、參加人依法院強制執行命令,欲以媒體傳送方 式將參加人「保管劃撥帳戶」下「登錄專戶」客戶餘額調整 為法院或指定解交人名下時使用。

4、參加人接獲出質人或質權人申請欲以媒體傳送 方式辦理原實體受益憑證設質之質權人變更時使用。

(二)作業程序

1、參考第四章第三節之一之(二)之1、2、 3。

2、經辦人員輸入交易代號「673S」,顯示以下畫

面

+ +++++++++++++++++++++++++++++ + + 登錄專戶持股明細調整媒體傳送 +

+ +++++++++++++++++++++++++++++ +

 $\frac{1}{\sqrt{2}}$ 

1. 【檔案名稱】:A:STF673S

2. 【主管密碼】:

【作業訊息】:

3、選擇欲傳送之媒體及輸入主管密碼後,按「執 行」即可完成操作。

(三)相關傳票及報表

無

三、登錄專戶明細資料查詢(672 交易)

(一)使用時機

參加人查詢「登錄專戶」客戶登錄餘額或質權登錄明細資料時 使用。

(二)作業程序

1、經辦人員輸入交易代號「672」,顯示以下畫面

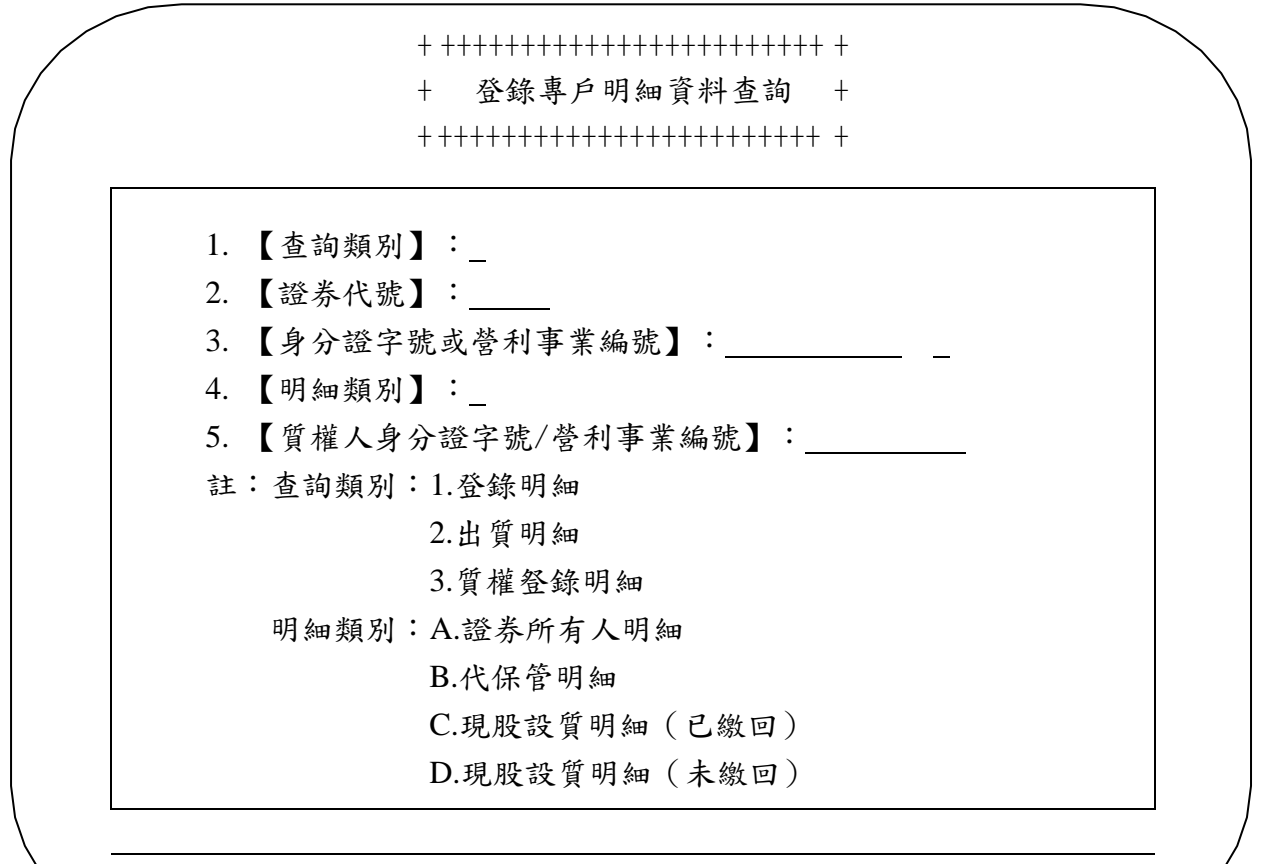

【作業訊息】:

2、輸入相關資料後,按「執行」即可完成操作。

(三)相關傳票及報表

1、登錄專戶明細資料查詢單。

2、登錄專戶出質明細資料查詢單。

3、有價證券質權登錄明細。

四、登錄專戶明細資料收檔(672F 交易)

(一)使用時機

參加人欲以收檔方式查詢「登錄專戶」客戶登錄餘額或質權登 錄明細資料時使用。

(二)作業程序

1、經辦人員輸入交易代號「672F」,顯示以下畫

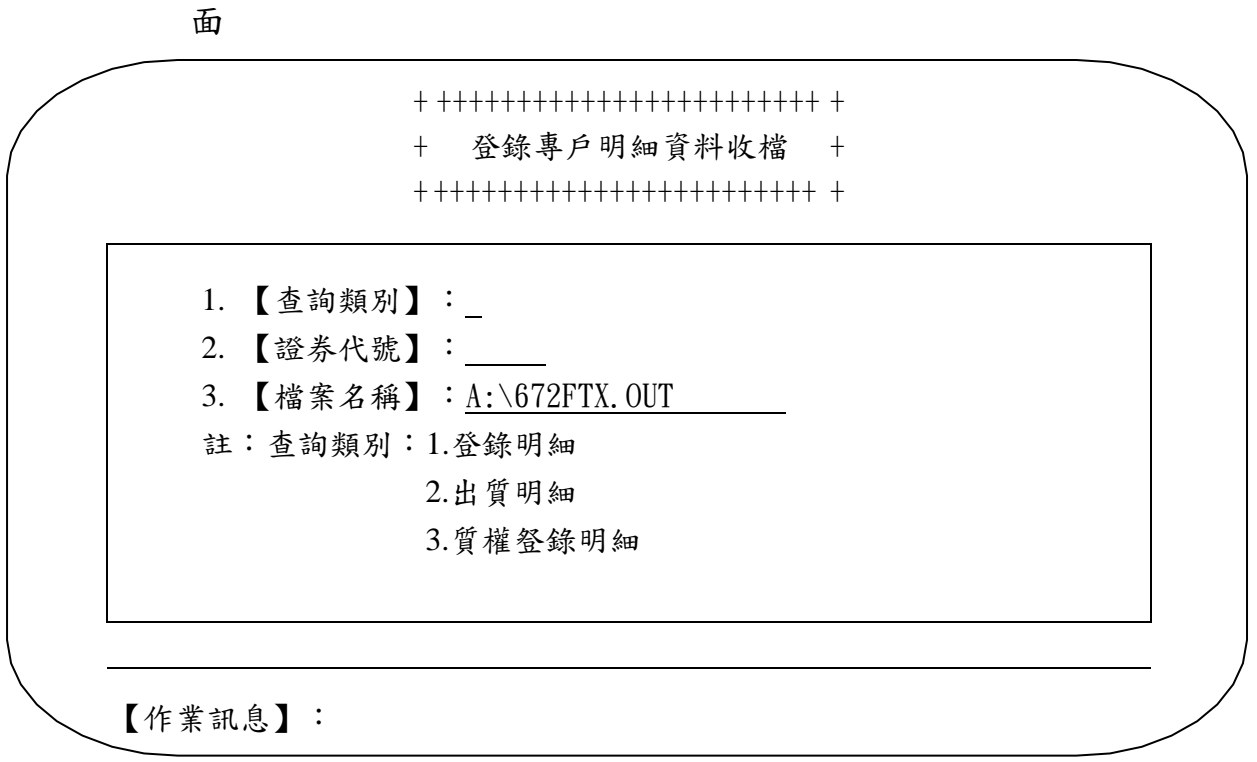

2、輸入相關資料後,按「執行」即可完成操作。

(三)相關傳票及報表

無

五、過戶審核通知

(一)使用時機(675 交易)

參加人接獲受益人申請以帳簿劃撥方式瓣理私人間直接讓受、 繼承及贈與轉帳時使用。

(二)操作順序:

1、經辦人員輸入交易代號「675」,顯示以下畫面

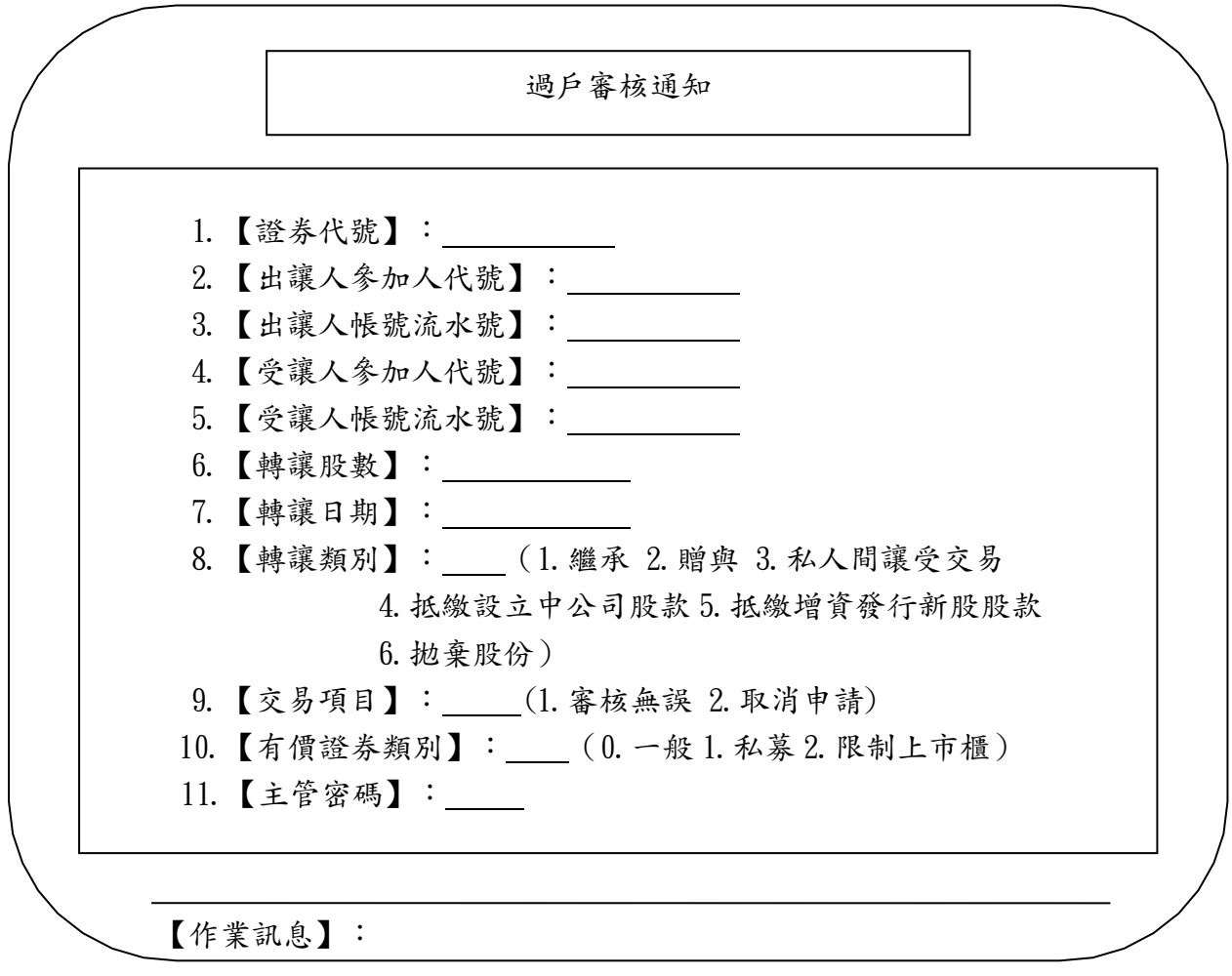

2、輸入證券代號相關資料後,按「執行」,經主 管放行,即可完成操作。

(三)相關傳票及報表

無

第四節、法院扣押作業

一、法院扣押資料建置(150 交易)

(一)使用時機

參加人客戶發生法院扣押情事,登錄其扣押受益權單位數時使 用。

(二)作業程序

1、經辦人員操作「客戶資料查詢」交易(交易代 號160,參考第二章第一節之三),列印客戶餘額資料。

2、操作〝法院扣押執行單位資料維護〞交易(交 易代號 154)列印「法院扣押執行單位資料查詢單」憑以查 詢執行單位編號資料並依法院函件填具「法院扣押資料建置 申請書」。

3、輸入交易代號「150」,顯示以下畫面

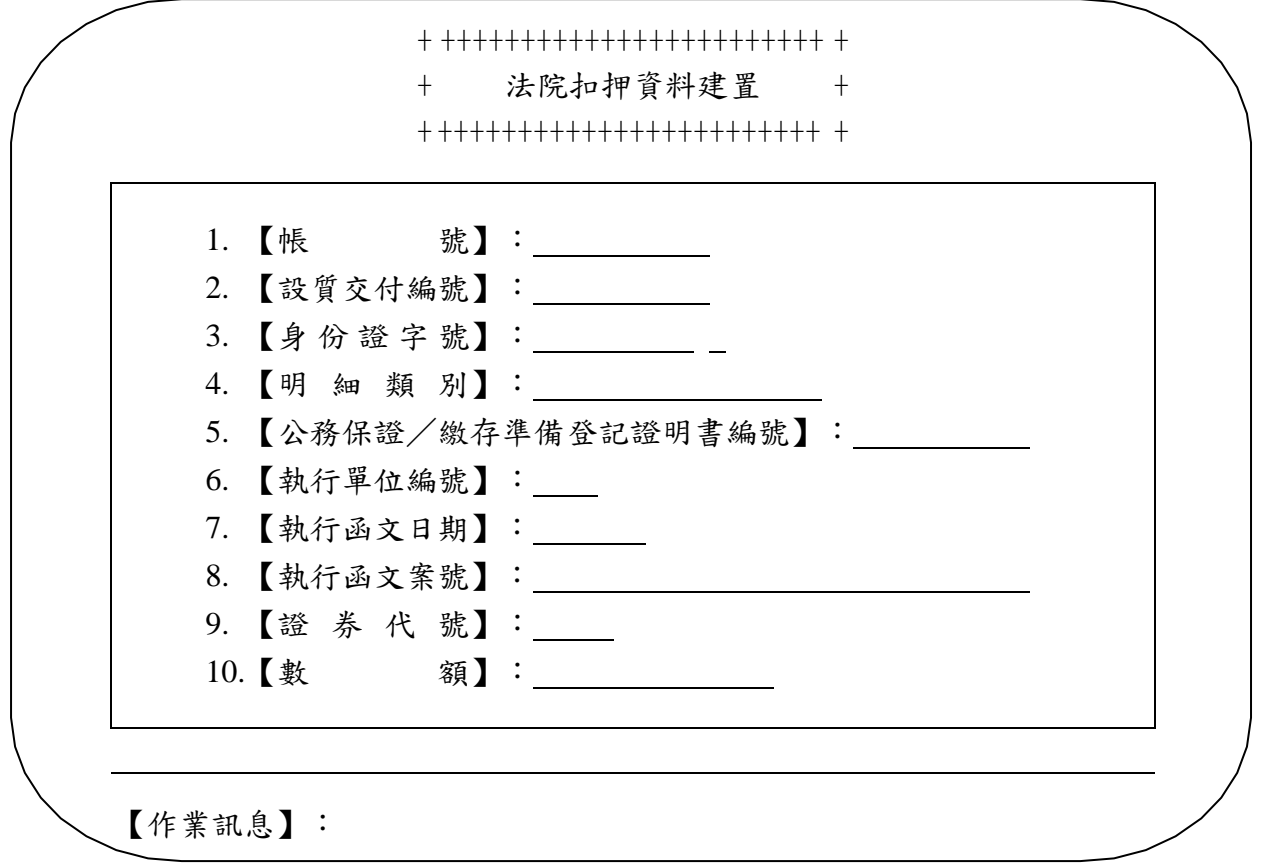

4、輸入相關資料後,按「執行」即完成操作。

5、操作〝控管資料查詢〞交易(交易代號 350) 列印「控管資料查詢單」、"客戶扣押餘額資料查詢"交易 (交易代號 351)列印「客戶扣押餘額資料查詢單」或〝扣 押資料異動查詢〞交易(交易代號 353)列印「扣押資料異 動查詢單」,核對扣押餘額及異動資料。

6、主管人員或指定人員覆核經辦人員輸入之資料 與法院函件內容是否一致。

7、參加人次一營業日應將所收到集保結算所編製 之「交易明細表」(ST01 或 CT01)或其報表檔案,與前一 營業日之申請書覆核後留存備查。

(三)相關傳票及報表

1、客戶餘額查詢單。

2、法院扣押資料建置申請書。

3、法院函件。

4、控管資料查詢單。

5、法院扣押執行單位資料查詢單。

6、客戶扣押餘額資料查詢單。

7、扣押資料異動查詢單。

8、交易明細表(ST01 或 CT01)。

二、法院扣押資料建置媒體傳送(150S 交易)

1. 【檔案名稱】: A:\STF150S.TXT

(一)使用時機

參加人客戶發生法院扣押情事,欲以媒體傳送方式登錄其扣押 受益權單位數時使用。

(二)作業程序

2. 【主管密碼】:

 $1.$ 、輸入交易代號「 $150S<sub>1</sub>$ , 顯示以下畫面

+ ++++++++++++++++++++++++ + + 法院扣押資料建置媒體傳送 + + ++++++++++++++++++++++++ +  $+$ 

【作業訊息】:

2、選擇欲傳送之媒體並輸入主管密碼後,按「執

行」即完成操作。

(三)相關傳票及報表

無
三、法院扣押資料異動(151 交易)

(一)使用時機

參加人解除客戶被扣押受益權單位數或依據執行命令轉扣押標 的時使用。

(二)作業程序

1、操作〝法院扣押執行單位資料維護〞交易(交 易代號 154)列印「法院扣押執行單位資料查詢單」憑以查 詢執行單位編號資料並依法院函件填具「法院扣押資料建置 申請書」。

2、輸入交易代號「151」,顯示以下畫面

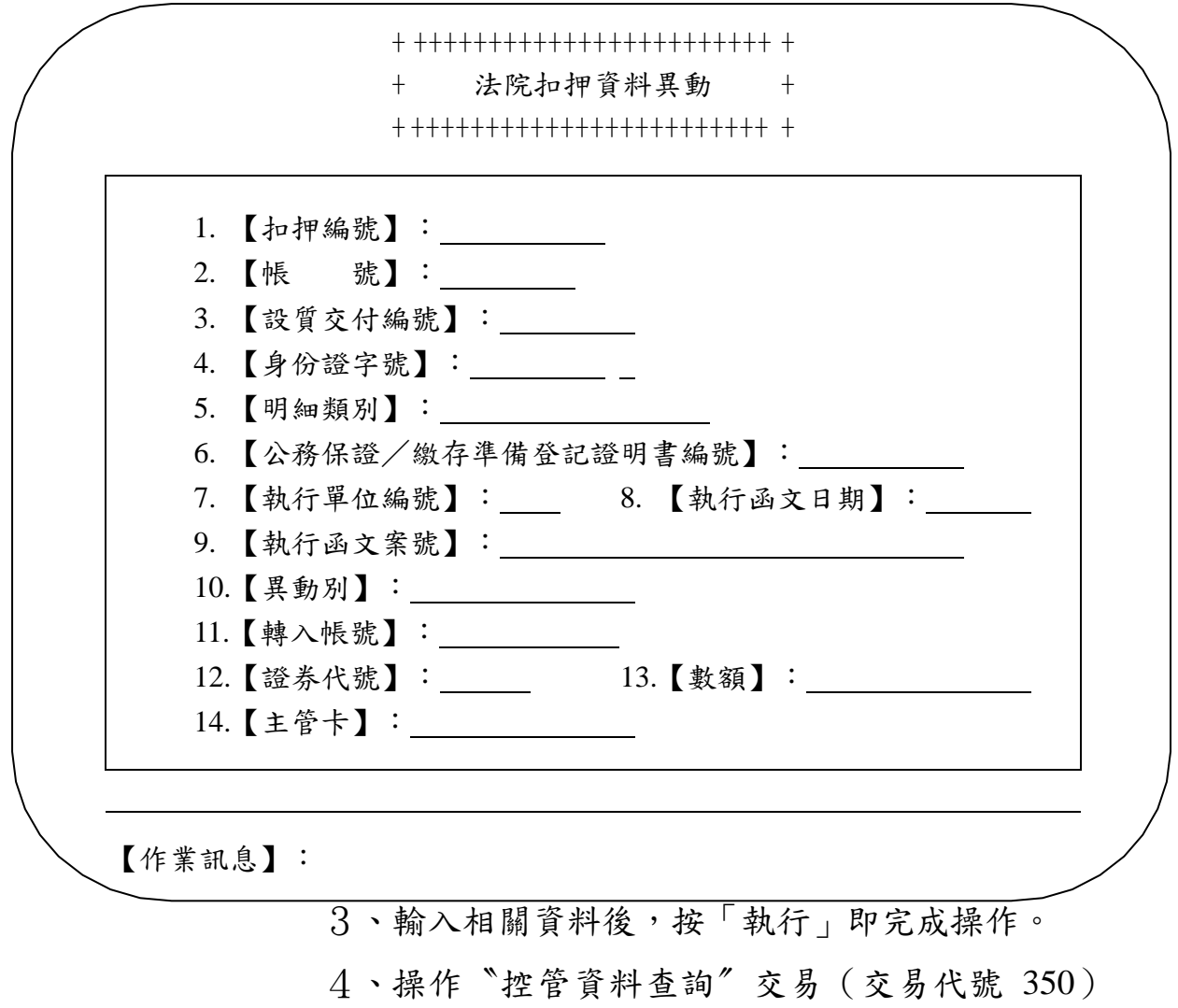

列印「控管資料查詢單」、〝客戶扣押餘額資料查詢〞交易

(交易代號 351)列印「客戶扣押餘額資料查詢單」或〝扣 押資料異動查詢〞交易(交易代號 353)列印「扣押資料異 動查詢單」,核對扣押餘額及異動資料。

5、主管人員或指定人員覆核經辦人員輸入之資料 與法院函件內容是否一致。

6、屬法院解交者,匯入參加人得操作〝匯撥轉入 交易明細查詢"交易(交易代號 167,參考第四章第一節之 五)列印「匯撥轉帳交易明細資料查詢單」,查詢撥入之存 券資料。

7、參加人次一營業日應將所收到集保結算所編製 之「交易明細表」(ST01 或 CT01)或其報表檔案,與前一 營業日之申請書覆核後留存備查。

(三)相關傳票及報表

1、法院函件。

2、法院扣押執行單位資料查詢單。

3、法院扣押資料異動申請書。

4、控管資料查詢單。

5、客戶扣押餘額資料查詢單。

6、扣押資料異動查詢單。

7、匯撥轉帳交易明細資料查詢單。

8、交易明細表(ST01 或 CT01)。

四、法院扣押資料異動媒體傳送(151S 交易)

(一)使用時機

參加人欲以媒體傳送方式解除客戶被扣押受益權單位數或依據 執行命令轉扣押標的時使用。

(二)作業程序

1、經辦人員輸入交易代號「151S」,顯示以下畫

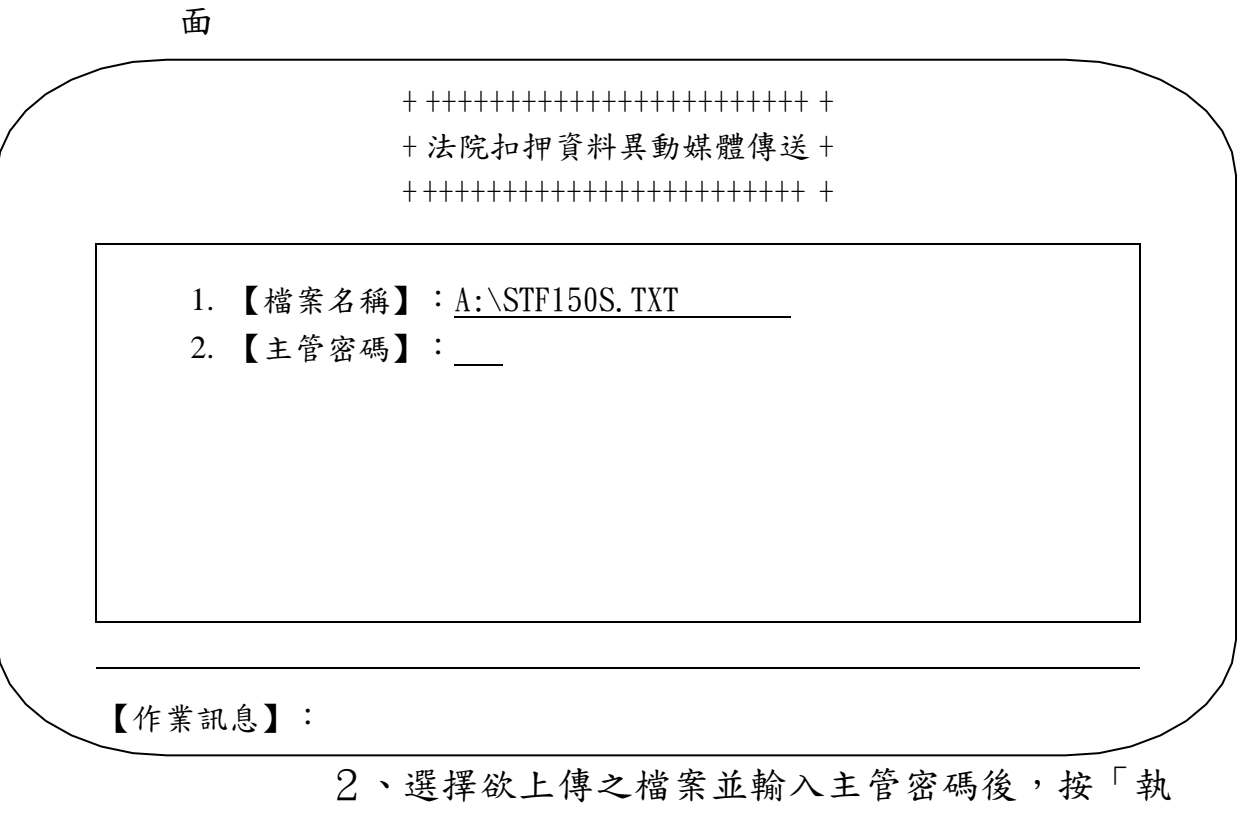

行」即完成操作。

3、相關傳票及報表

無

五、登錄專戶轉帳及明細資料異動查詢(A54)

(一)使用時機

發行人查詢一個月內登錄專戶轉出/入及明細異動時使用。

(二)作業程序

1、按交易代號 A54,編示幕顯示以下書面

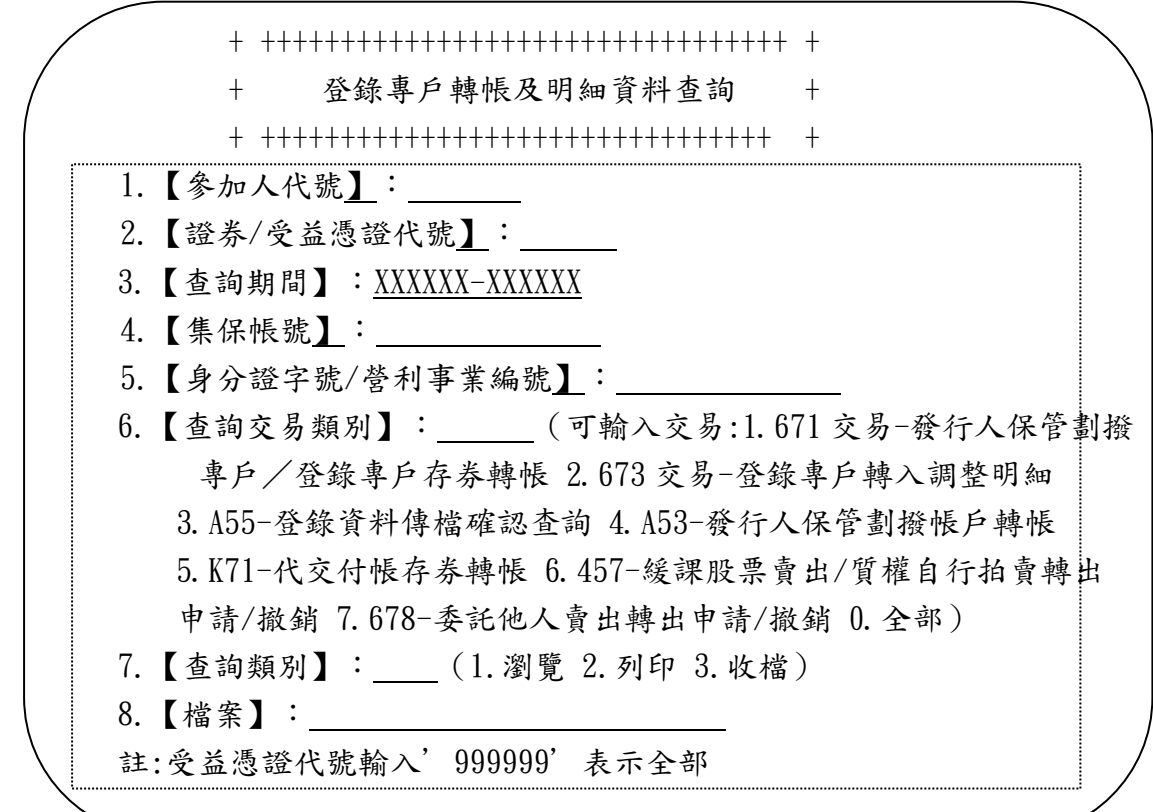

2、經辦員操作"登錄專戶轉帳及明細資料異動查 詢"交易(交易代號 A54),列印「登錄專戶轉帳及明細異 動查詢報表」,與「發行人保管劃撥帳戶/登錄專戶存券轉帳 申請書」、「登錄專戶持股明細調整申請書」逐筆核對。

(三)相關傳票及報表

1、登錄專戶轉帳及明細異動查詢報表

2、發行人保管劃撥帳戶/登錄專戶存券轉帳申請書

3、登錄專戶持股明細調整申請書

第五章、核帳及日結作業

第一節、核帳作業

一、登錄專戶日結資料查詢(677 交易)

(一)使用時機

參加人查詢當日登錄專戶之異動日結資料時使用。

(二)作業程序

1、經辦人員輸入交易代號「677」,顯示以下畫面

+ ++++++++++++++++++++++++ + + 登錄專戶日結資料查詢 + + ++++++++++++++++++++++++ +

1. 【發行公司參加人代號】:

 $+$ 

【作業訊息】:

2、輸入參加人代號後,按「執行」即可列印「登 錄專戶日結資料查詢單」。

(三)相關傳票及報表

登錄專戶日結資料查詢單。

二、登錄專戶日結資料收檔(677F 交易)

(一)使用時機

參加人欲以收檔方式查詢當日登錄專戶之異動日結資料時使 用。

(二)作業程序

1、經辦人員輸入交易代號「677F」,顯示以下畫

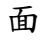

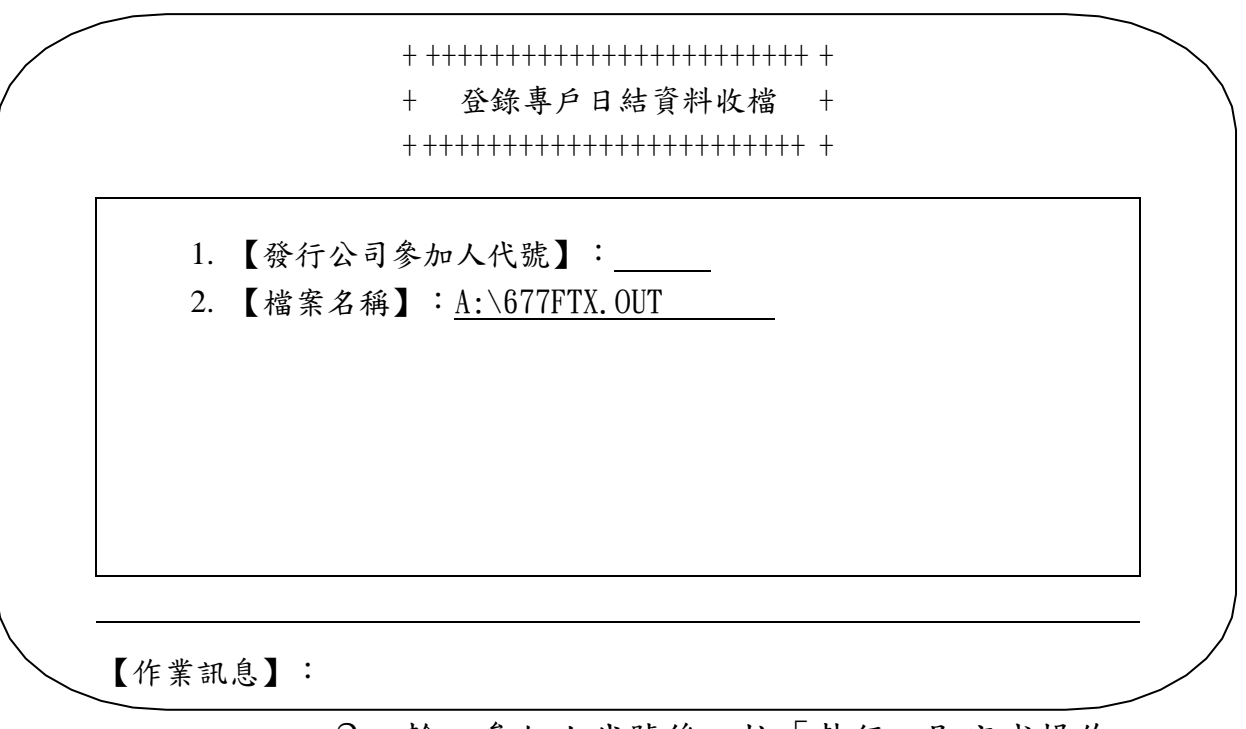

2、輸入參加人代號後,按「執行」即完成操作。

(三)相關傳票及報表

無

三、交易日結資料查詢(165 交易)

(一)使用時機

營業結束正式結帳前,參加人查詢各類受益憑證當日交易彙計 資料,及目前存券餘額供核對帳務時使用。

(二)作業程序

 $1.$ 、輸入交易代號「 $165$ 」,顯示以下畫面

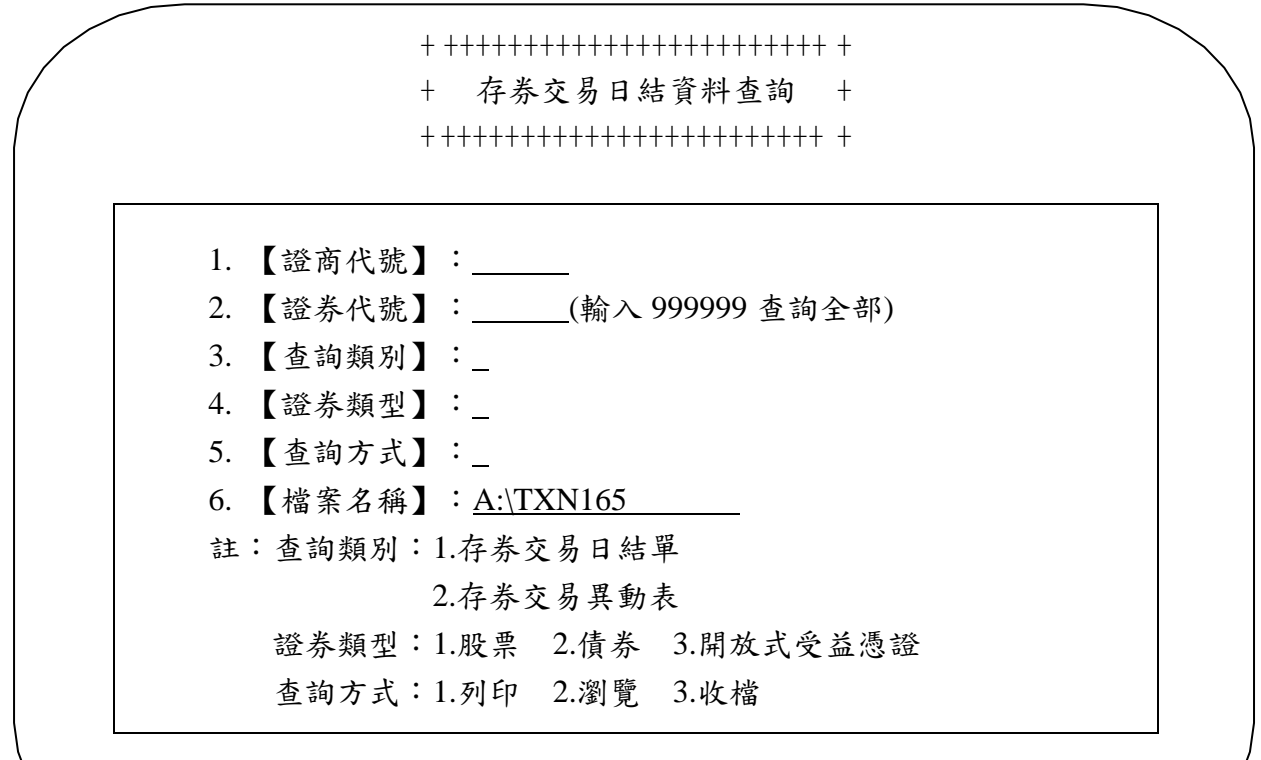

【作業訊息】:

2、輸入相關資料後,按「執行」即完成操作。

3、參加人次一營業日應將所收到集保結算所編製 之「保管劃撥戶總分類帳」(ST12)或「保管劃撥戶總分類 帳-債券」(ST12B)或其報表檔案,與前一營業日之「存 券交易異動表」或「存券交易日結單」覆核後留存備查。

(三)相關傳票及報表

1、存券交易日結單。

2、存券交易異動表。

3、保管劃撥戶總分類帳(ST12)。

4、保管劃撥戶總分類帳-債券(ST12B)。

四、交易日結資料收檔(165F 交易)

(一)使用時機

營業結束正式結帳前,參加人欲以收檔方式查詢各類受益憑證 當日交易彙計資料,及目前存券餘額供核對帳務時使用。

(二)作業程序

1、輸入交易代號「165F」,顯示以下畫面

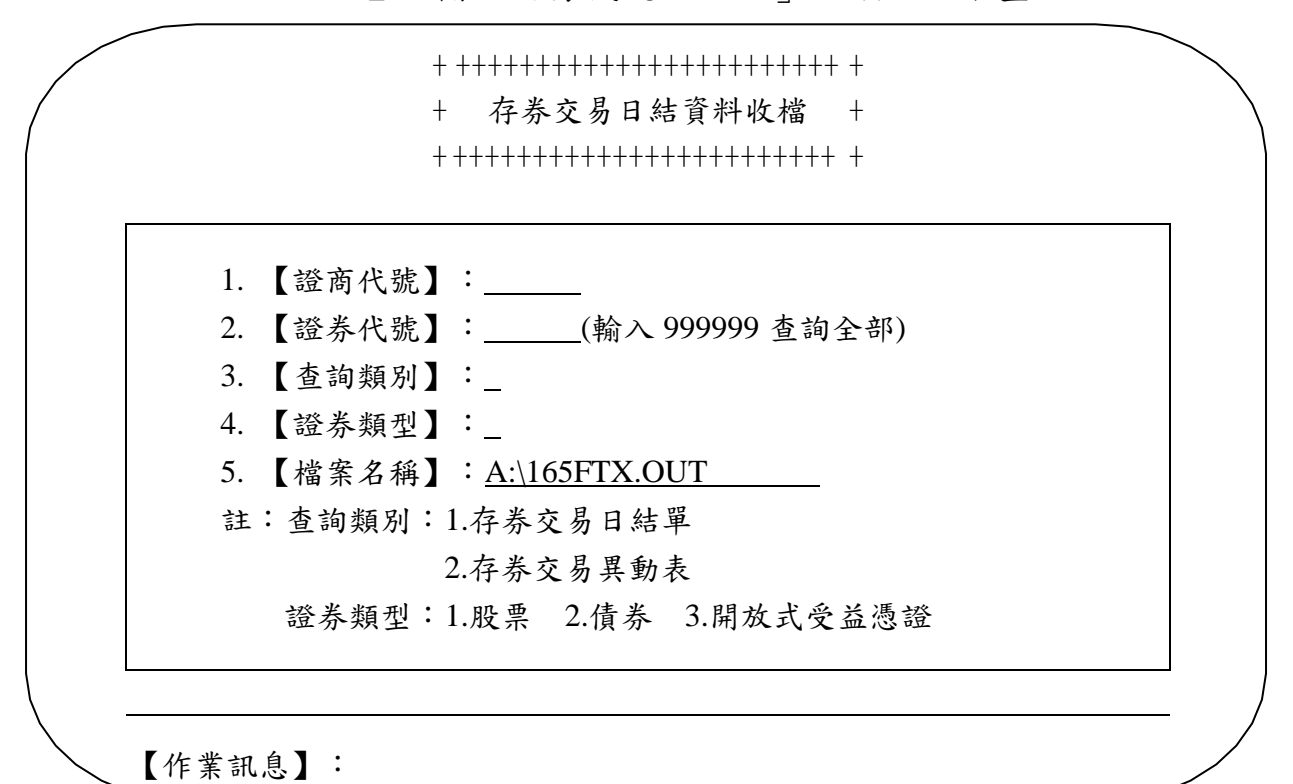

2、輸入相關資料後,按「執行」即完成操作。

(三)相關傳票及報表

無

五、受益憑證相關資料收檔(FUR 交易)

(一)使用時機

參加人欲收取受益憑證相關資料時使用。

(二)作業程序

1、經辦人員輸入交易代號「FUR」,顯示以下畫

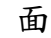

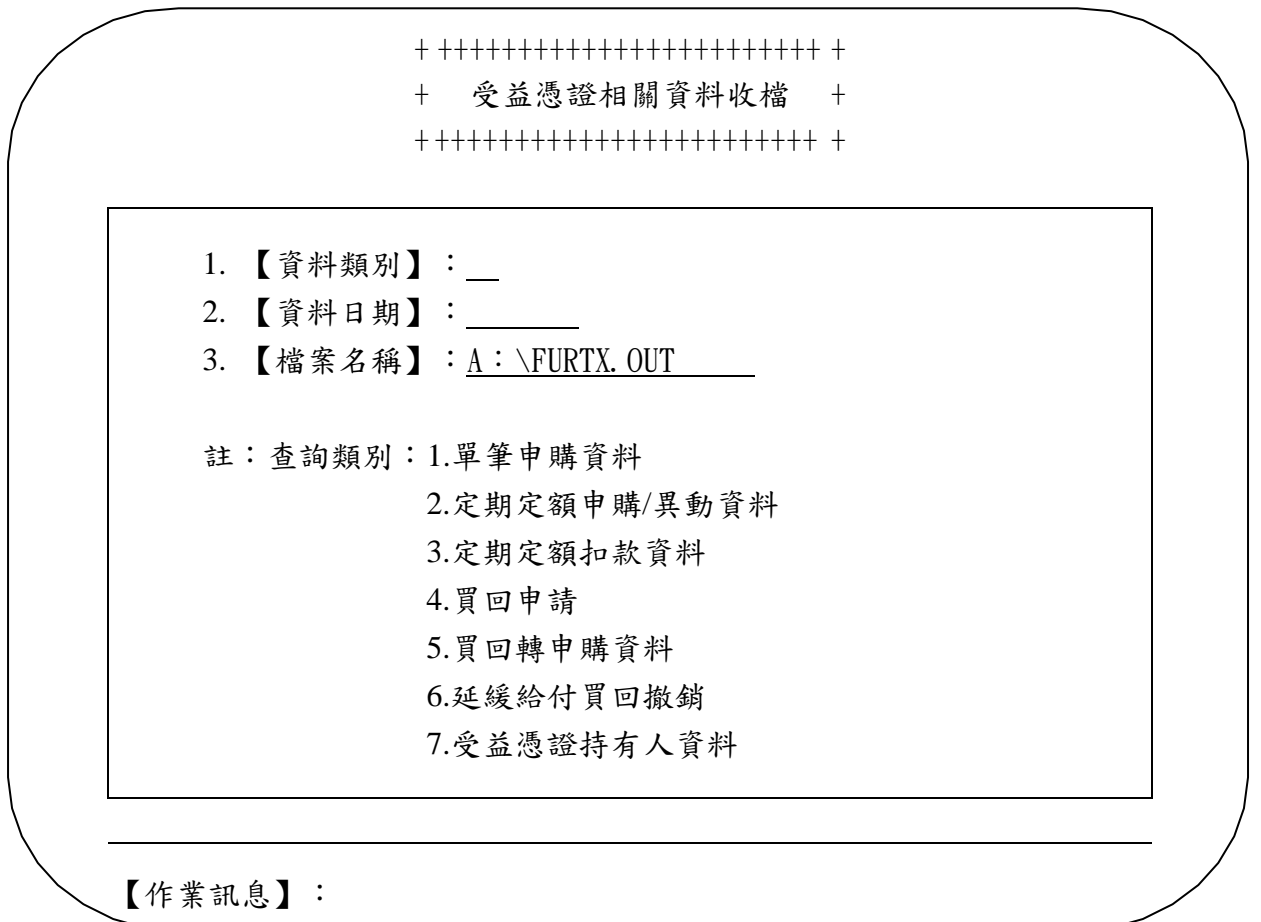

2、輸入相關資料後,按「執行」即完成操作。

(三)相關傳票及報表

第二節、日結作業

一、開放式受益憑證無實體發行資料傳送控管設定(085 交 易)

(一)使用時機

參加人於核對登錄及交付資料無誤後辦理結帳設定時使用。

(二)作業程序

1、經辦人員輸入交易代號「085」,顯示以下畫面

+ +++++++++++++++++++++++++++++++++++++++++ + + + 開放式受益憑證無實體發行資料傳送控管設定 +

+ +++++++++++++++++++++++++++++++++++++++++ +

1. 【參加人代號】:

- 2. 【受益憑證代號】:
- 3. 【設定類別】: (1.設定 2.重開)

受益憑證代號輸入〝999999〞表示全部

【作業訊息】:

2、輸入相關資料後,按「執行」即完成操作。

3、投信事業於結帳後若須調整媒體交付資料,須

通知集保結算所辦理重開,方可重新辦理傳檔作業。

(三)相關傳票及報表

無

二、存券交易日結資料總結(166 交易)

(一)使用時機

營業結束,參加人核對各類受益憑證當日交易之彙計資料及存 券餘額無誤後,不再作任何存券異動交易時使用。

(二)作業程序

1、經辦人員核對相關報表無誤後,通知主管人員 或指定人員。

2、主管人員或指定人員輸入交易代號「166」,顯 示以下畫面。

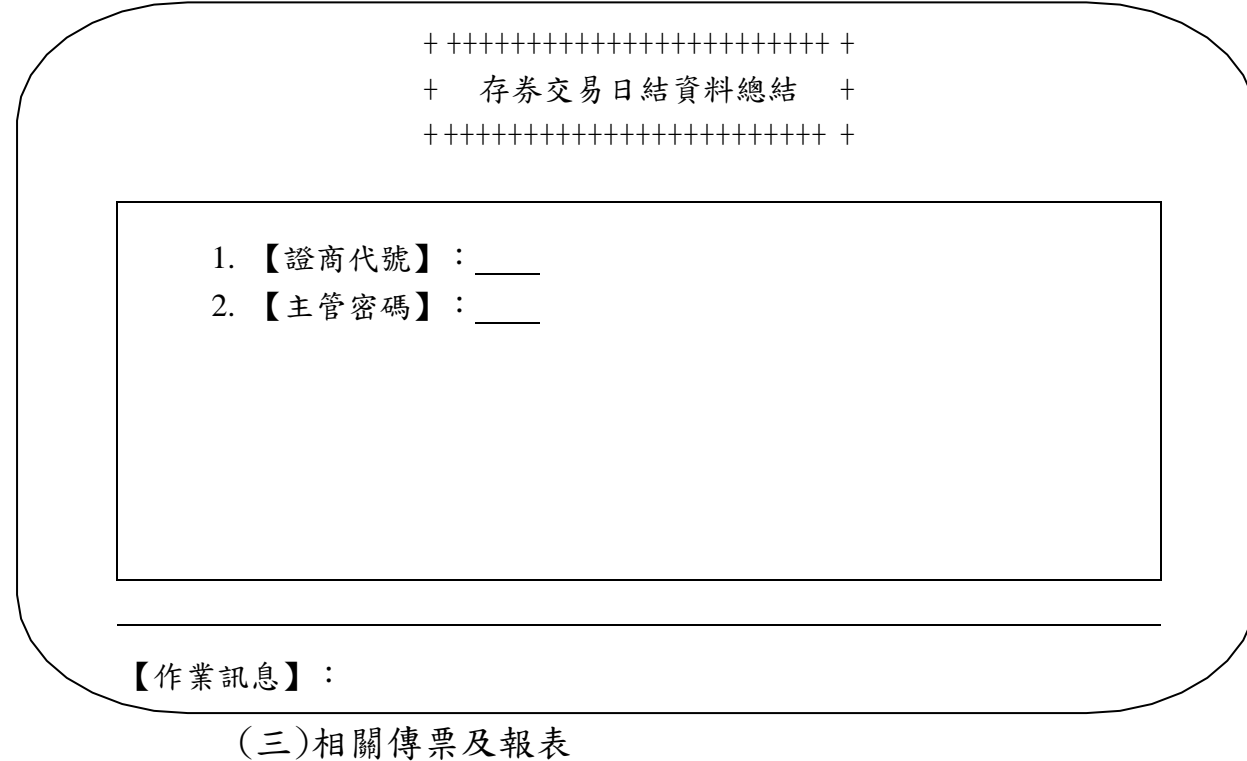

無

三、存券交易日結資料總結重開(169 交易)

(一)使用時機

參加人完成〝存券交易日結資料總結〞交易(交易代號 166) 後,欲再處理有關存券資料異動時使用。

(二)作業程序

1、結帳後核對各類存券異動相關資料,欲再更正 有關存券異動資料時,應附上相關文件,並通知主管人員。

2、主管人員覆核經辦員所附資料,確認有重開之 必要。

3、輸入交易代號「169」,顯示以下畫面

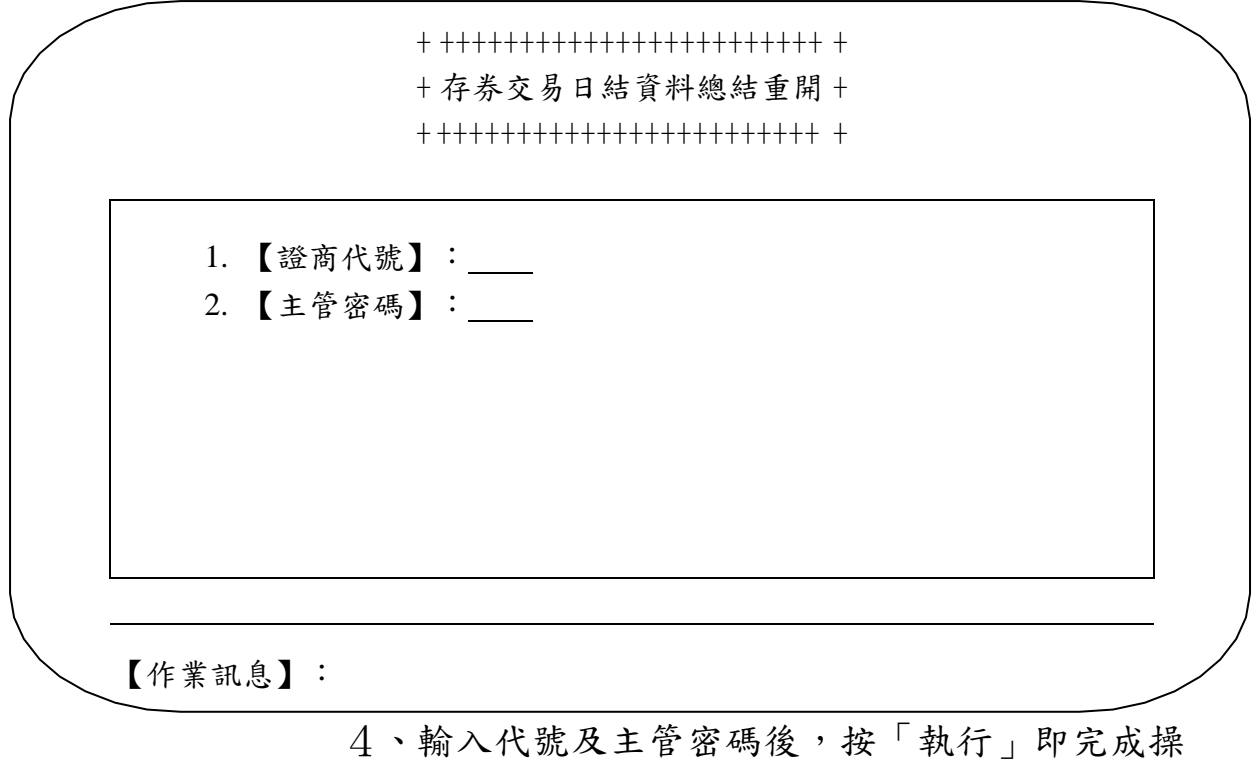

作。

(三)相關傳票及報表

無

四、關機(909 交易)

(一)使用時機

參加人處理完成當日所有交易後,欲與集中保管結算所主機切 斷連線時使用。

(二)作業程序

1、經辦人員輸入交易代號「909」,顯示以下畫面

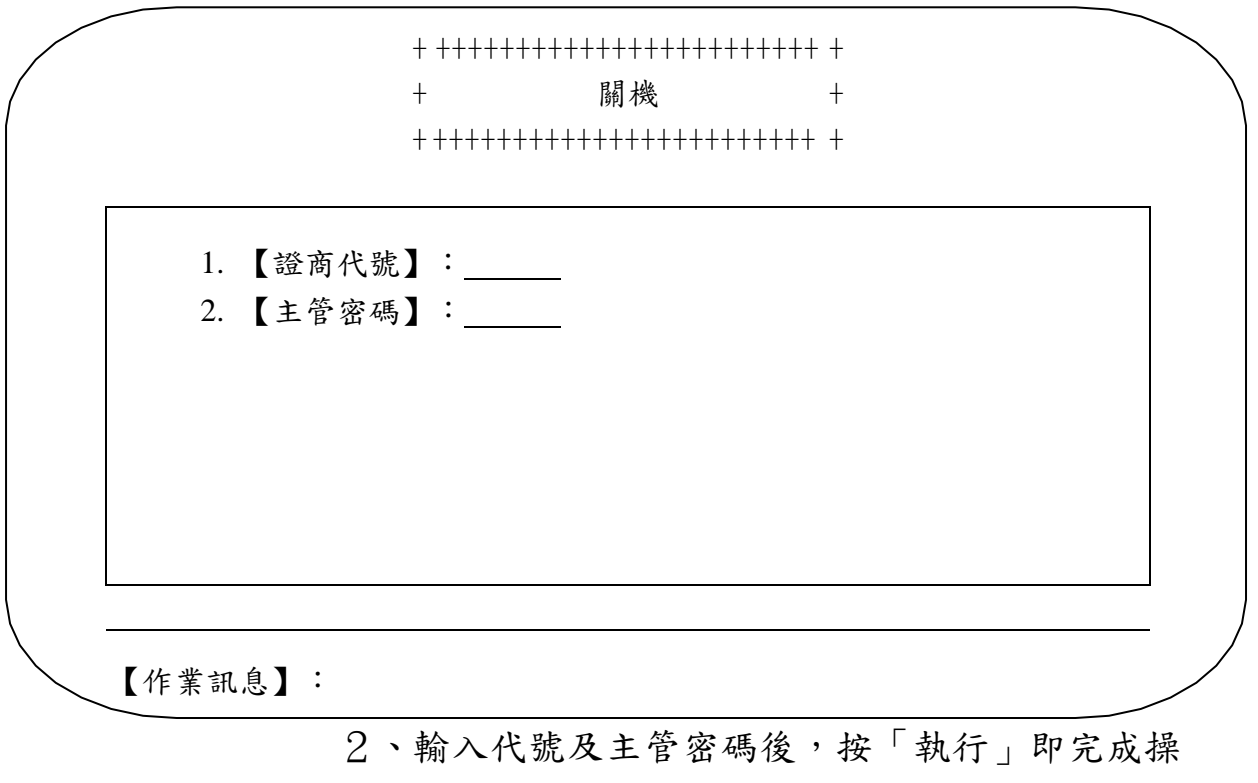

作。

(三)相關傳票及報表

無

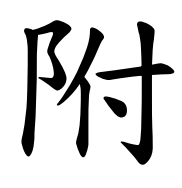

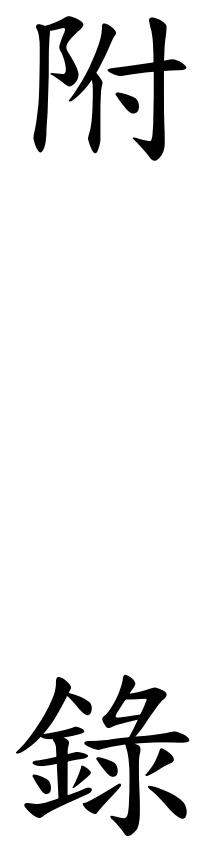

受益憑證代碼編碼原則

| 第一碼         | 第二碼                   | 第三碼 | 第四碼         | 第五碼 | 第六碼           |
|-------------|-----------------------|-----|-------------|-----|---------------|
| $\mathbf T$ | 投信編號取末二碼<br>$01 - 99$ |     | $01 - 99$   |     | $A \sim Z$    |
| 受益憑證第一碼固定為  | 投信別代號編碼,係依            |     | 基金別代號, 按該投信 |     | *Y代表公開募集且未    |
| 英文字母T。      | 投信投顧公會之投信編            |     | 申請登錄順序以流水號  |     | 區分類股者         |
|             | 號取末二碼,例如              |     | 01~99 編列。   |     | * 乙代表私募且未區分   |
|             | A0016 群益投信公司即         |     |             |     | 類股者 (預留)      |
|             | 編號 16。                |     |             |     |               |
|             |                       |     |             |     | *公開募集類股定義如    |
|             |                       |     |             |     | F:            |
|             |                       |     |             |     | A:手續費前收,且     |
|             |                       |     |             |     | 不配息           |
|             |                       |     |             |     | B:手續費前收,且     |
|             |                       |     |             |     | 配息            |
|             |                       |     |             |     | C:手續費後收,且     |
|             |                       |     |             |     | 不配息           |
|             |                       |     |             |     | D:手續費後收,且     |
|             |                       |     |             |     | 配息            |
|             |                       |     |             |     | 其餘 E~T 等 14 碼 |
|             |                       |     |             |     | ○、Ⅰ除外)暫時保     |
|             |                       |     |             |     | 留,由本公司視未來投    |
|             |                       |     |             |     | 信公司發行之產品特     |
|             |                       |     |             |     | 性,再陸續定義類股內    |
|             |                       |     |             |     | 容。            |
|             |                       |     |             |     | *私募類股: (預留)   |
|             |                       |     |             |     | 目前私募基金未區      |
|             |                       |     |             |     | 分類股, U~X等4碼   |
|             |                       |     |             |     | 之定義,由本公司視未    |
|             |                       |     |             |     | 來投信公司發行之產品    |
|             |                       |     |             |     | 特性,再陸續定義其類    |
|             |                       |     |             |     | 股內容           |

## 媒體檔案清單

# 臺灣集中保管結算所資訊規劃部

## 檔 案 說 明

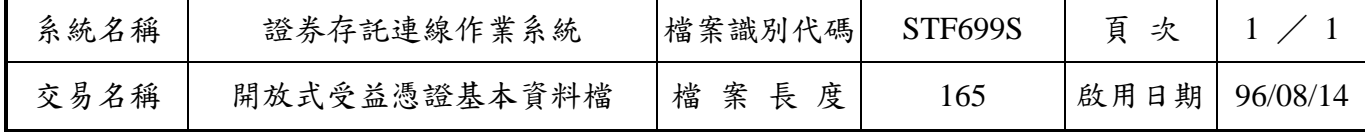

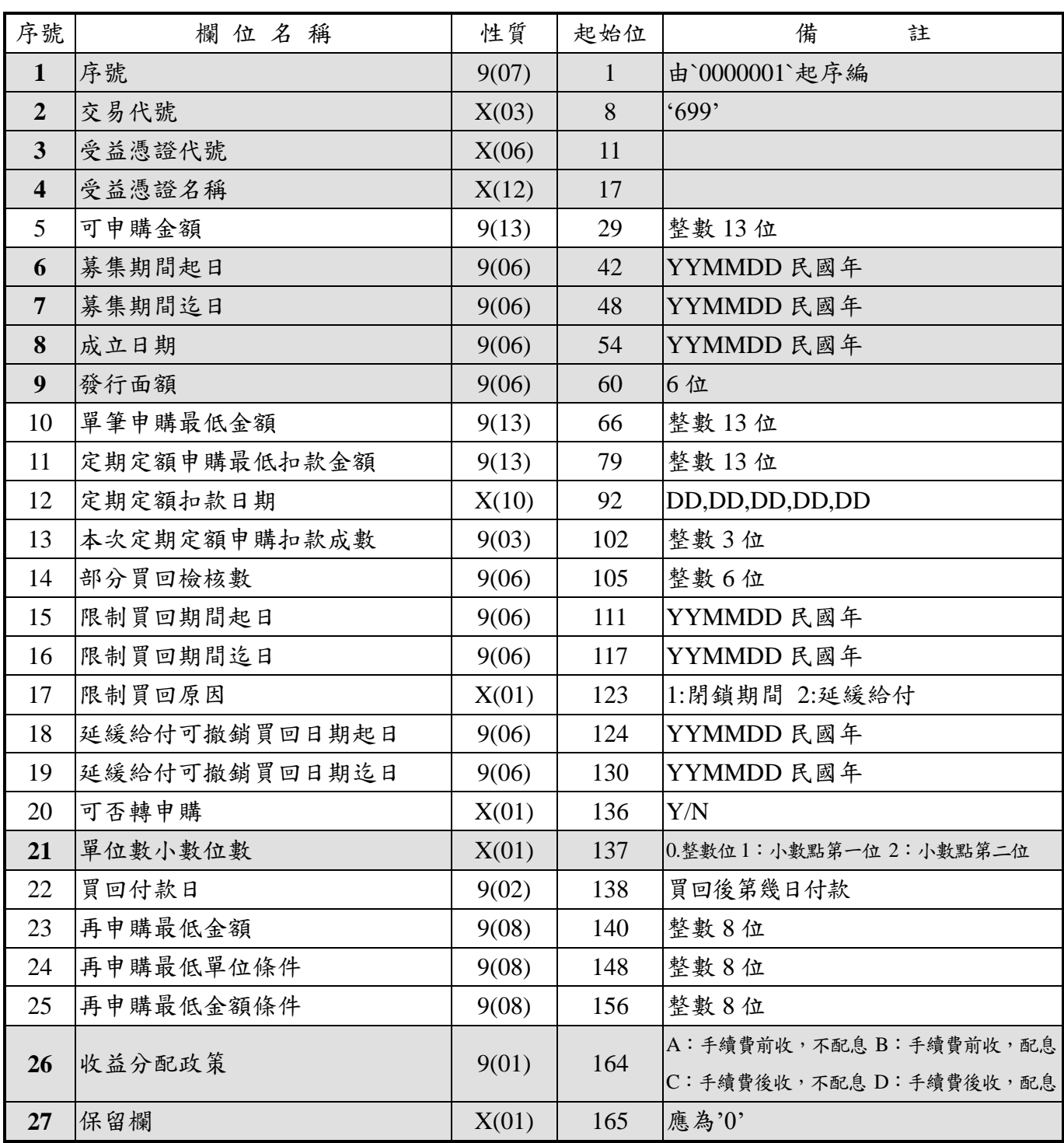

\*加框底者為必要輸入欄位

#### 臺灣集中保管結算所資訊規劃部 檔 案 說 明

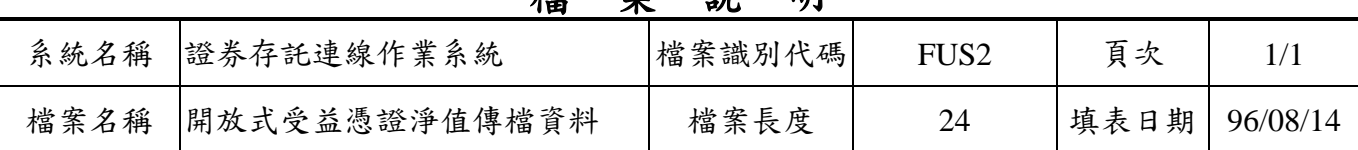

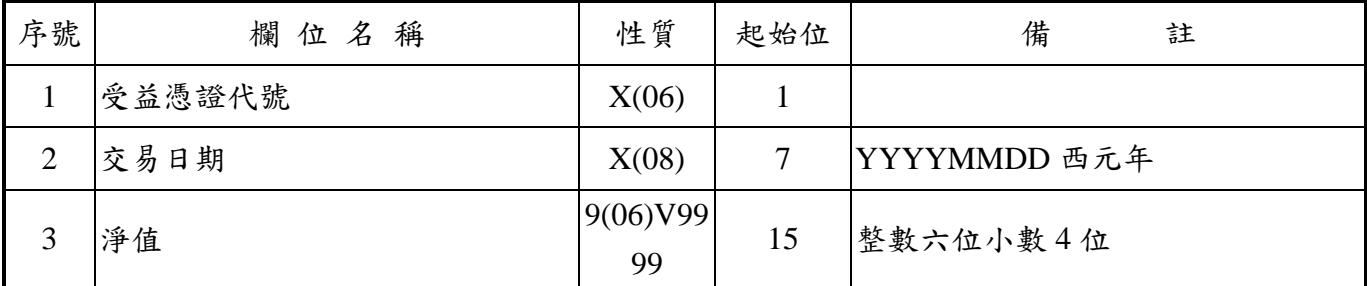

#### 臺灣集中保管結算所資訊規劃部 檔 案 說 明

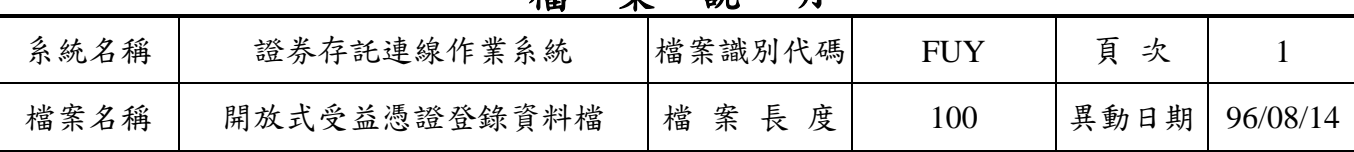

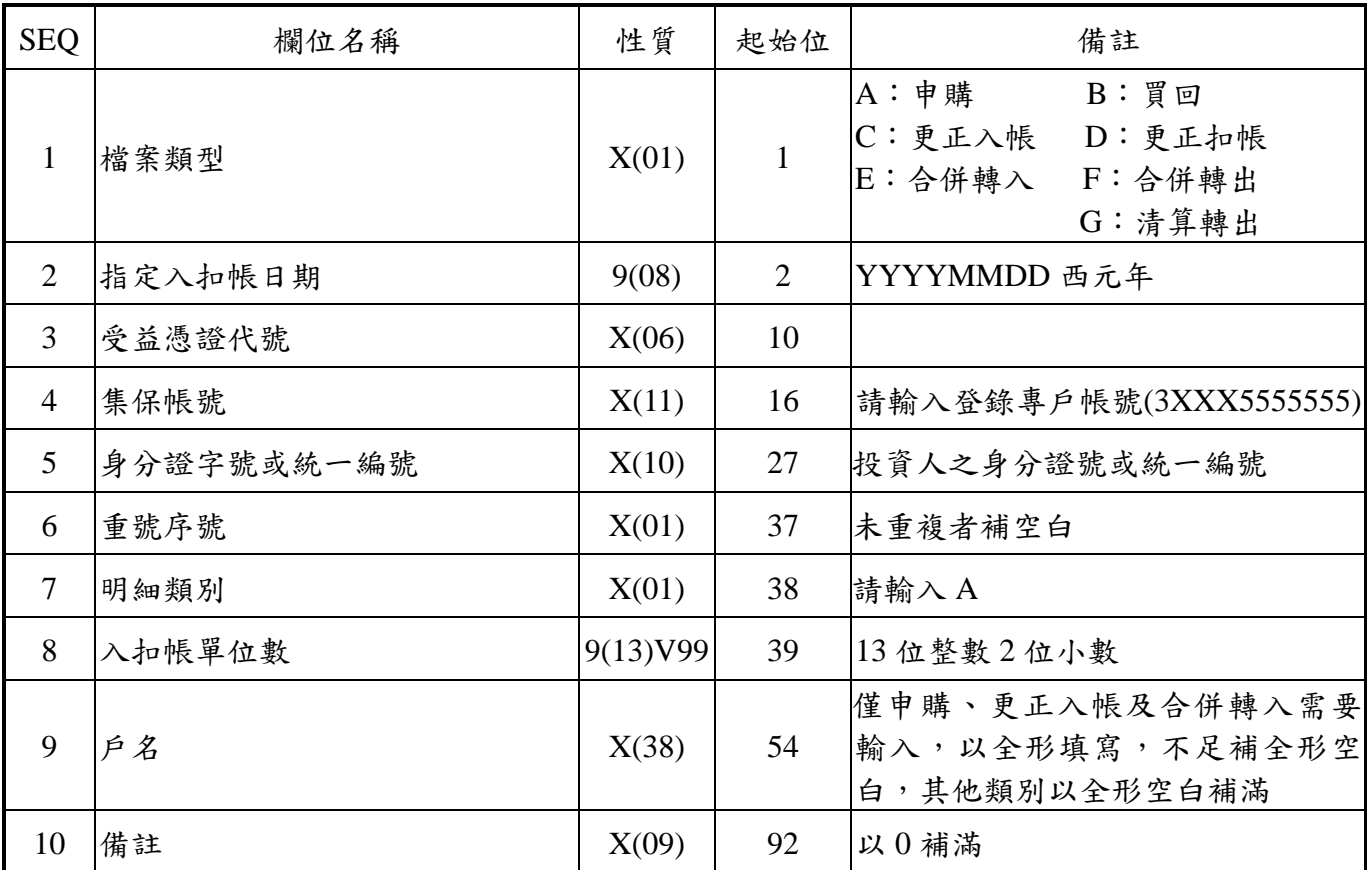

# 檔 案 說 明

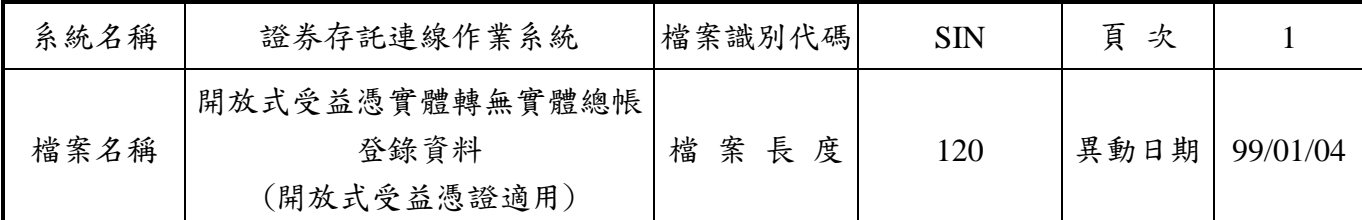

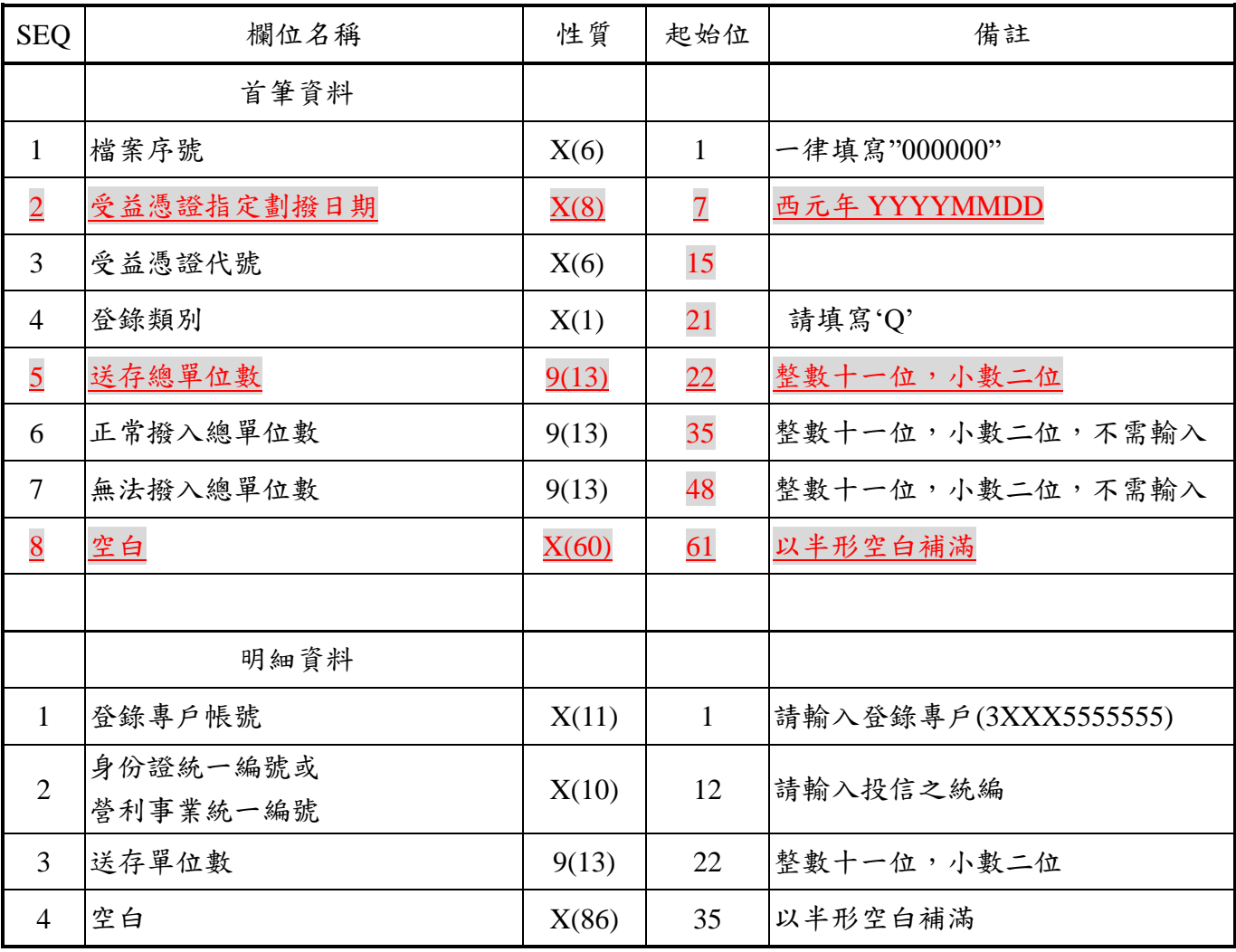

#### 檔 案 說 明 系統名稱 | 證券存託連線作業系統 | 檔案識別代碼 | STFBOK | 頁 次 | 1 / 2 檔案名稱 開放式受益憑實體轉無實體明細 登錄資料一首筆資料(開放式受益 檔案 長 度 | 191 | 異動日期 | 96/08/14 憑證適用)

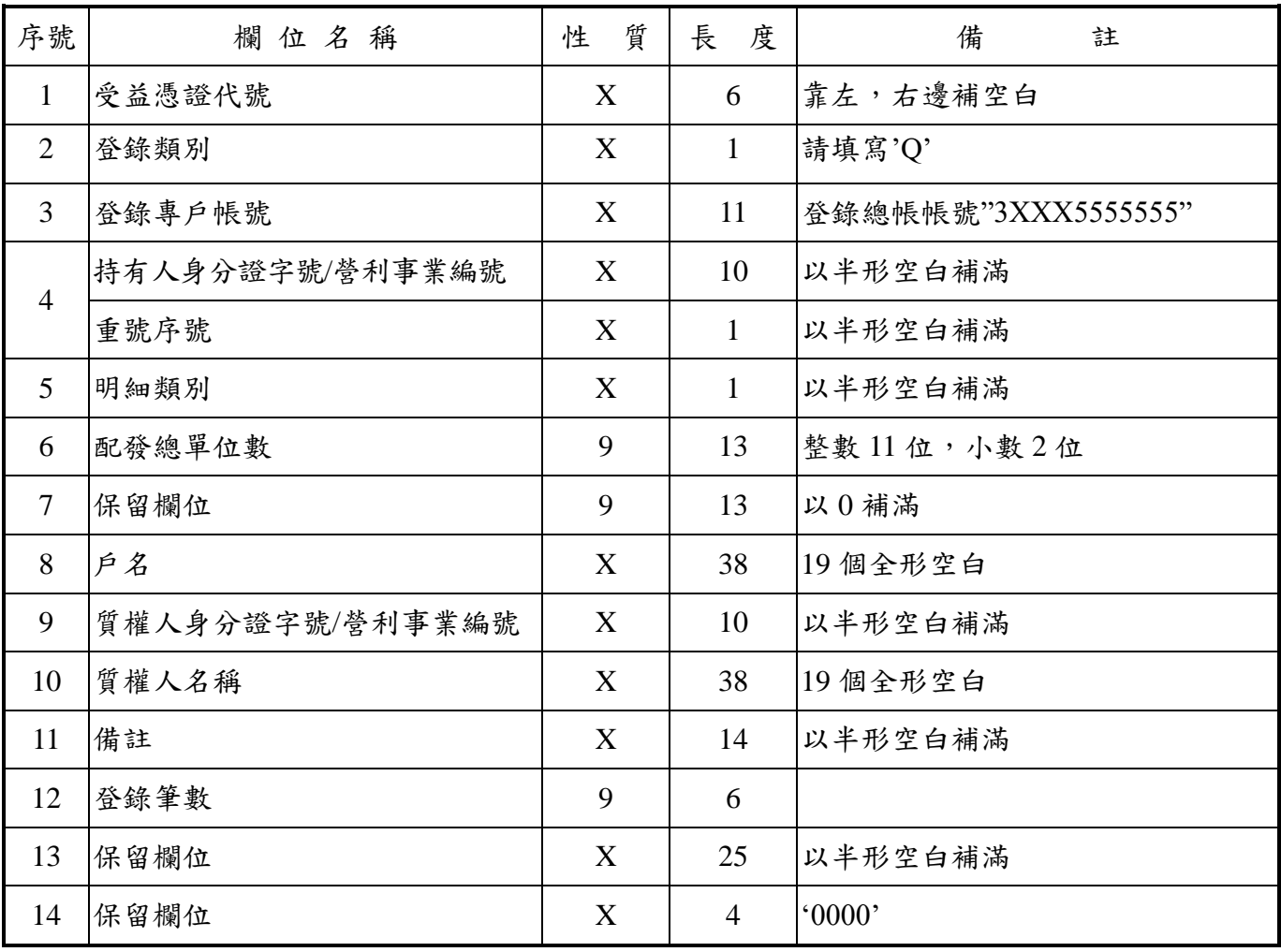

## 檔 案 說 明

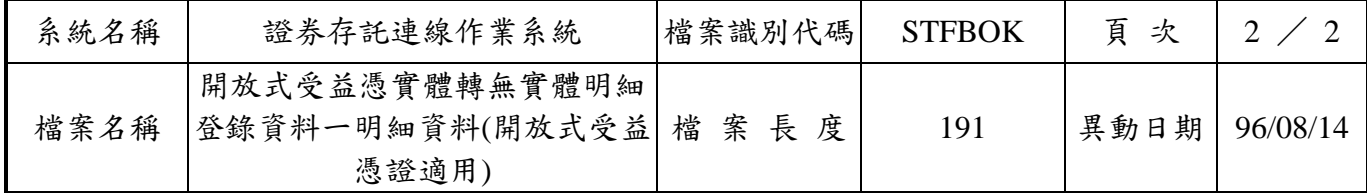

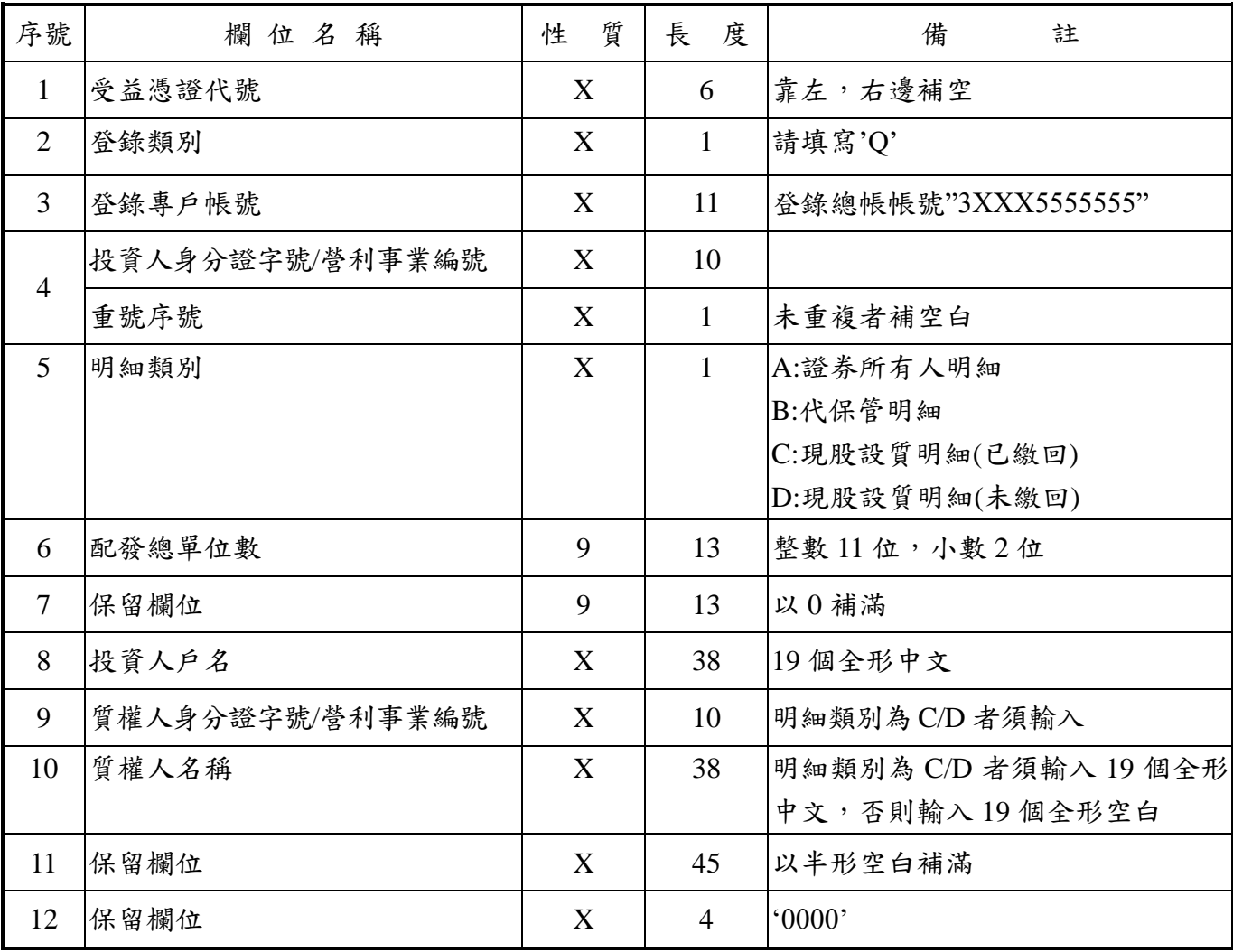

#### 臺灣集中保管結算所資訊規劃部 檔 案 說 明

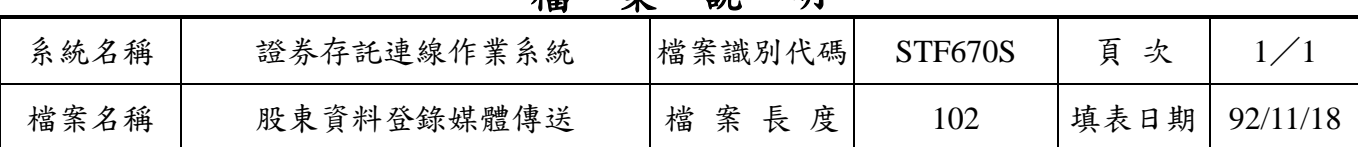

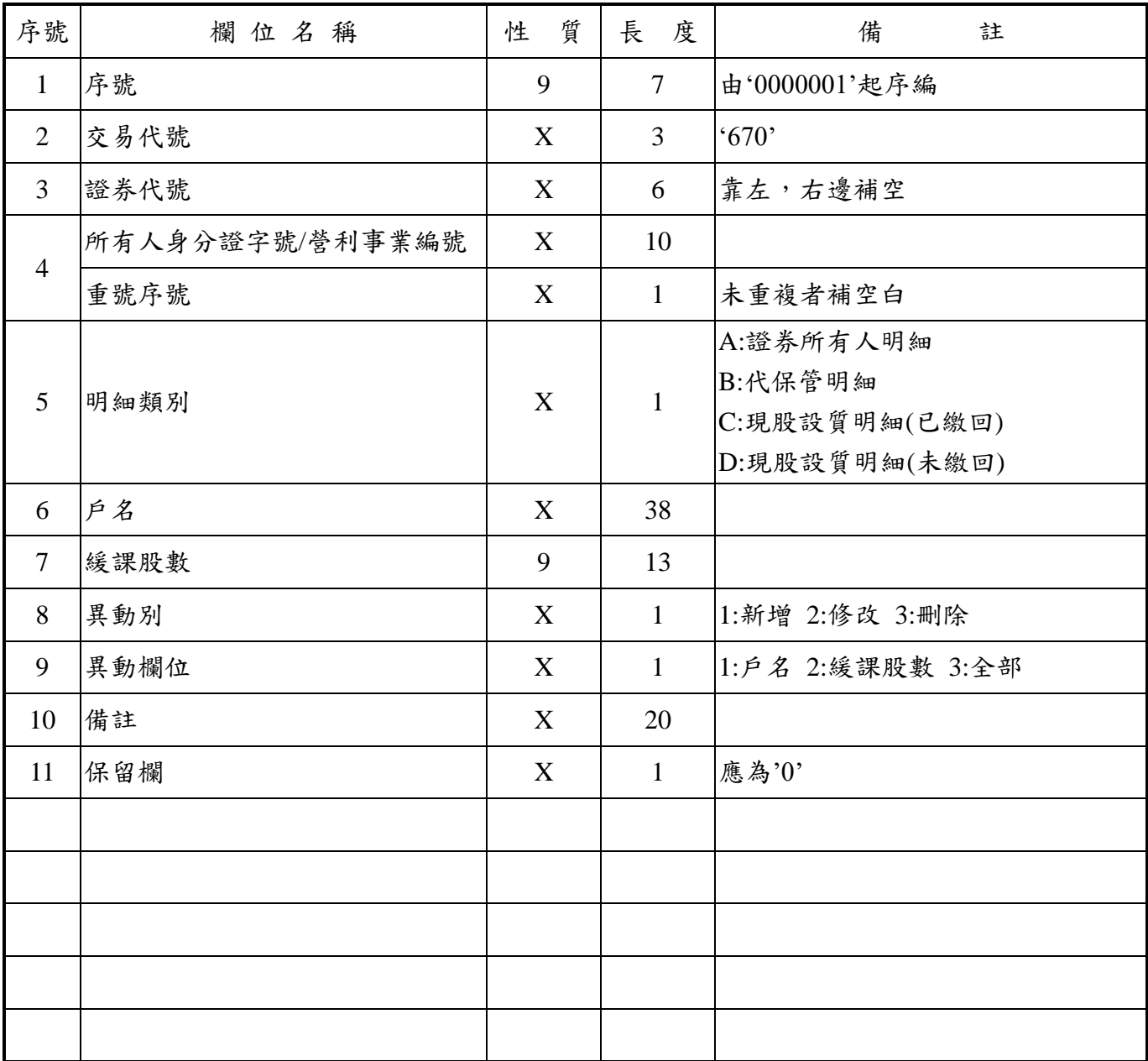

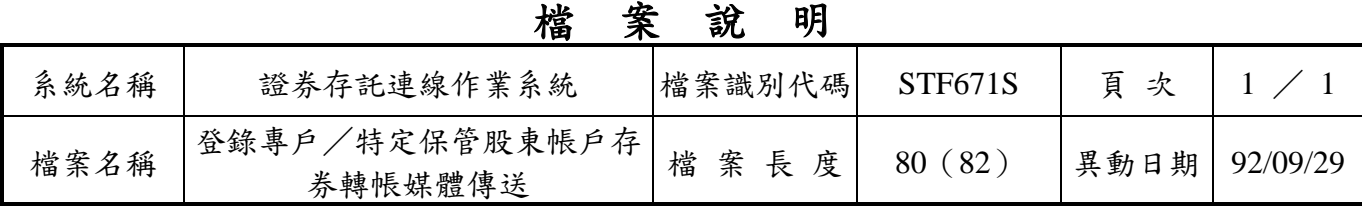

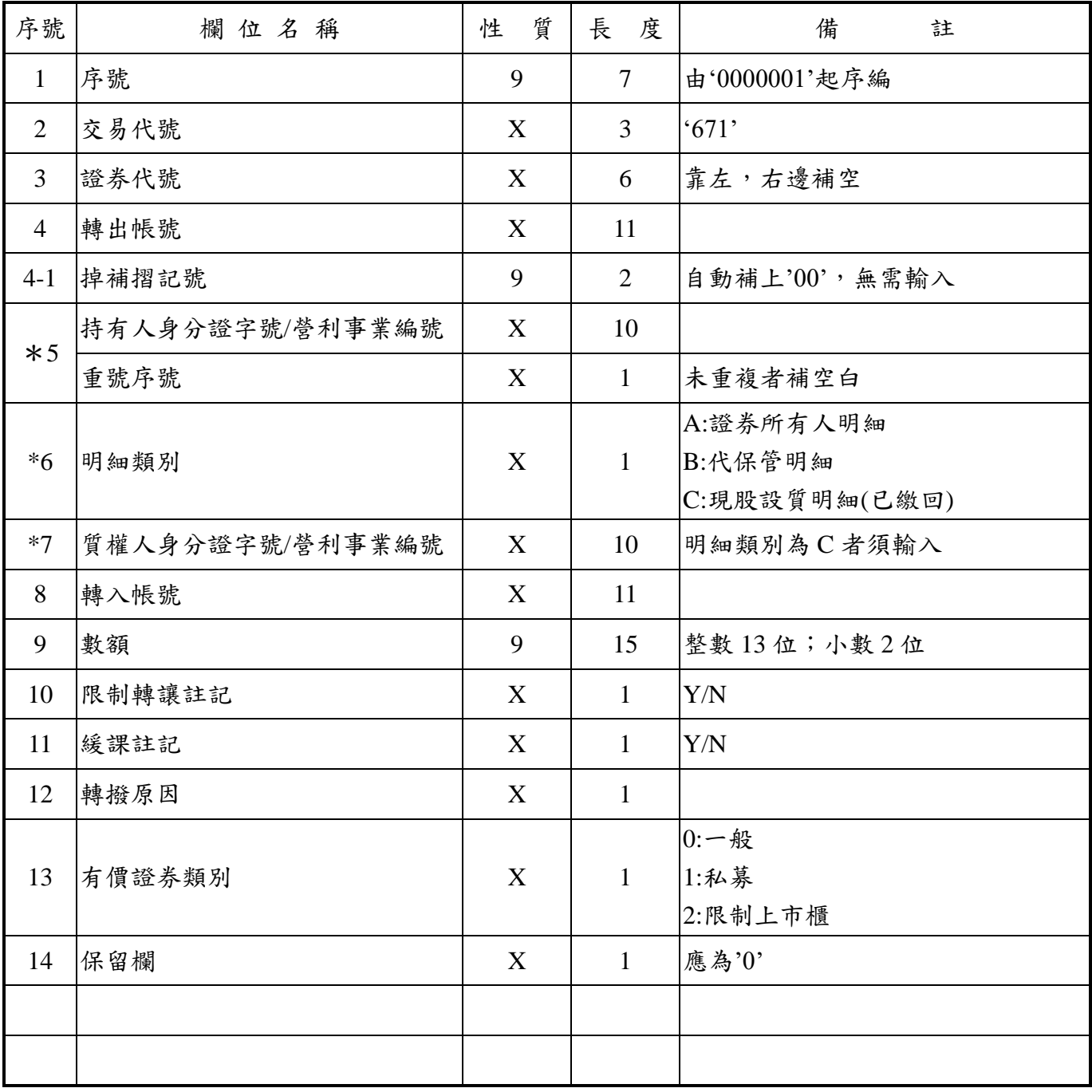

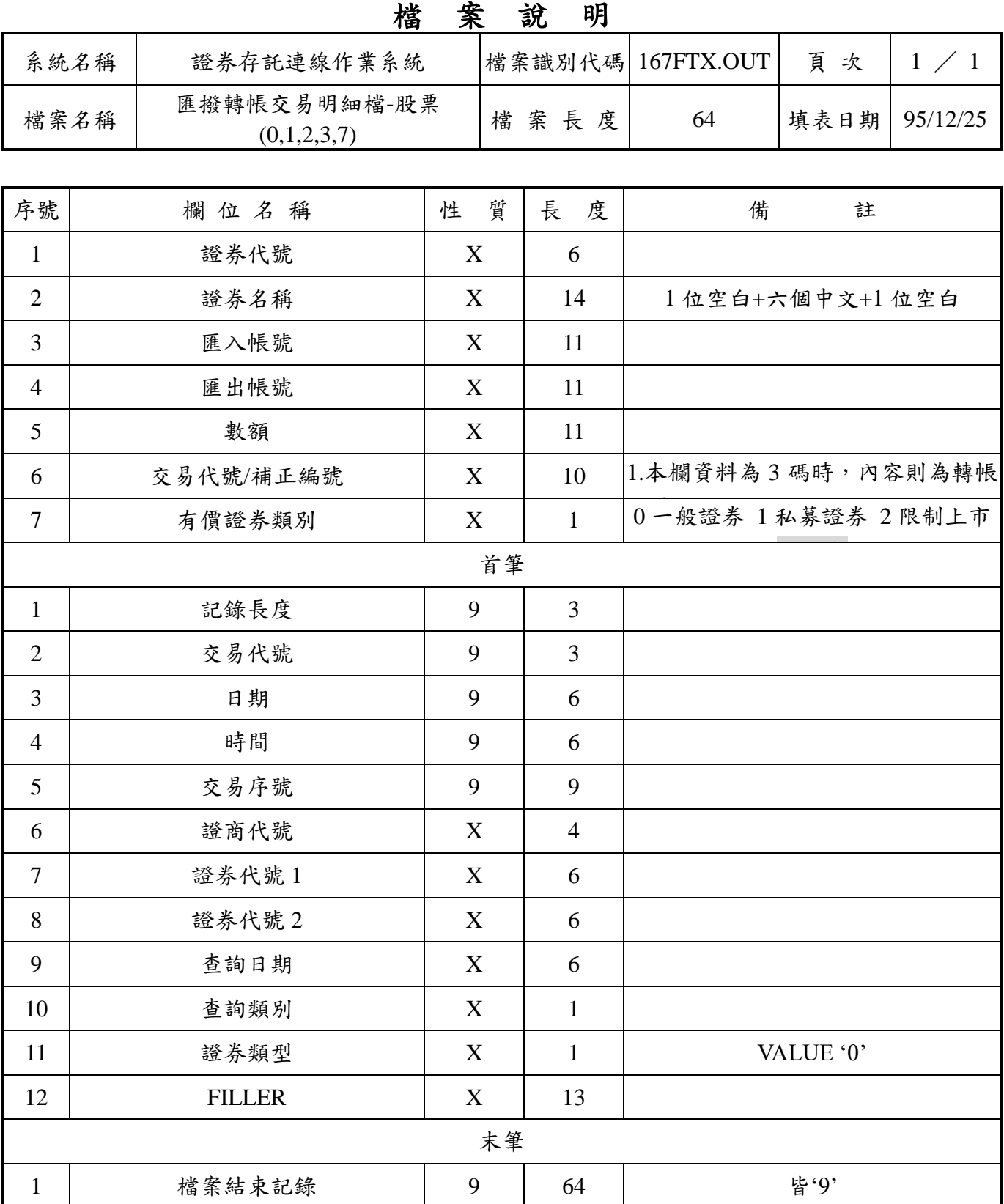

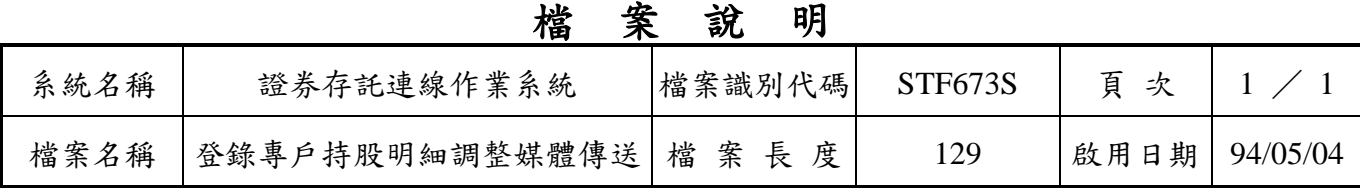

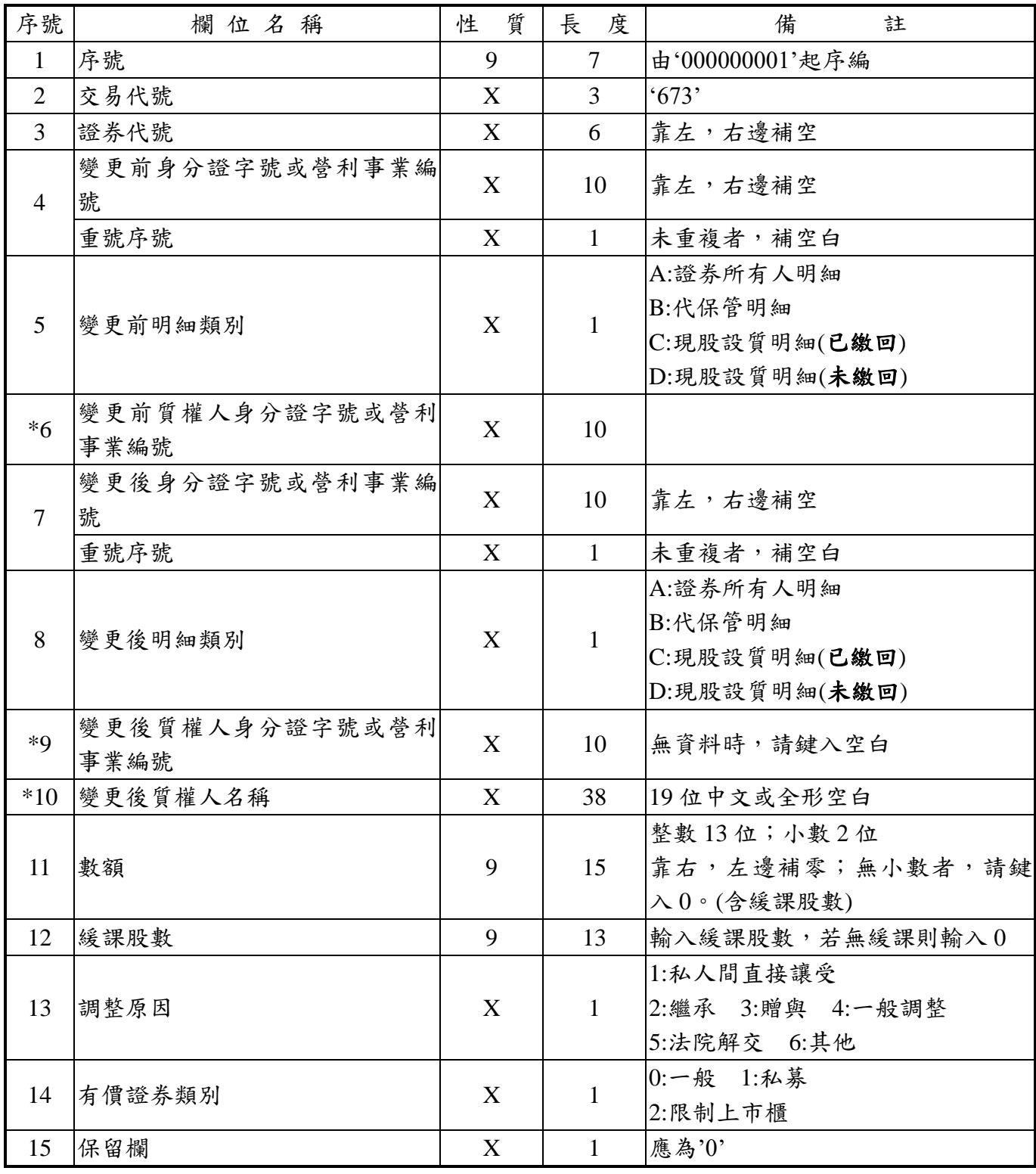

## 臺灣集中保管結算所資訊規劃部 檔 案說明

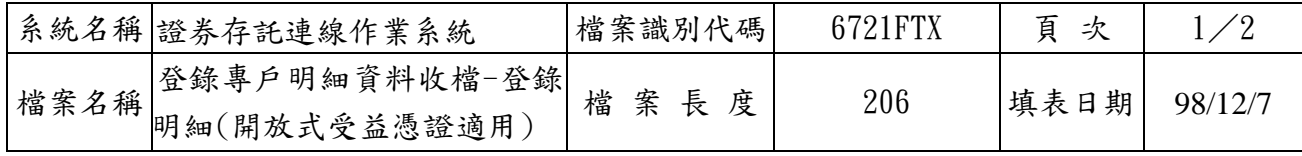

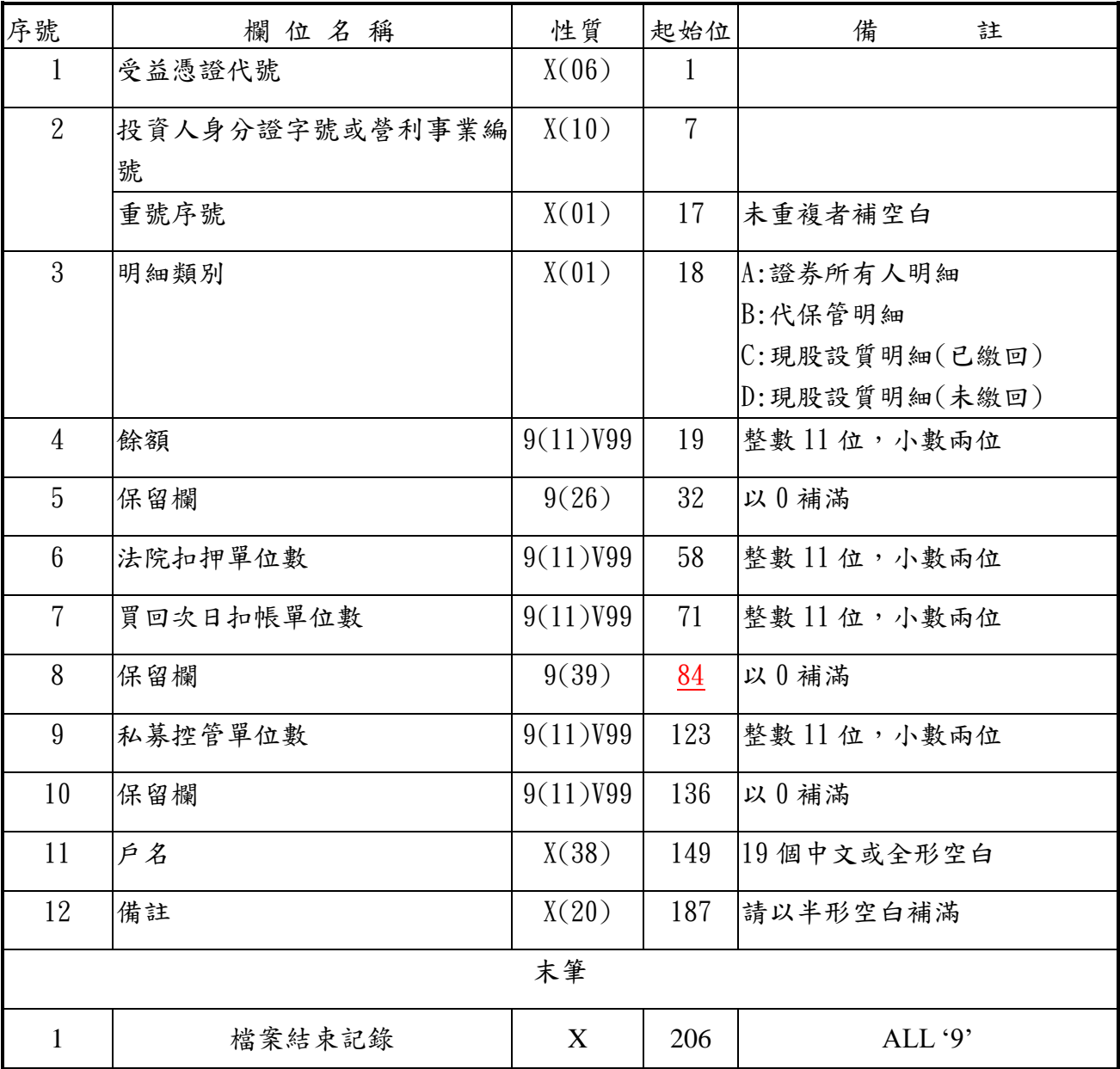

## 臺灣集中保管結算所資訊規劃部 檔 案說明

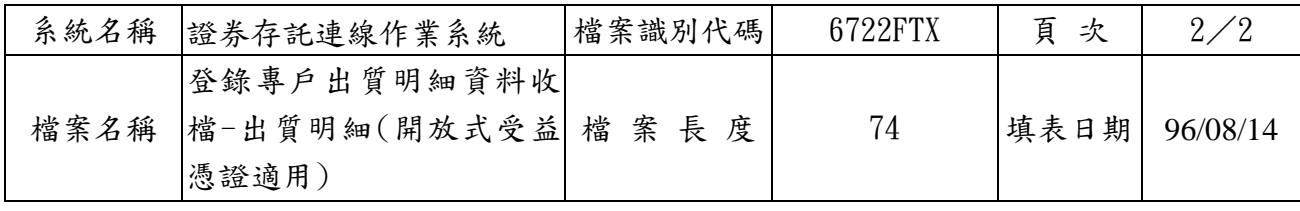

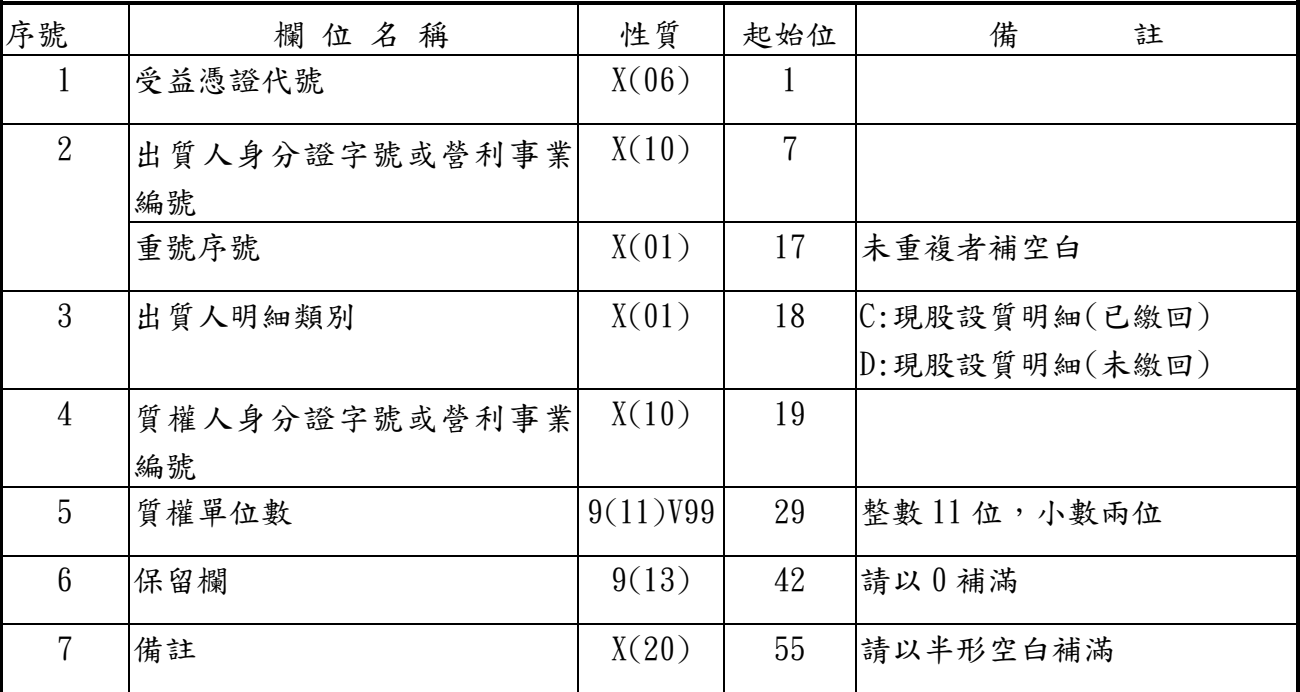

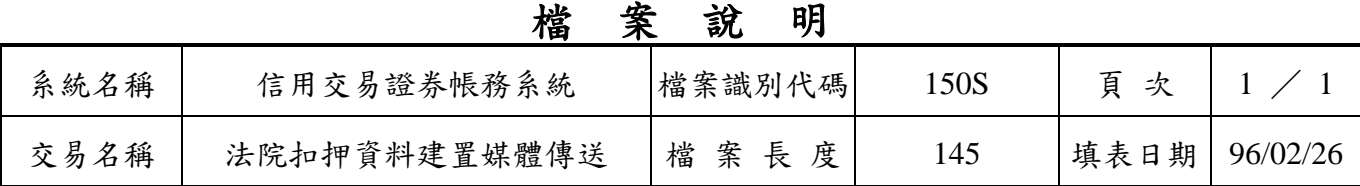

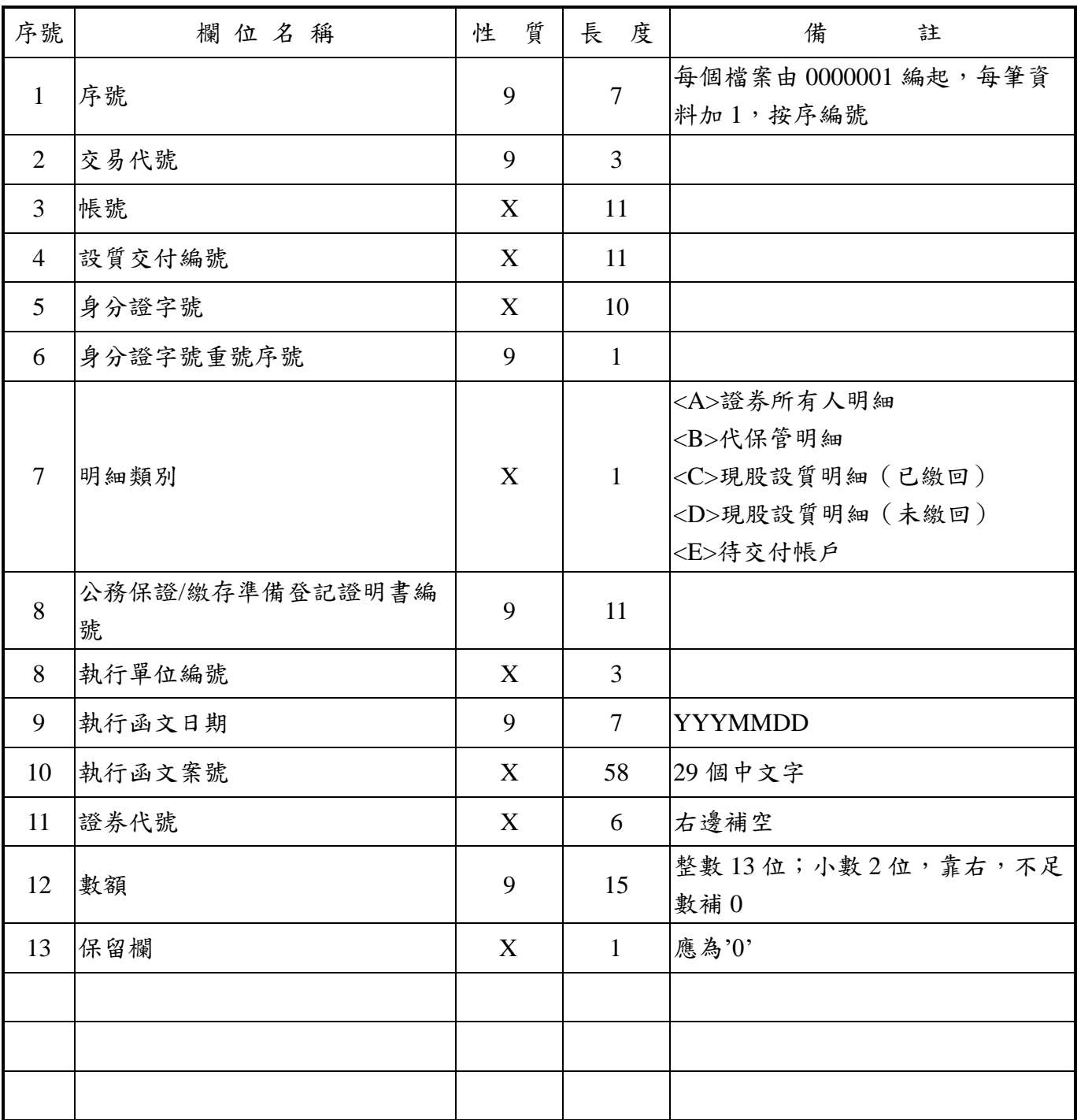

#### 臺灣集中保管結算所資訊規劃部 檔 案 說 明

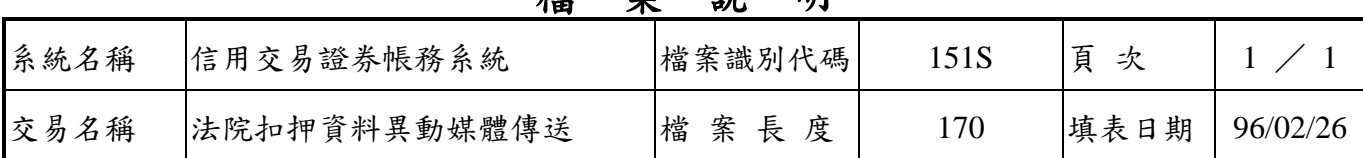

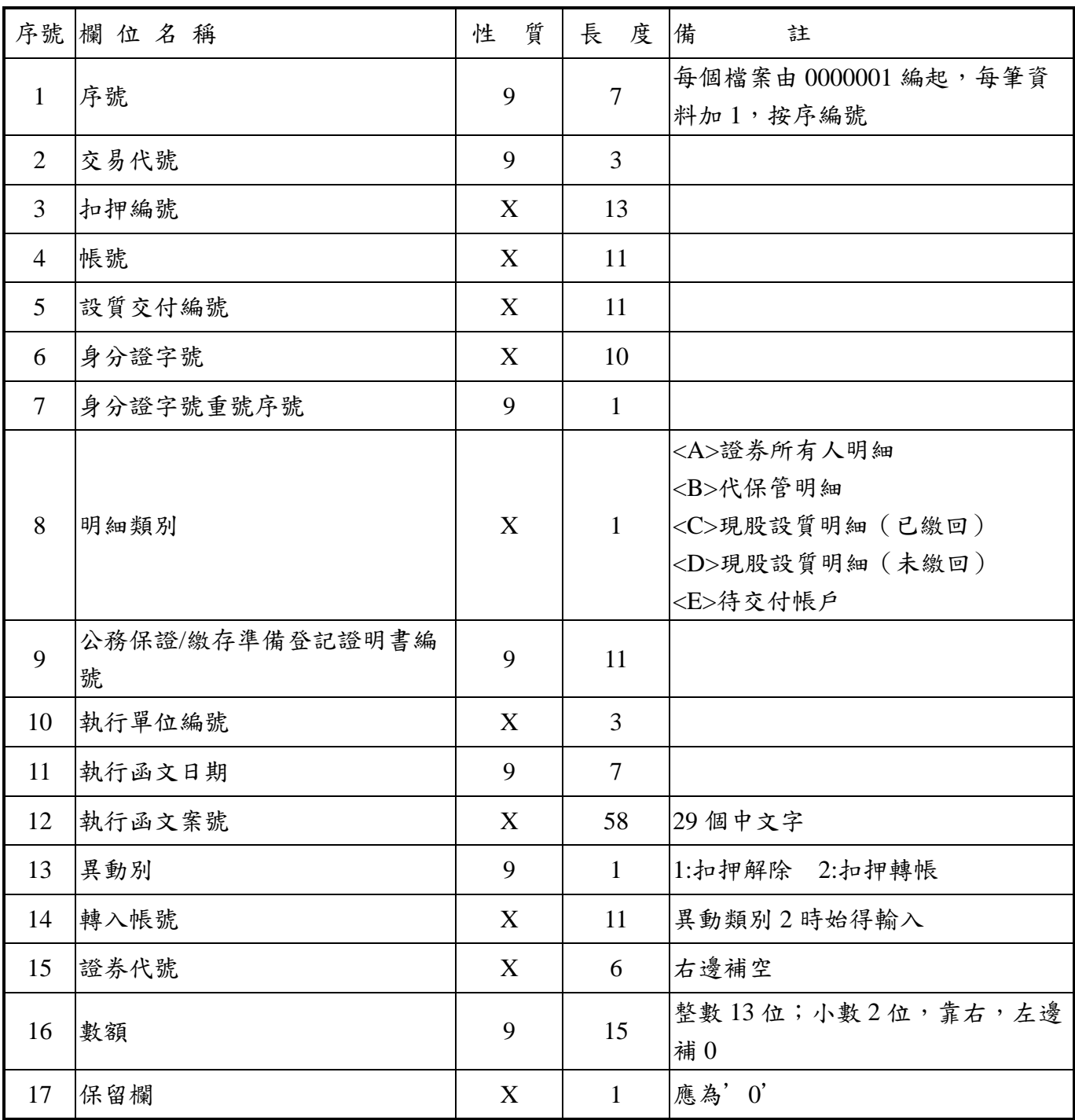

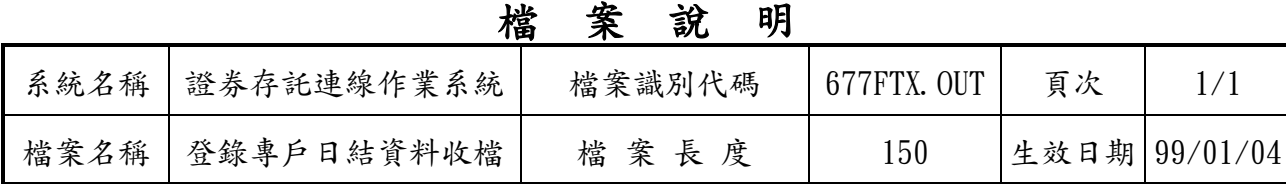

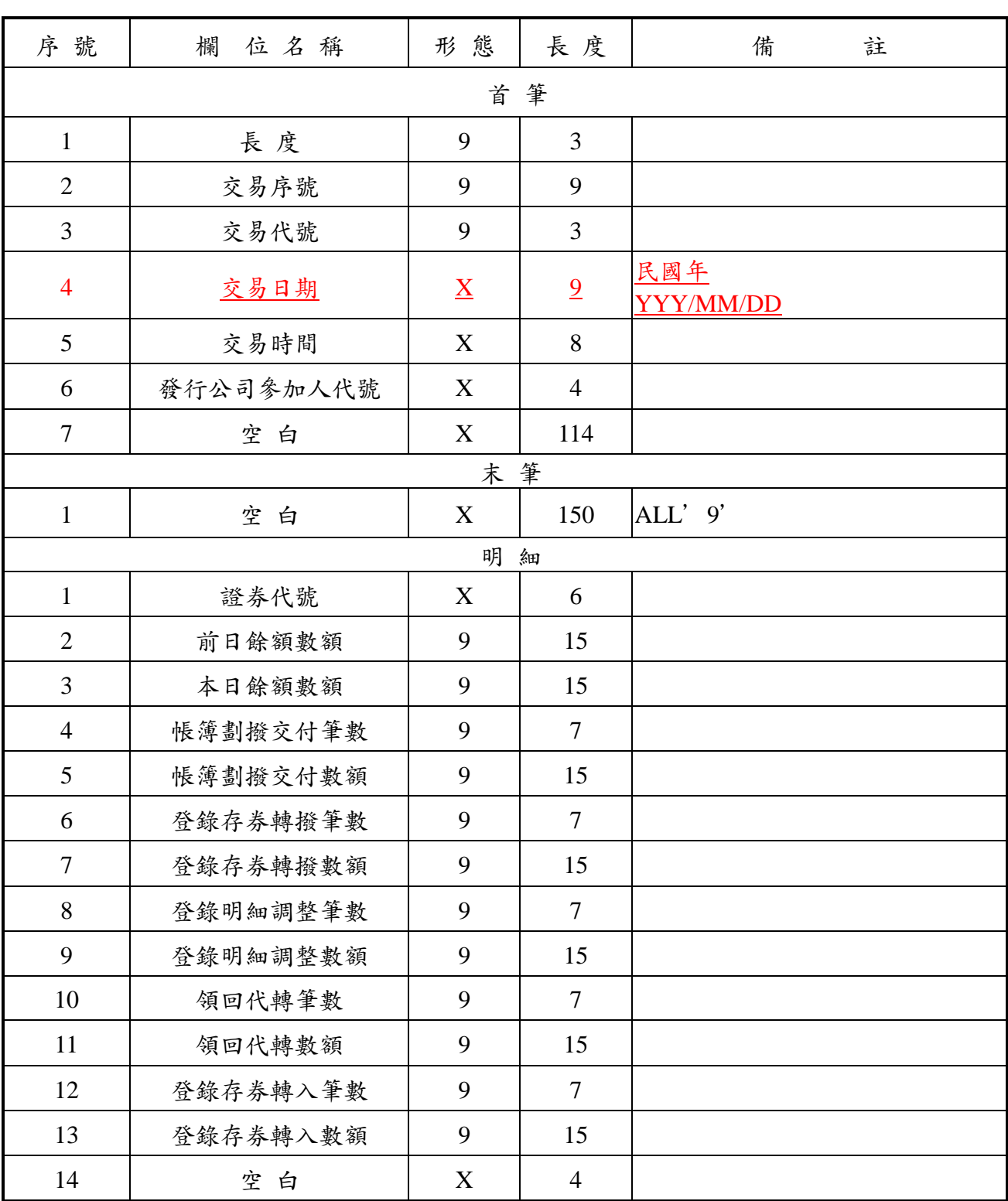

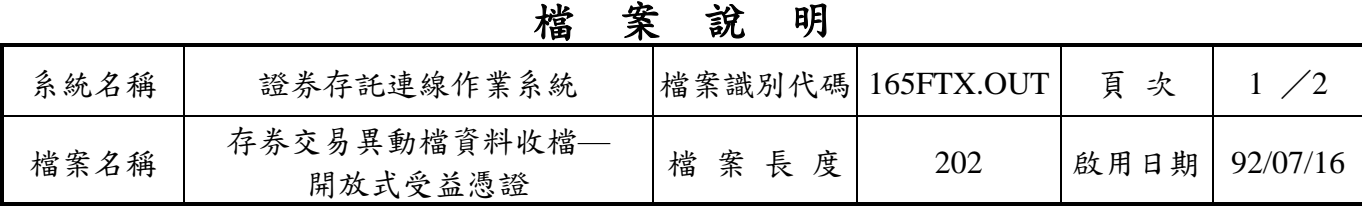

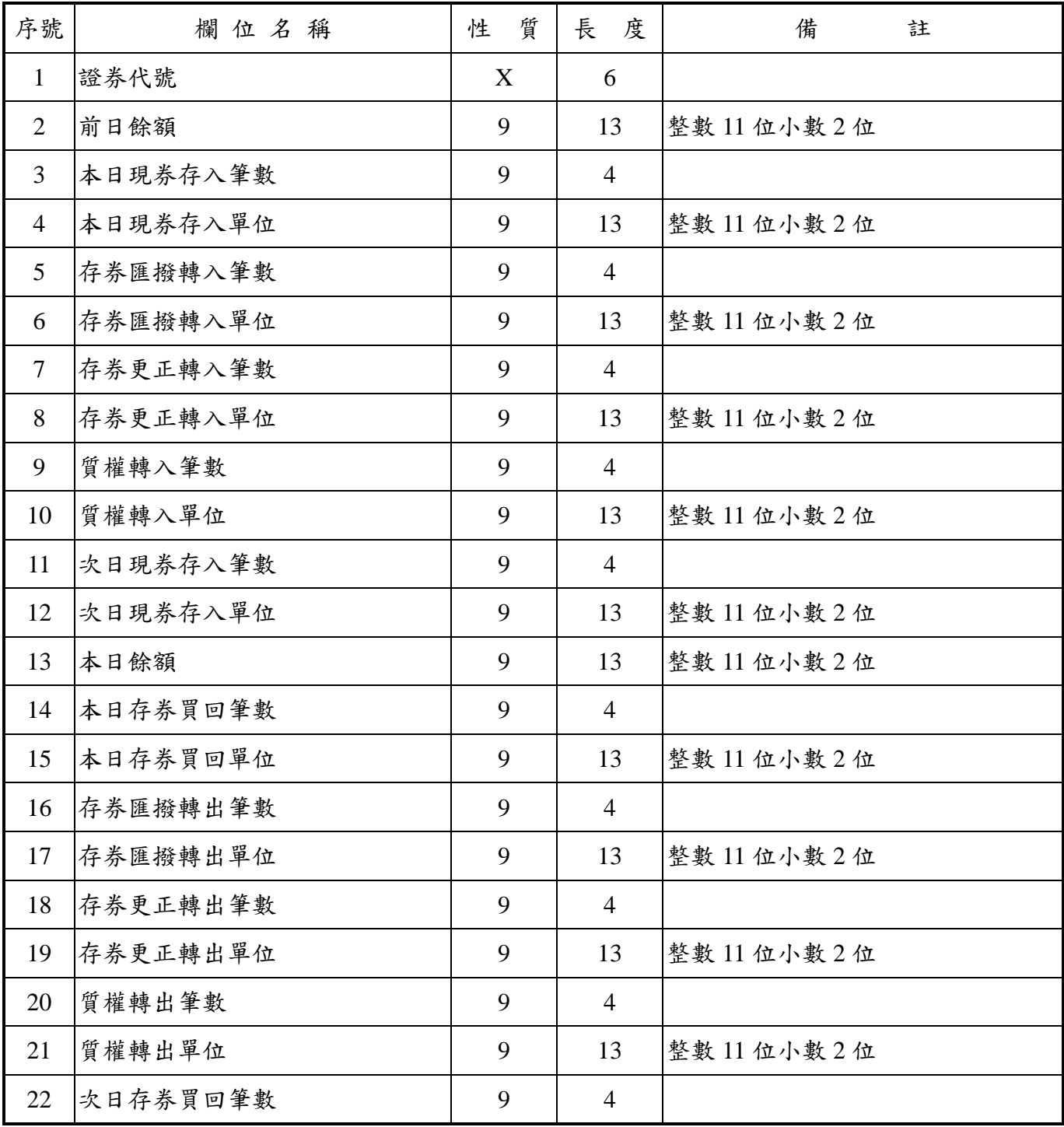

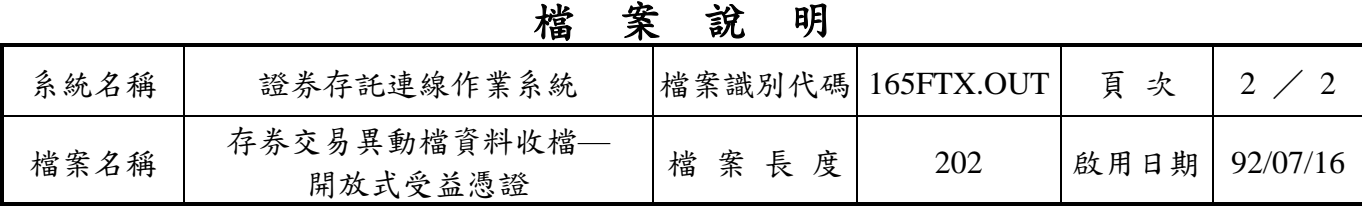

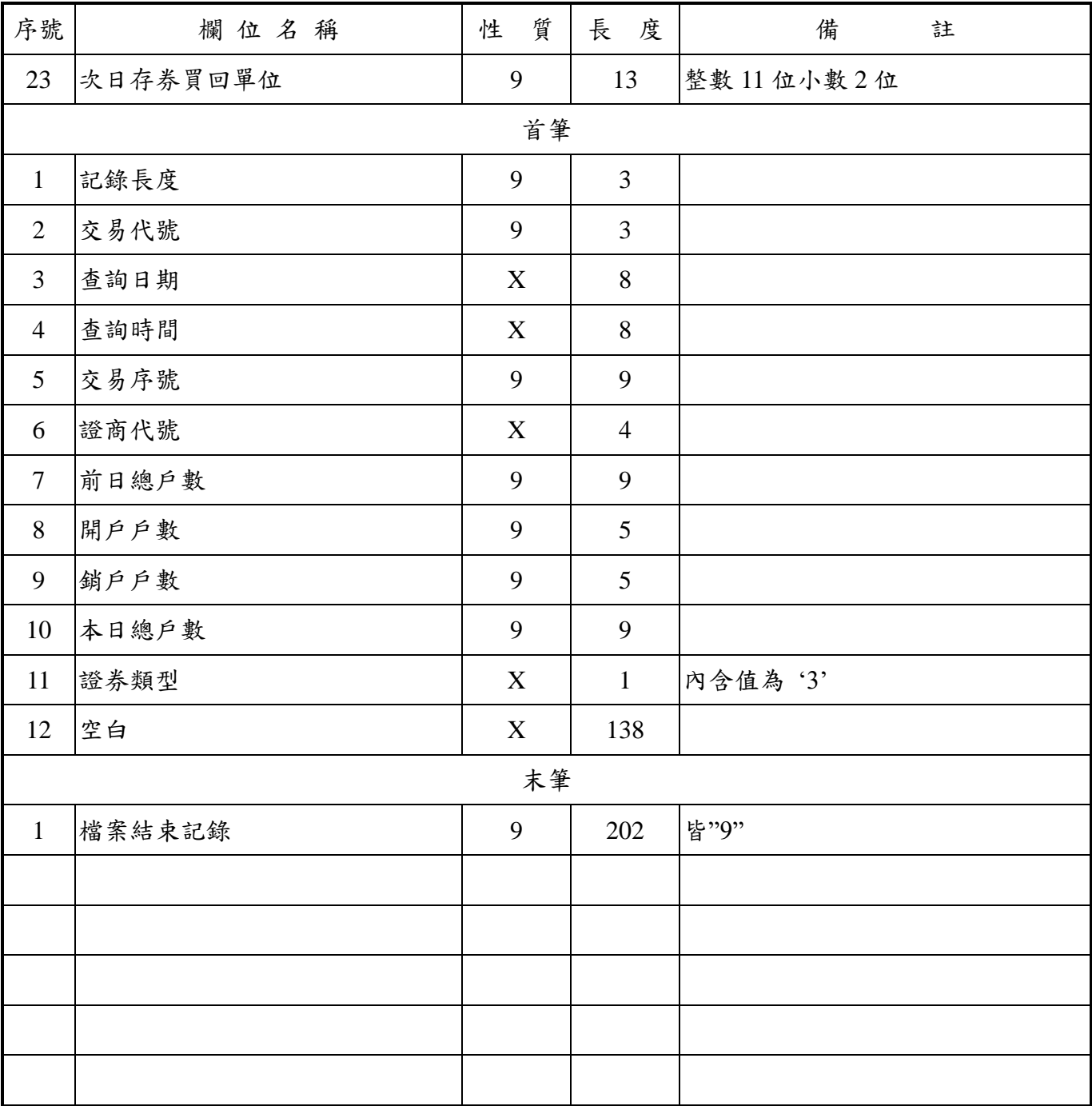

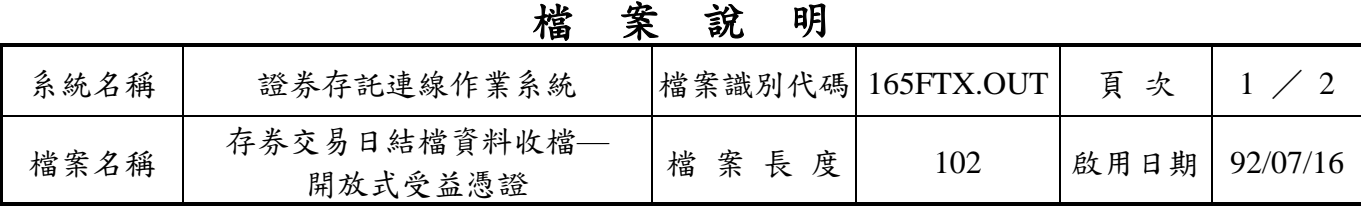

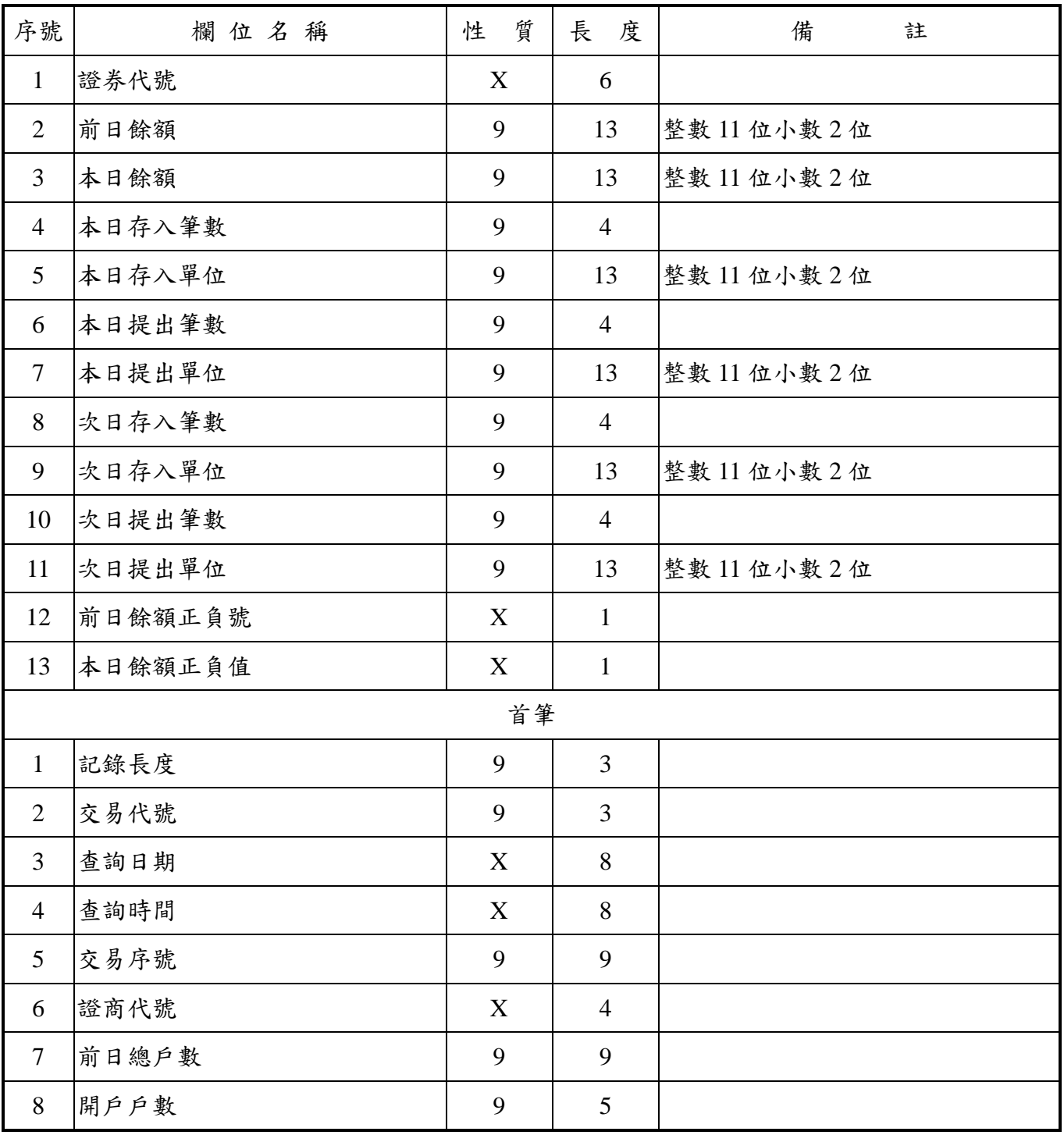

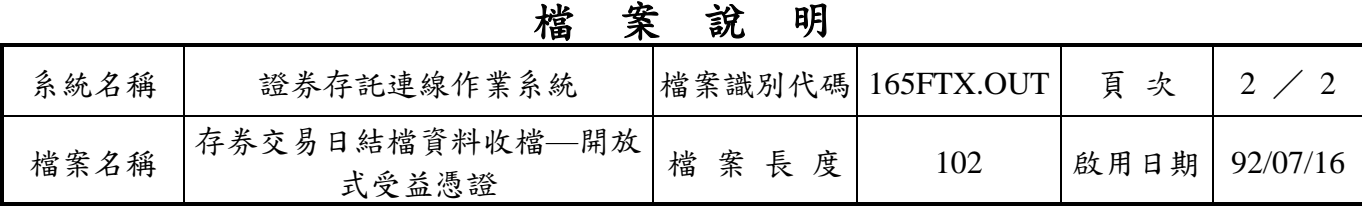

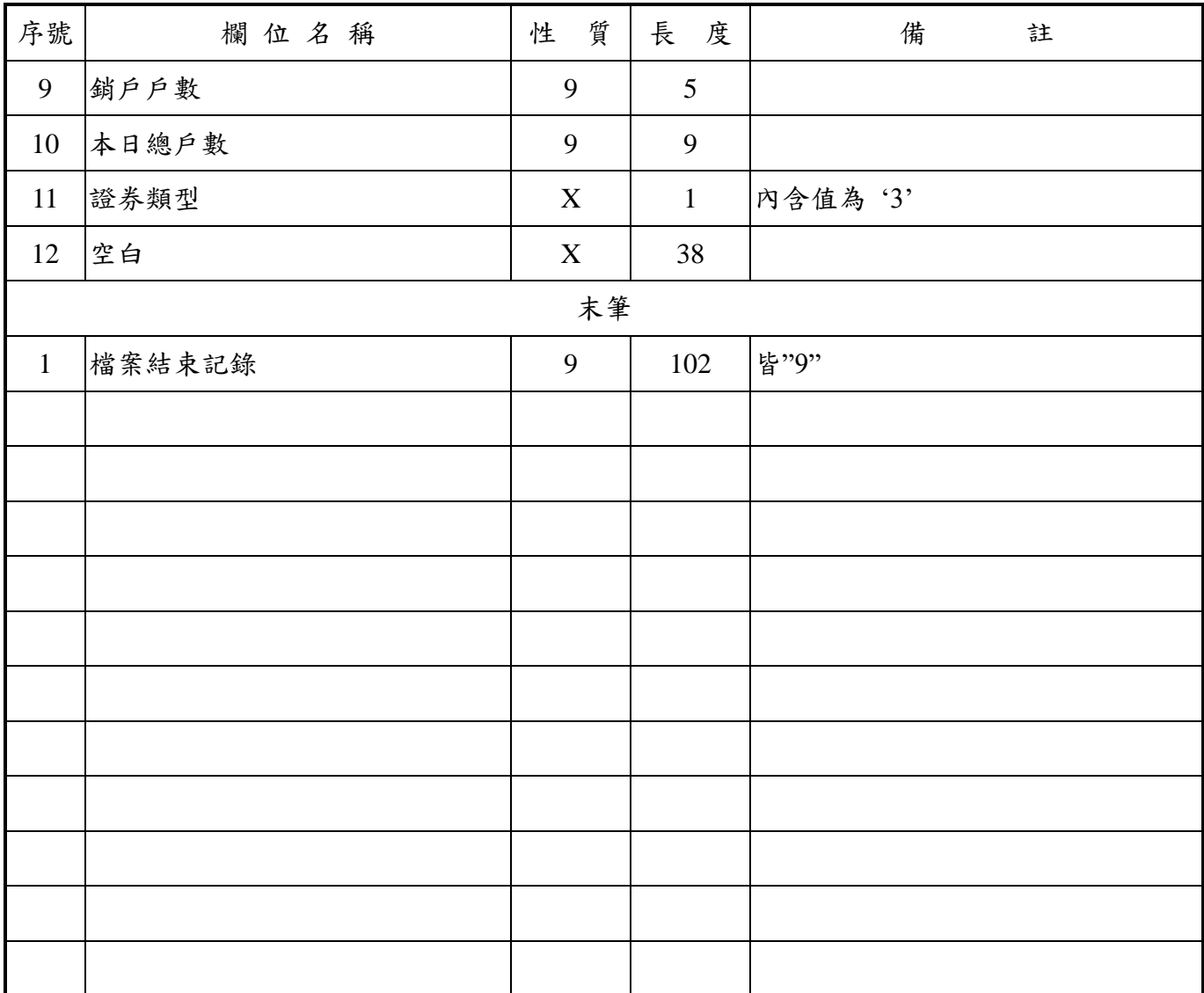

#### 臺灣集中保管結算所資訊規劃部 檔 案 說 明

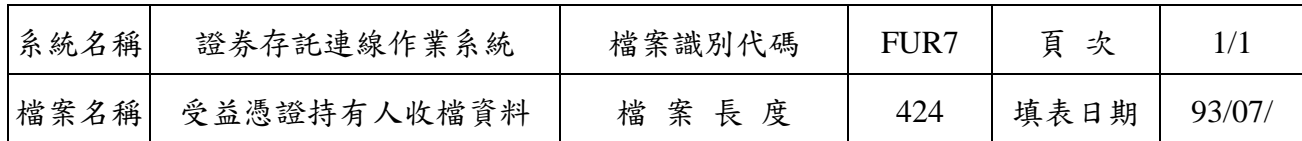

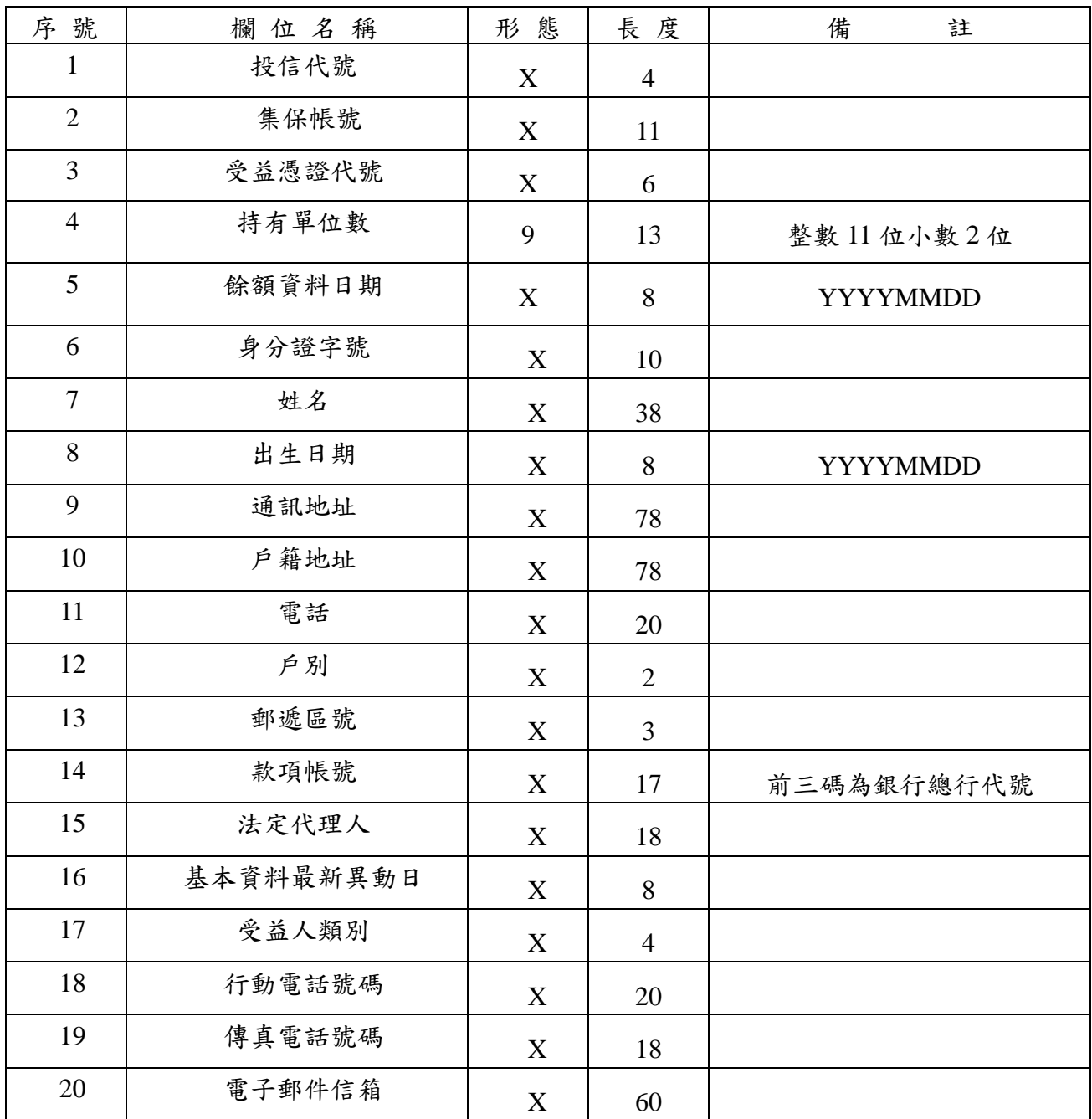
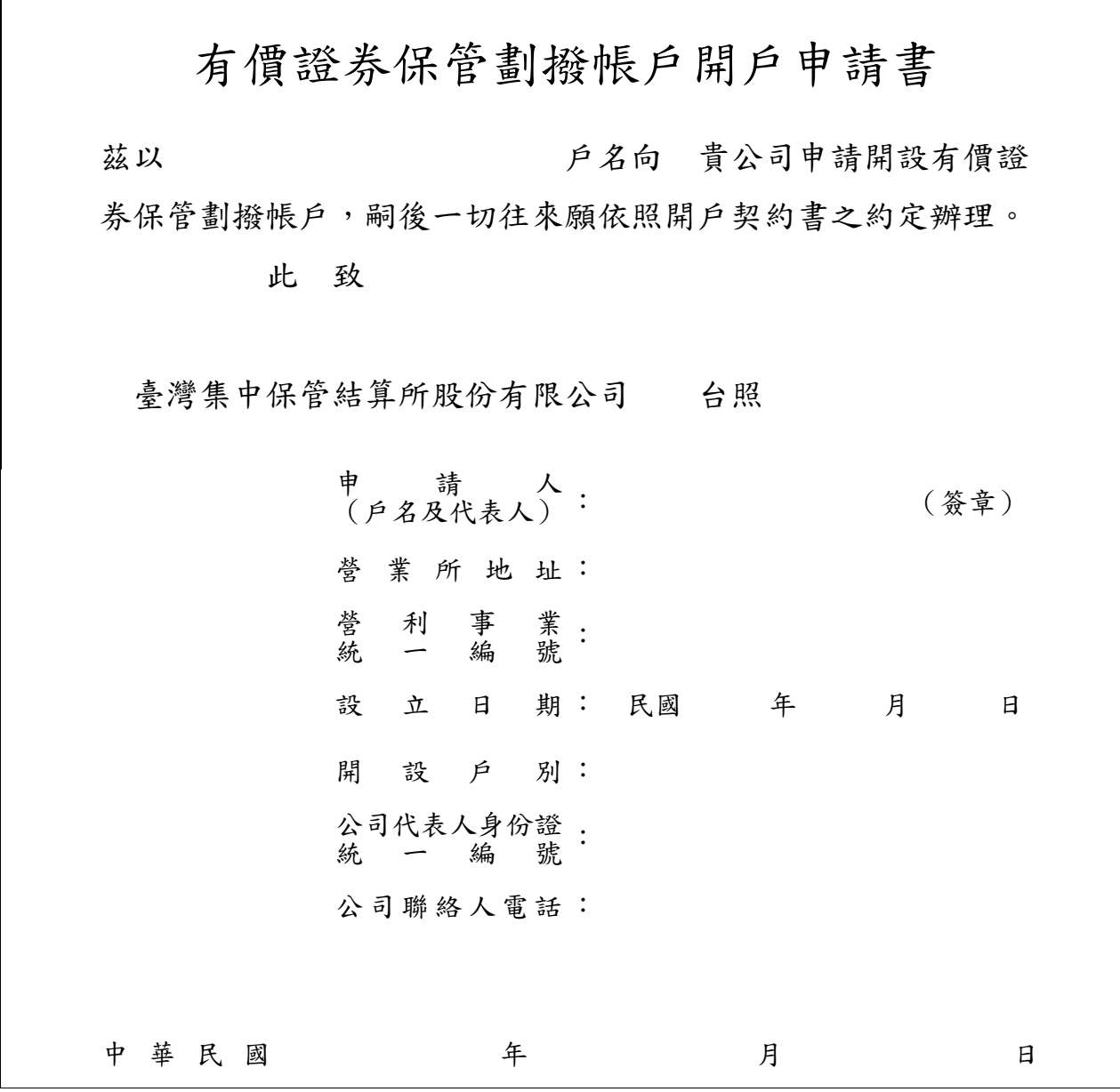

\*請檢附下列文件:一、保管劃撥帳戶印鑑卡一式三份

二、開戶契約書一式二份 三、公司登記證明文件或商業登記證明文件影本一份 四、營利事業登記證或營業證明文件或法人登記證書影本一份

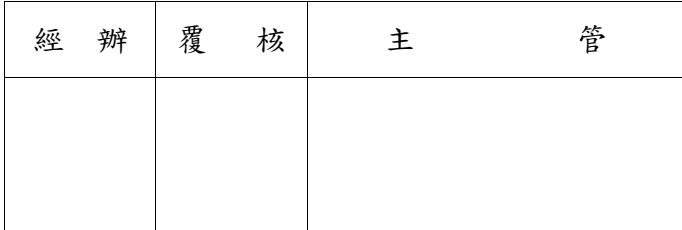

帳 號: <u>\_\_\_\_\_\_\_\_\_\_\_\_\_\_\_\_</u> 開 户 日 期:\_\_\_\_\_\_\_\_\_\_\_\_\_\_\_\_ 開戶啟用日期:

95. 7. 500 張 (19.5X26.5cm)

 $\mathbf{I}$ 

# 發行公司及股務代理公司基本資料

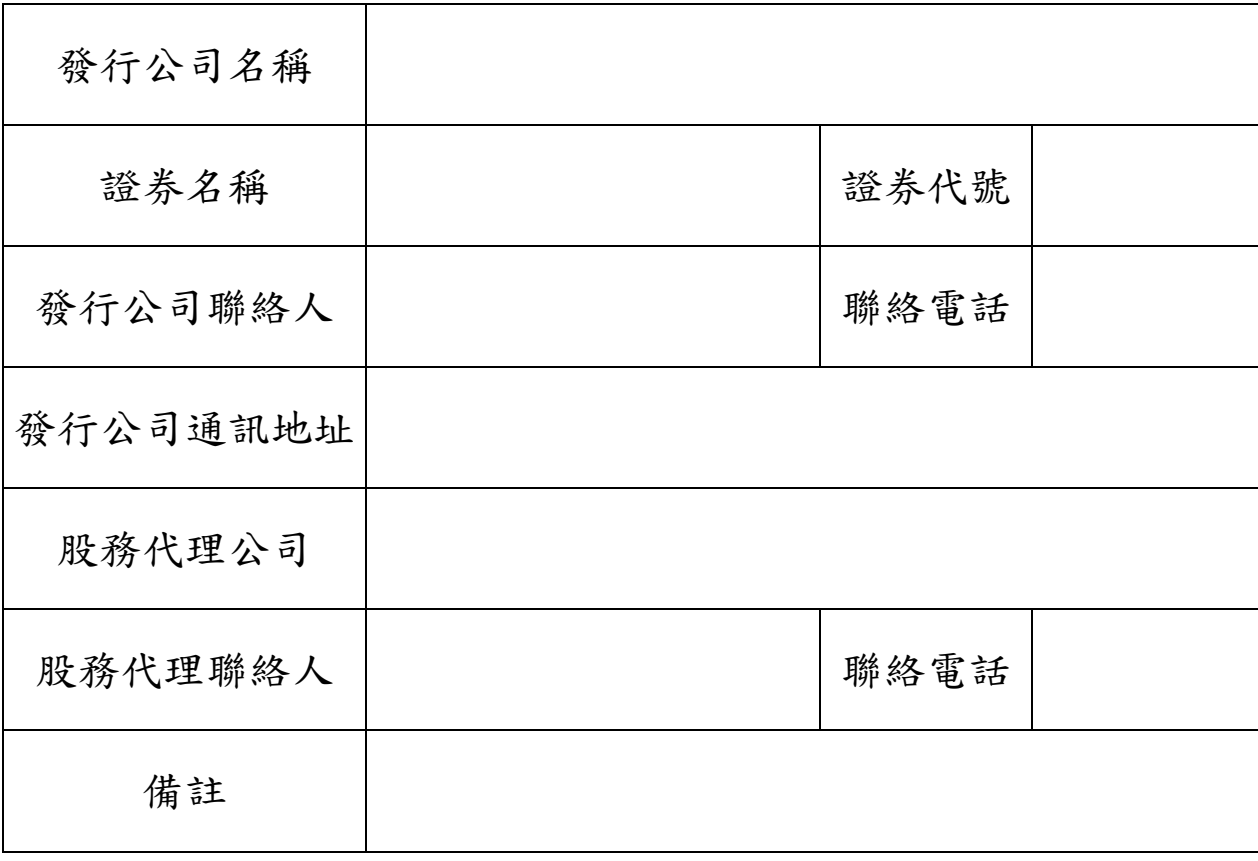

### 臺灣集中保管結算所

報表網路接收暨查詢作業申請書 申請日期: 年 月 日

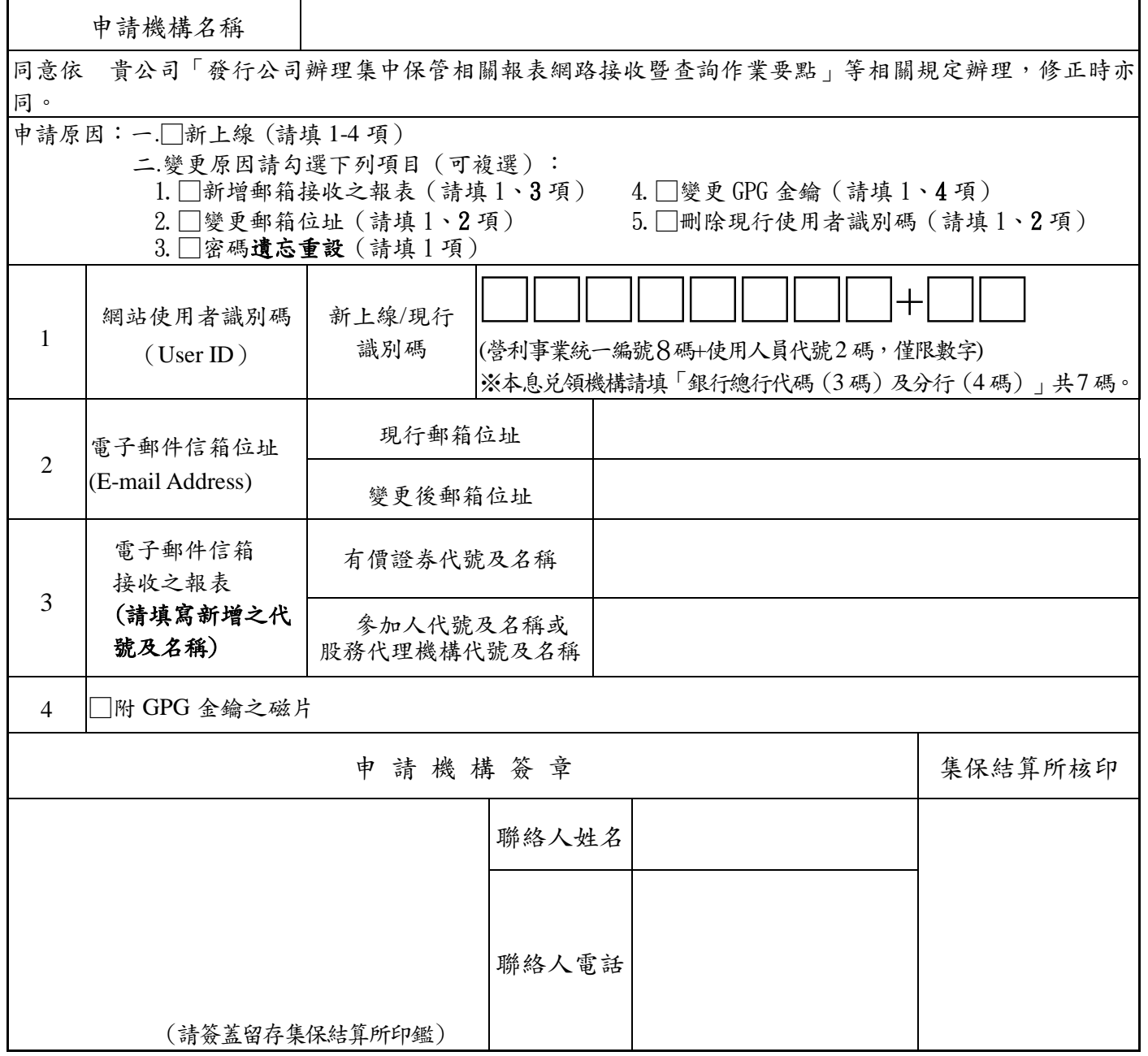

說明:1.初次登入集保結算所網站使用本作業系統或因密碼遺忘須向本公司申請密碼重設時,應於本公司辦理建檔或密 碼重設後,至本作業系統點選**"**變更登入密碼**"**設定新密碼;日後申請機構倘欲自行變更網站使用者密碼時,亦請 至本作業系統點選**"**變更登入密碼**"**重新設定新密碼。

2.電子郵件信箱(E-mail Address):請填寫接收機構之電子郵件信箱位址;同一接收機構代理多家發行公司者, 該機構得依不同經辦人員之作業需要,分別填寫申請書向集保結算所申請建置不同之電子郵件信箱位址。

3.電子郵件信箱接收之有價證券如屬附息債券,集保結算所於辦理附息債券分割為本金債券(PO) 及利息債券(IO)時,如未接獲發行公司通知,得依櫃檯買賣中心公告 PO 及 IO 之債券代號,按 附息債券之電子郵件信箱辦理鍵檔。

4.發行人接獲配發有價證券劃撥轉帳等清冊(含登錄部分),應於次一營業日前透過本系統向集保結 算所確認核對配發交付作業無誤。

5.發行開放式受益憑證之投信事業,請將申請書送交集保結算所業務部基金服務組。 地址:台北市復興北路 365 號 3 樓,電話:25141414 25141407 25141485。

15360001

|<br>|<br>|

## 臺灣集中保管結算所

#### 集保存託系統連線作業申請書

申請日期: 年 月 日

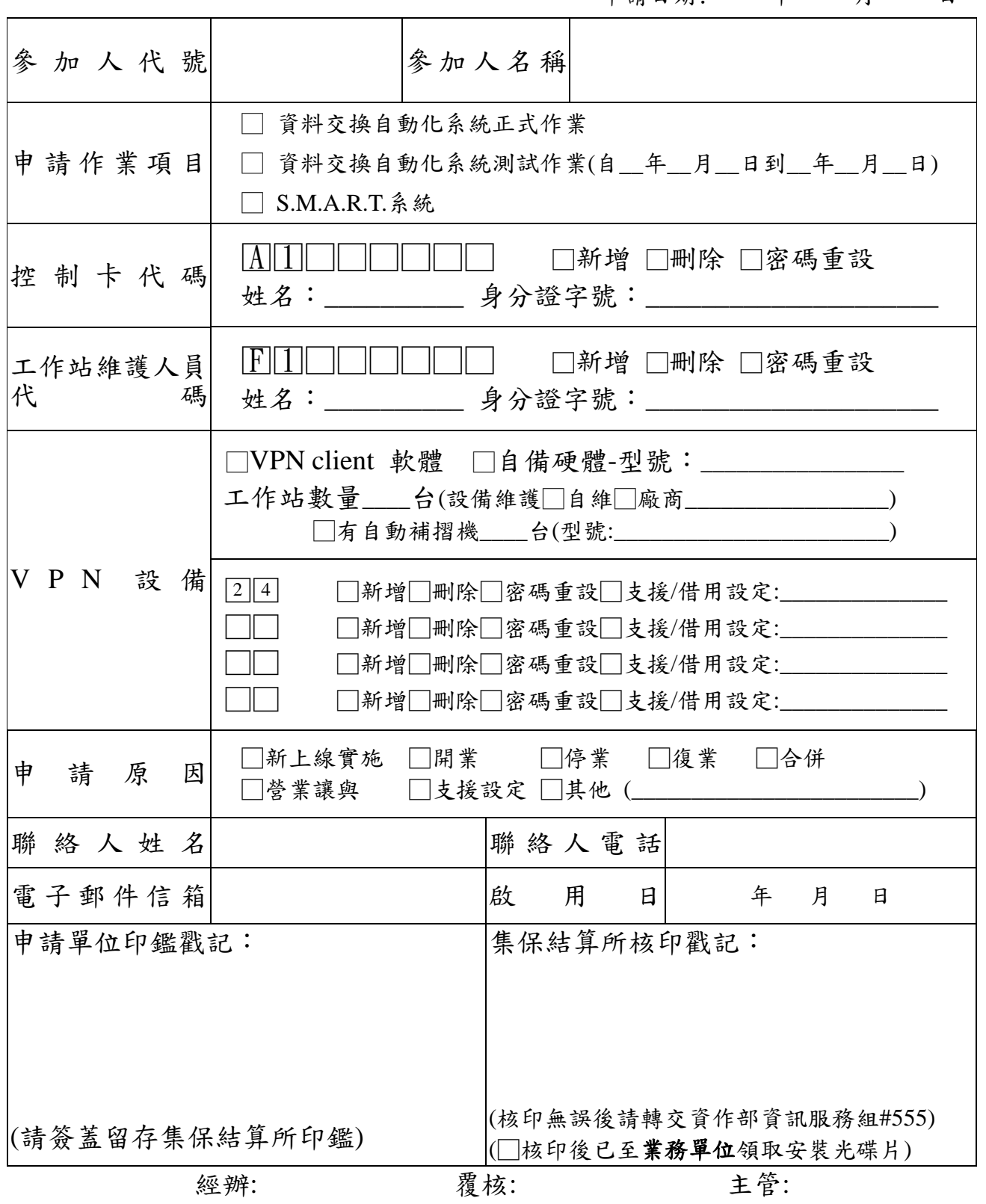

備註:本申請書填妥後,請於啟用日前五營業日送交集保結算所業務部或股務部核印,核印無誤 後可洽業務單位領取安裝光碟片。 地址:台北市復興北路 365 號 2 樓。 未盡事宜請洽集保結算所資訊作業部資訊服務組電話:(02)37897555

15070404

## 臺灣集中保管結算所 编號:

#### 登錄無實體有價證券之股務或證券事務處理機構資料申請書

本公司發行之有價證券依法令採無實體發行,為辦理有價證券之登錄,爰填具申請 書並檢附相關資料,向 貴公司申報登錄有價證券之股務或證券事務處理機構相關資料, 所填資料及檢附文件,若有不實或疏漏導致權益紛爭,申請人願負法律上完全責任。

此致

#### **臺灣集中保管結算所股份有限公司 becomedial product** 电請日期: 年 月 日

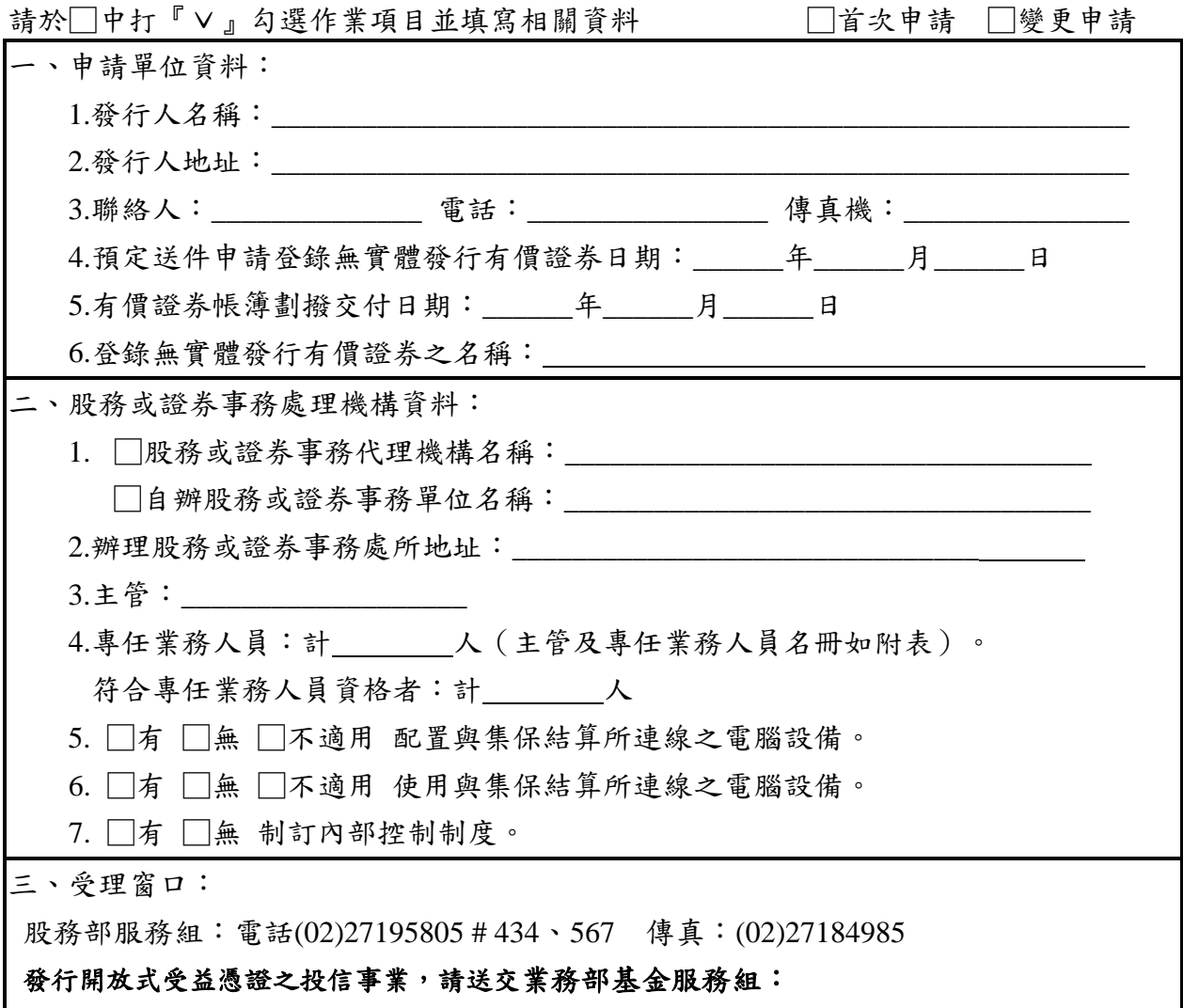

電話**(02)27195805 # 405**、**414** 傳真:**(02)27191362**

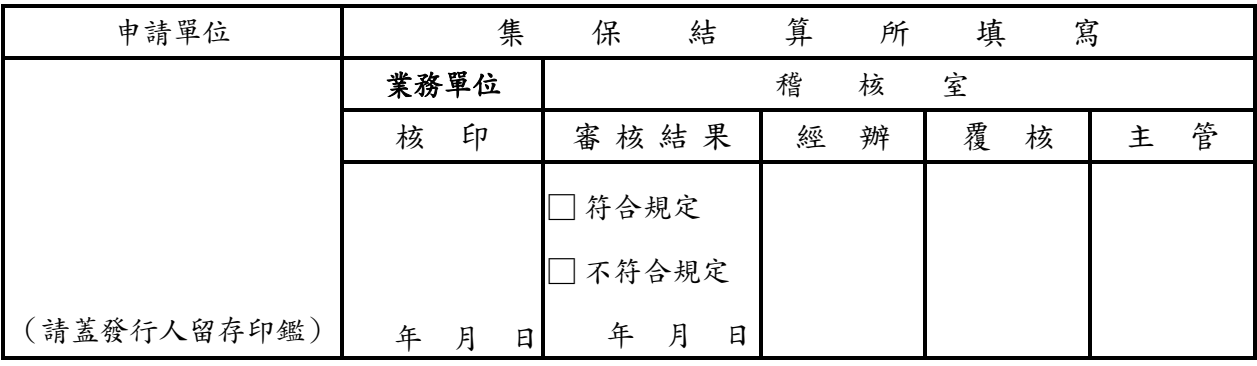

※本表應於指定之帳簿劃撥交付日三個營業日前送交臺灣集中保管結算所

股份有限公司事務處理主管及專任業務人員名冊

#### 年 月 日

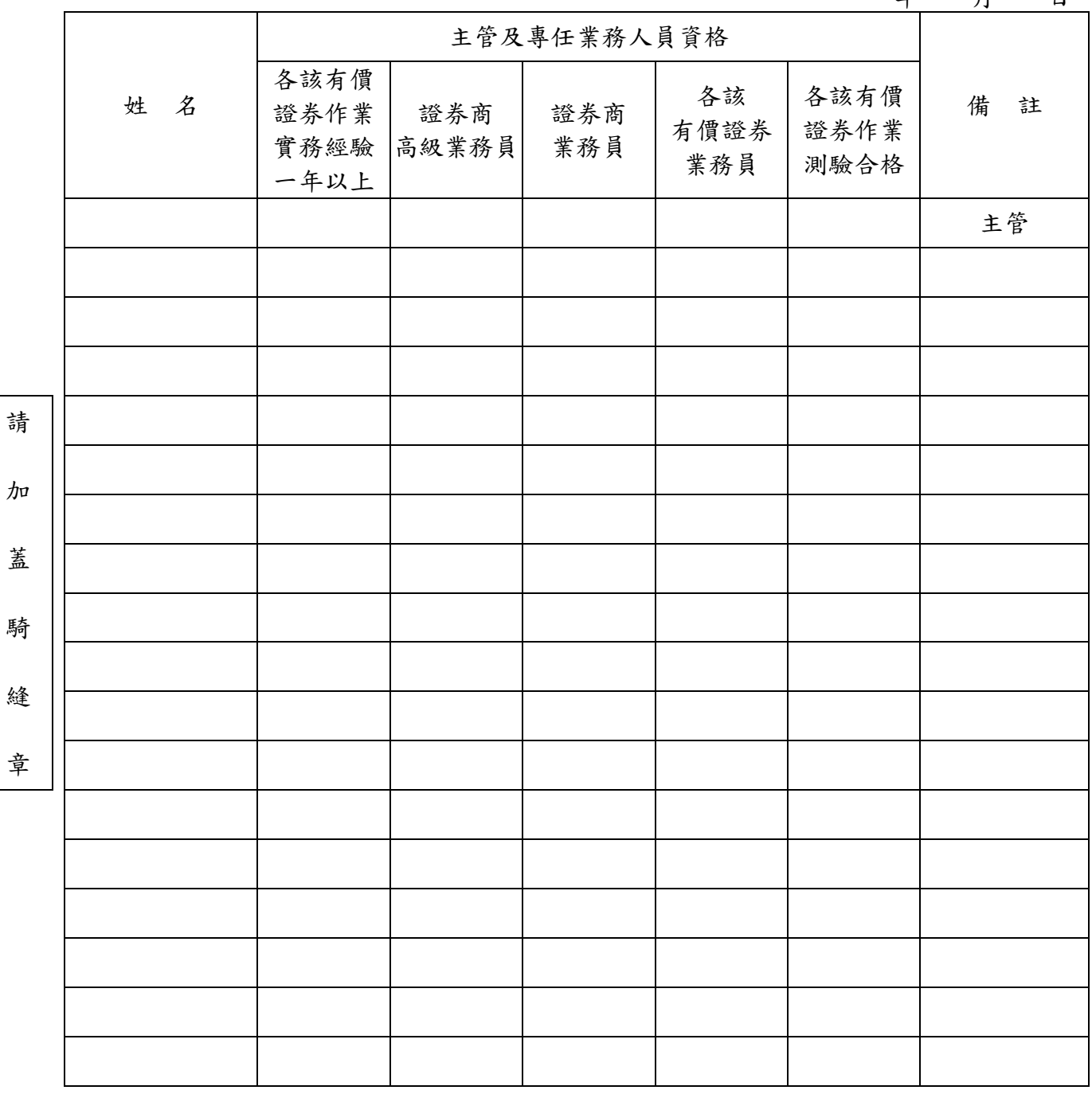

註1:具各該有價證券作業實務經驗者,請檢附其經歷證明文件。

註 2:證券商高級業務員、業務員、各該有價證券之業務員或主管機關指定機構舉辦之各 該有價證券作業測驗合格者,請檢附其合格證明書影本。

註3:已向集保結算所登記符合資格之股務、證券事務處理機構主管及專任業務人員,得 免附註 1 及註 2 之文件。

註4:辦理各該有價證券作業之業務人員,無論是否符合資格均應填寫,未符合資格者免 於主管及專任業務人員資格欄打『∨』。

開放式受益憑證基本資料登記申請書

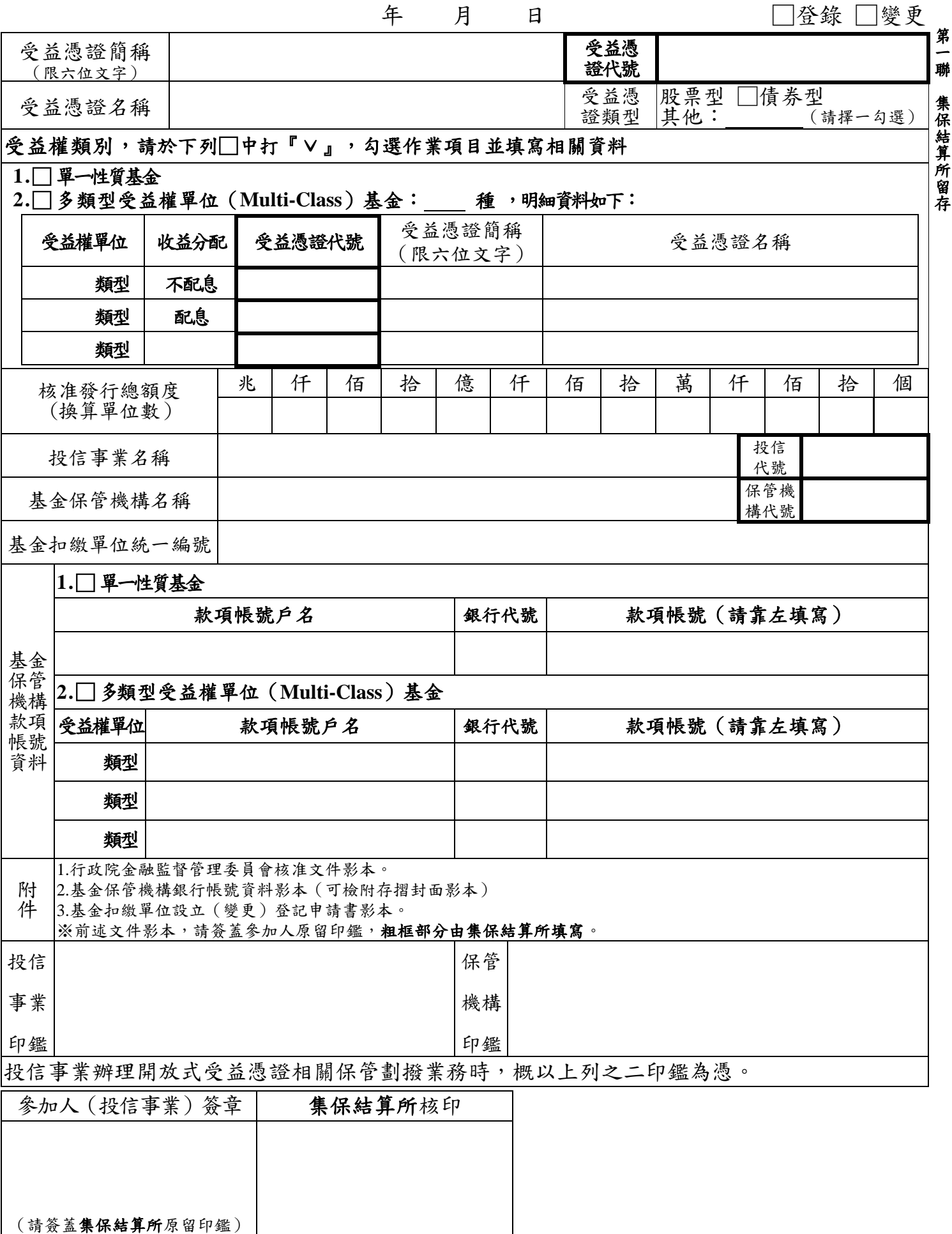

02460018

開放式受益憑證基本資料登記申請書

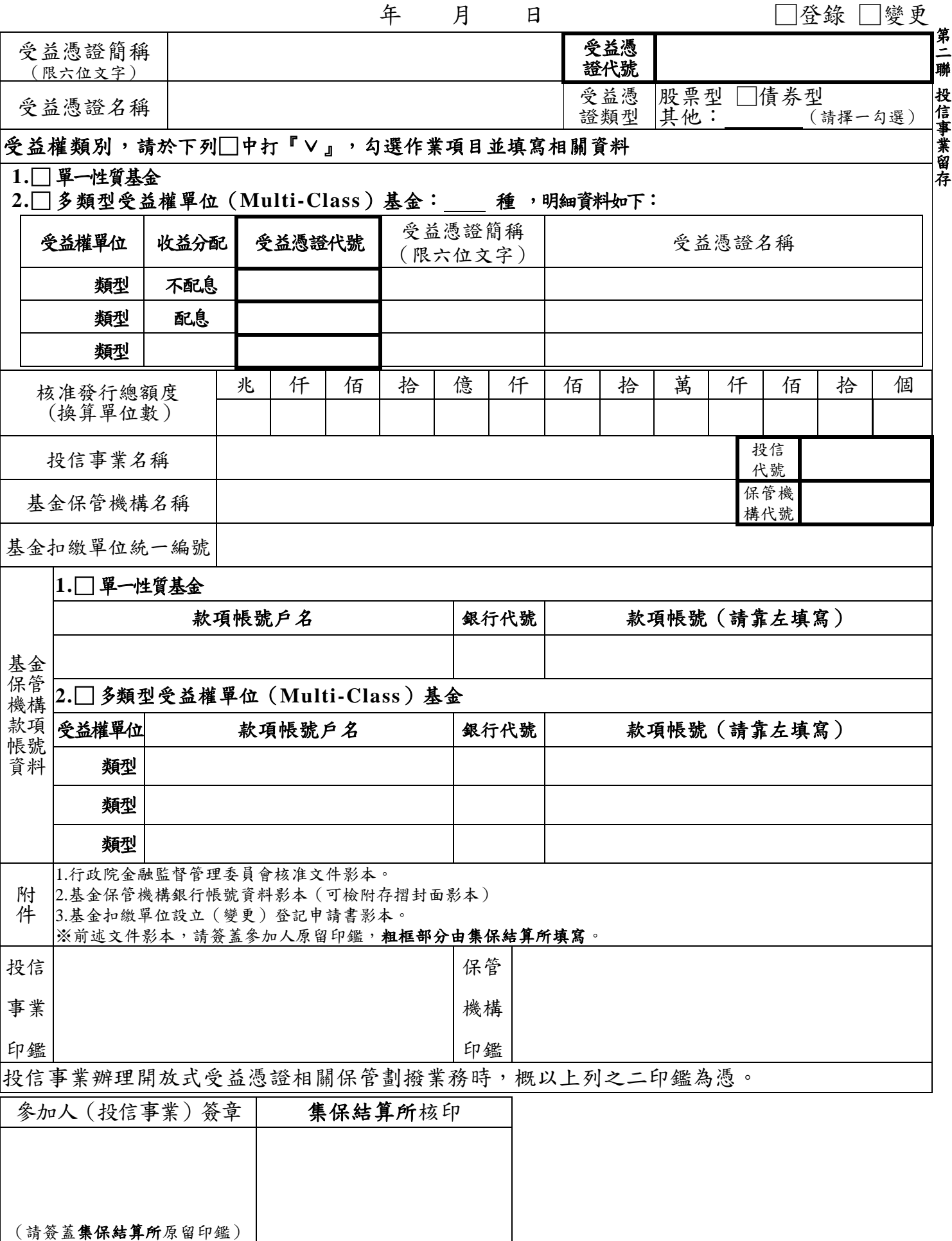

02460018

開放式受益憑證基本資料登記申請書

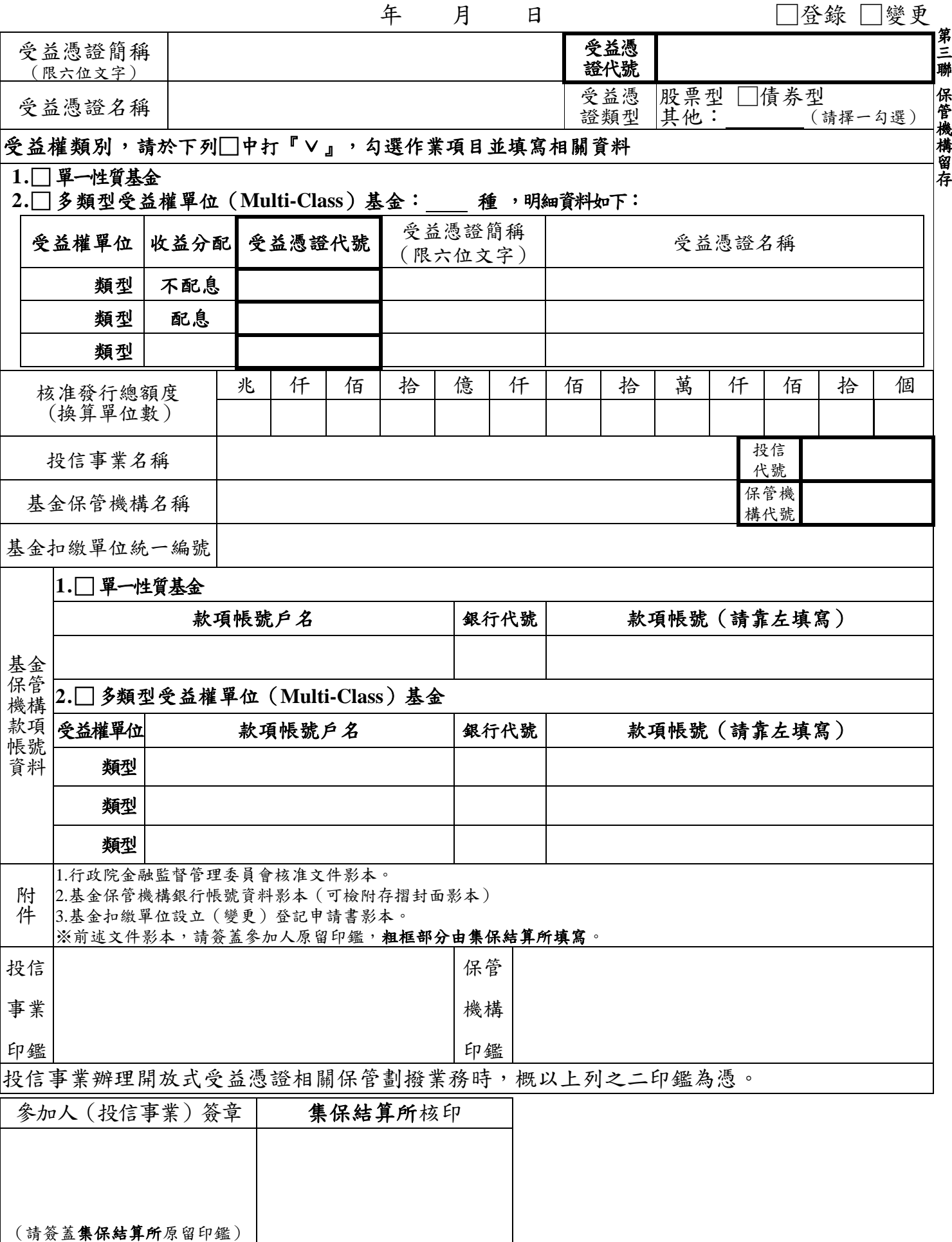

# 臺灣集中保管結算所

開放式受益憑證無實體登錄暨帳簿劃撥交付作業申請書(代傳票)

請於□中打『∨』,勾選作業項目並填寫相關資料

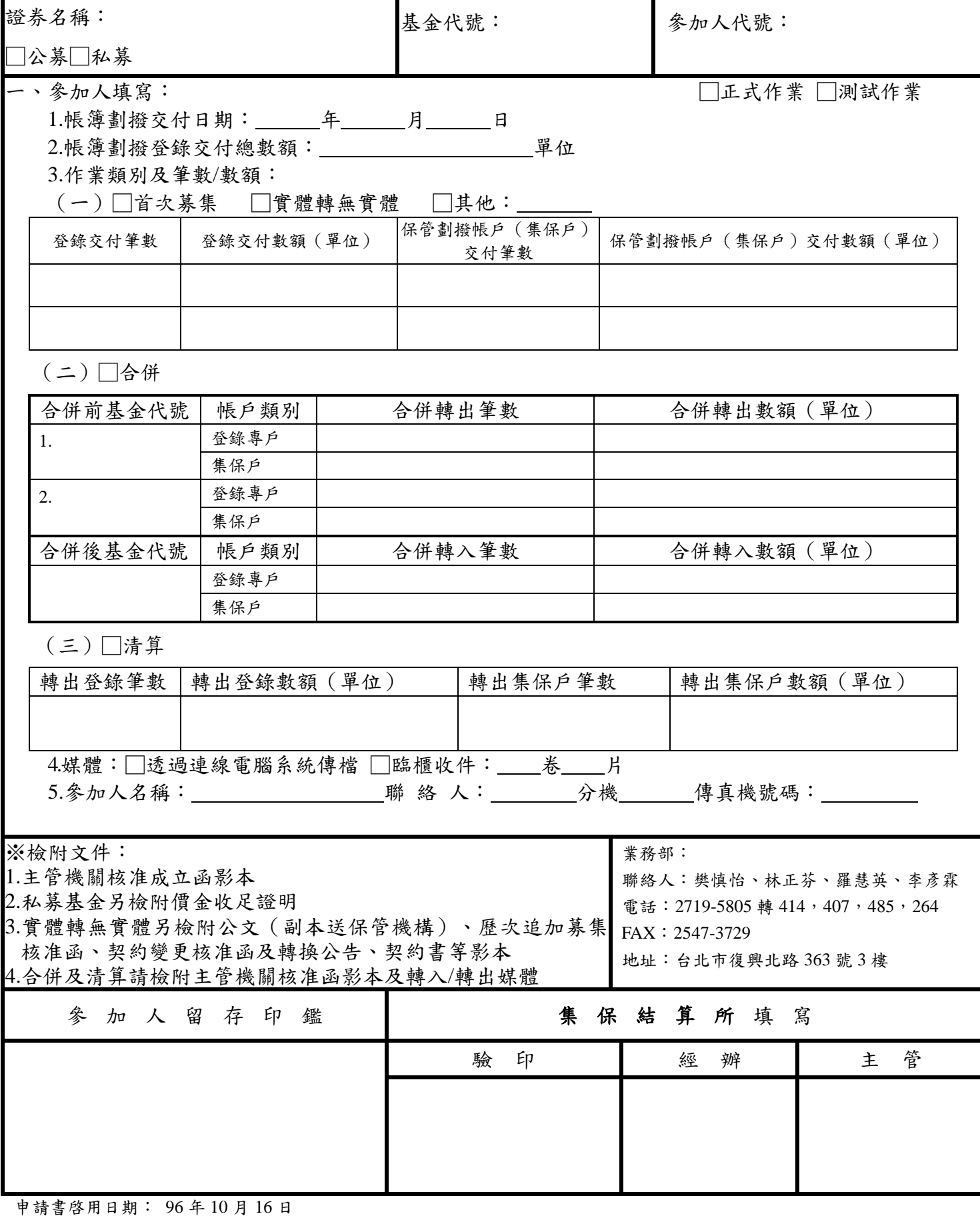

帳簿劃撥交付有價證券更正申請書

本公司於 年 月 日委託 貴公司辦理 受益憑證(受益憑證代號: ) 帳簿劃撥更正作業,惟 貴公司得因持有人買回致餘額不足等事由,不辦理更正,本公司並同意負 責配合處理後續相關事宜。事後若有損及受益人或 貴公司權益之情事,概由本公司負責。 此致

臺灣集中保管結算所

#### 帳簿劃撥有價證券更正資料

一、更正資料

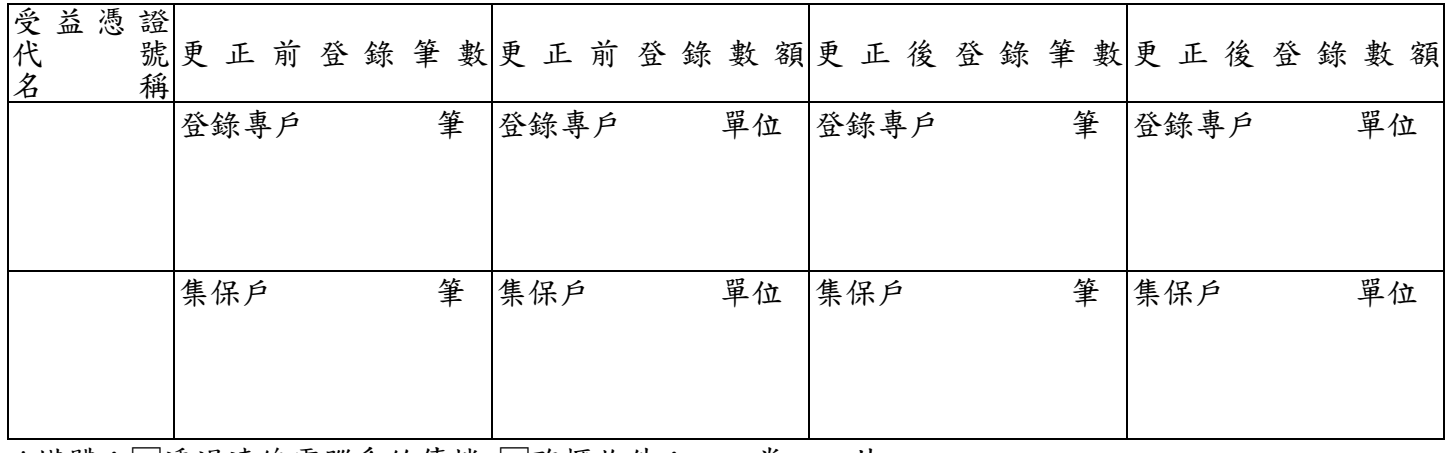

\*媒體:□透過連線電腦系統傳檔 □臨櫃收件:\_\_卷\_\_片

二、更正原因及說明(請勾選)

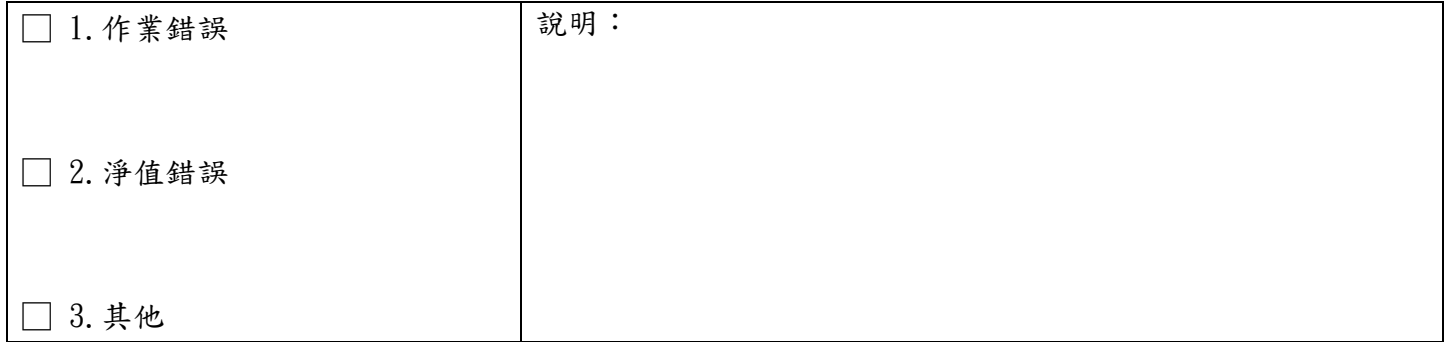

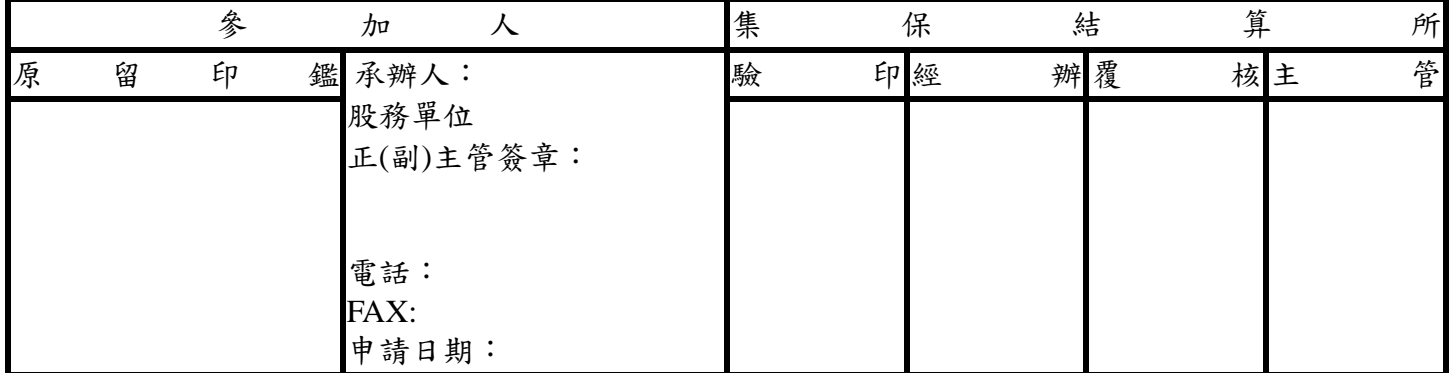

(無實體有價證券之發行人請簽蓋參加人原留印鑑)

※ 集保結算所聯絡人:業務部基金服務組 樊慎怡、林正芬 電話:02-27195805 分機:414、407 ※ 地址:台北市復興北路 363 號 3 樓